# **DoLynk Care**

# **Manuel d'utilisation**

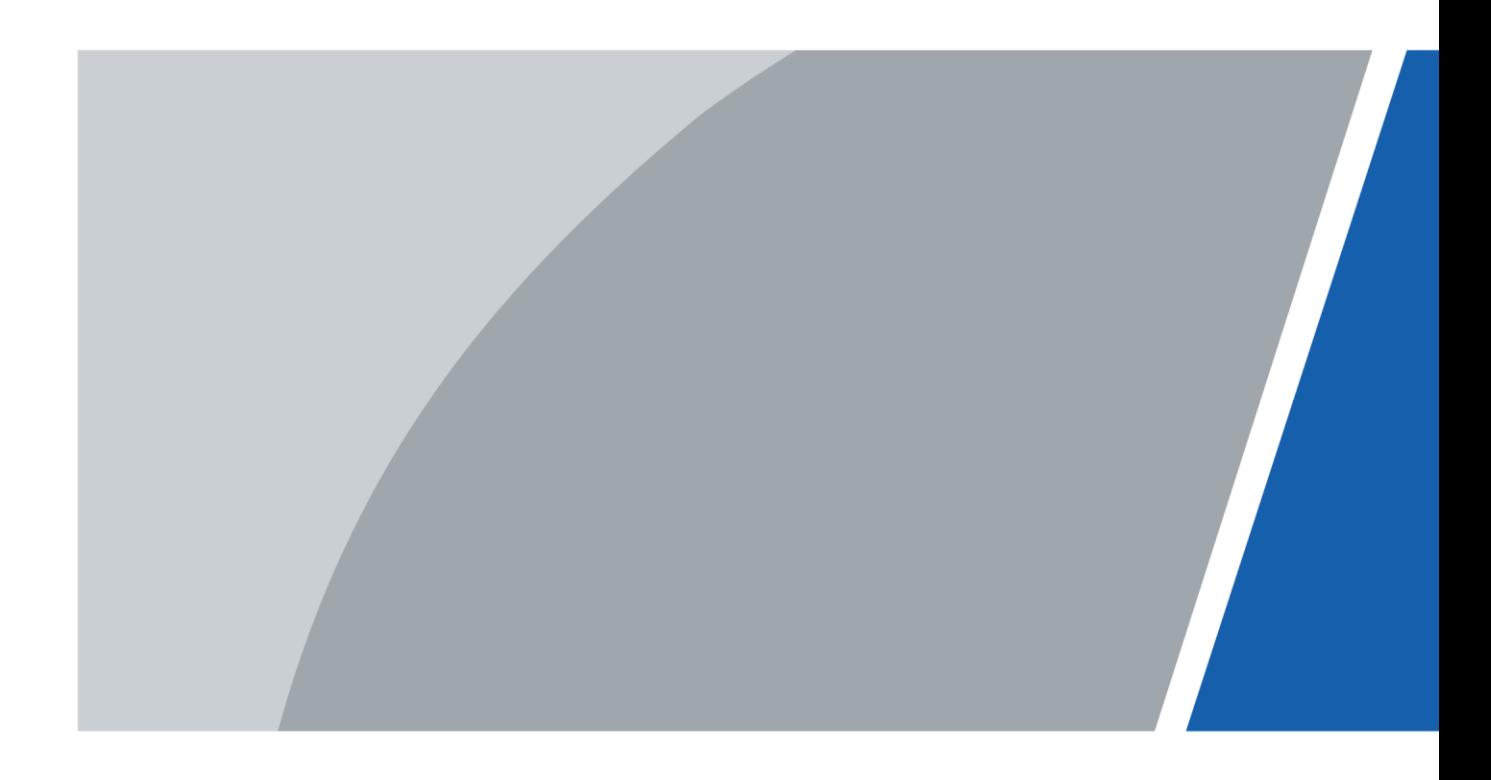

V1.3.0

# **Avant-propos**

### <span id="page-1-0"></span>Généralités

Ce manuel présente les fonctions et les opérations de la plateforme DoLynk Care (ci-après dénommé la « Plateforme »). Lisez attentivement ce contenu avant d'utiliser la plateforme et conservez-le pour une future consultation.

## Précautions d'emploi

#### Les mentions d'avertissement suivantes peuvent apparaître dans le manuel.

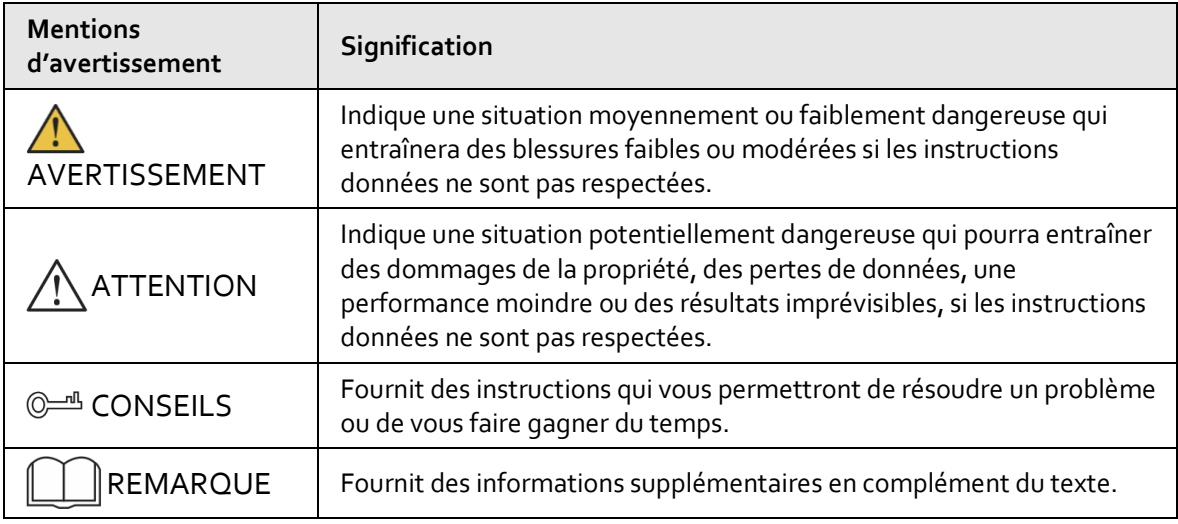

### Historique des révisions

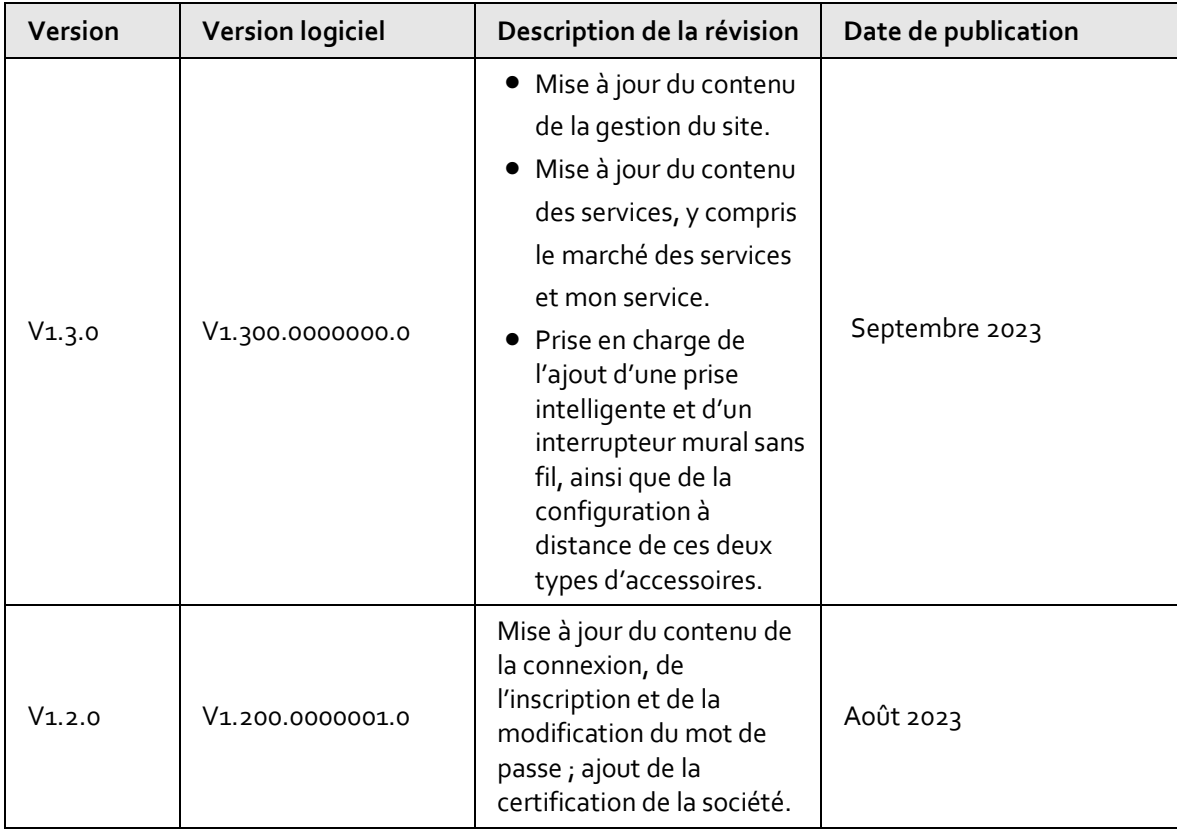

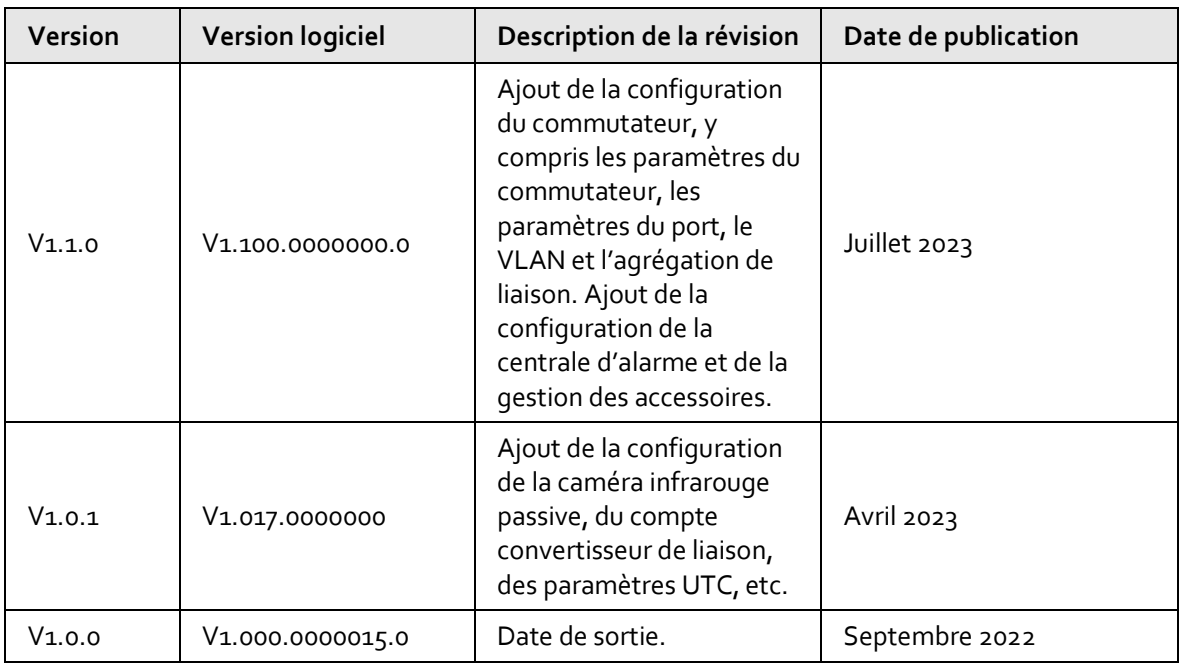

### Avis de protection de la confidentialité

En tant qu'utilisateur de l'appareil ou responsable du traitement des données, vous êtes susceptible de recueillir les données personnelles d'autres personnes, telles que leur visage, leurs empreintes digitales et leur numéro de plaque d'immatriculation. Vous devez vous conformer aux lois et réglementations locales en matière de protection de la vie privée afin de protéger les droits et intérêts légitimes d'autrui en mettant en œuvre des mesures qui incluent, sans s'y limiter, les éléments suivants : La fourniture d'une identification claire et visible pour informer les gens de l'existence de la zone de surveillance et fournir les informations de contact requises.

### À propos du manuel

- Le manuel est donné uniquement à titre de référence. De légères différences peuvent être constatées entre le manuel et le produit.
- Nous ne sommes pas responsables des pertes encourues en raison d'une exploitation du produit de manière non conforme au manuel.
- Le manuel sera mis à jour en fonction des dernières lois et réglementations des juridictions concernées. Pour plus d'informations, consultez la version imprimée du manuel de l'utilisateur, utilisez notre CD-ROM, scannez le code QR ou visitez notre site Web officiel. Le manuel est donné uniquement à titre de référence. De légères différences peuvent apparaître entre la version électronique et la version papier.
- Tous les logiciels et toutes les interfaces présentés ici sont susceptibles d'être modifiés sans préavis écrit. Les mises à jour du produit peuvent apporter des différences entre le produit réel et le manuel. Veuillez contacter le service client pour être informé des dernières procédures et obtenir de la documentation supplémentaire.
- De légères variations ou des erreurs d'impression peuvent apparaître au niveau des caractéristiques techniques, des fonctions et de la description des opérations. En cas de doute ou d'incohérence, nous nous réservons le droit de fournir une explication définitive.
- Mettez à jour le logiciel de lecture ou essayez un autre logiciel de lecture grand public si le manuel (au format PDF) ne s'ouvre pas.
- Les marques de commerce, les marques déposées et les noms des sociétés dans ce manuel sont

la propriété respective de leurs propriétaires.

- Veuillez visiter notre site Web, contacter le fournisseur ou le service après-vente si un problème survient pendant l'utilisation de l'appareil.
- En cas d'incertitude ou de controverse, nous nous réservons le droit de fournir une explication définitive.

# Table des matières

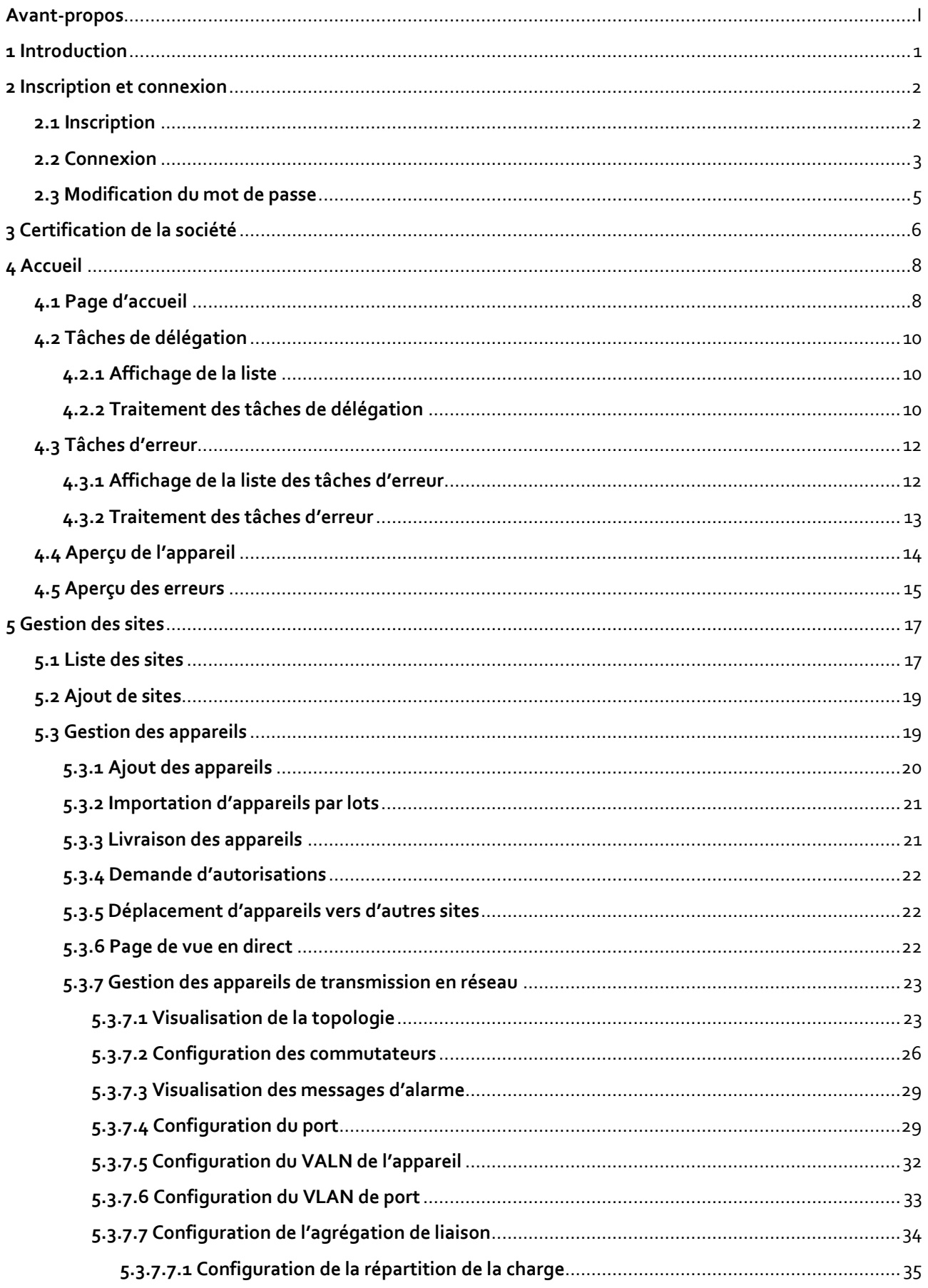

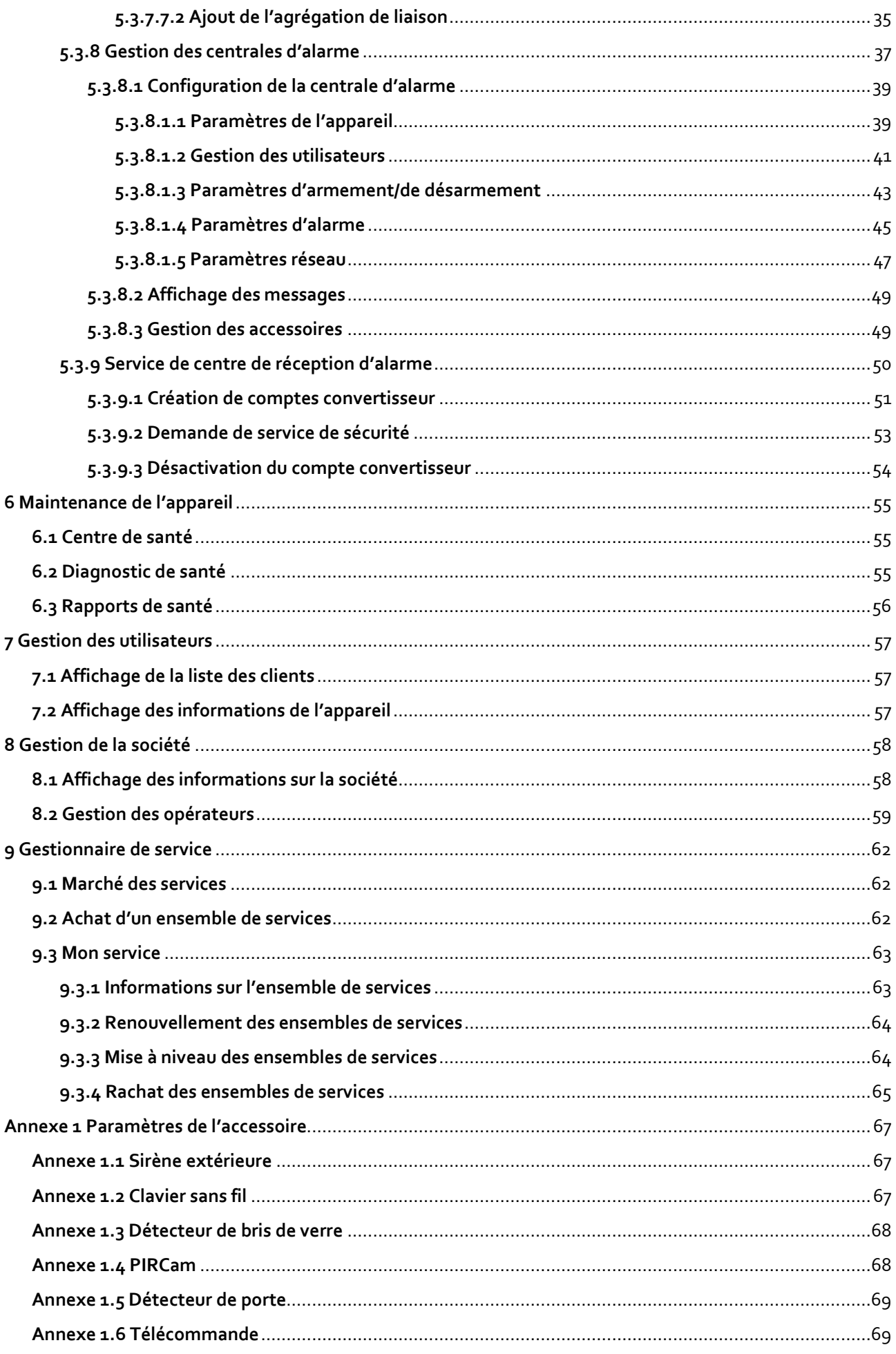

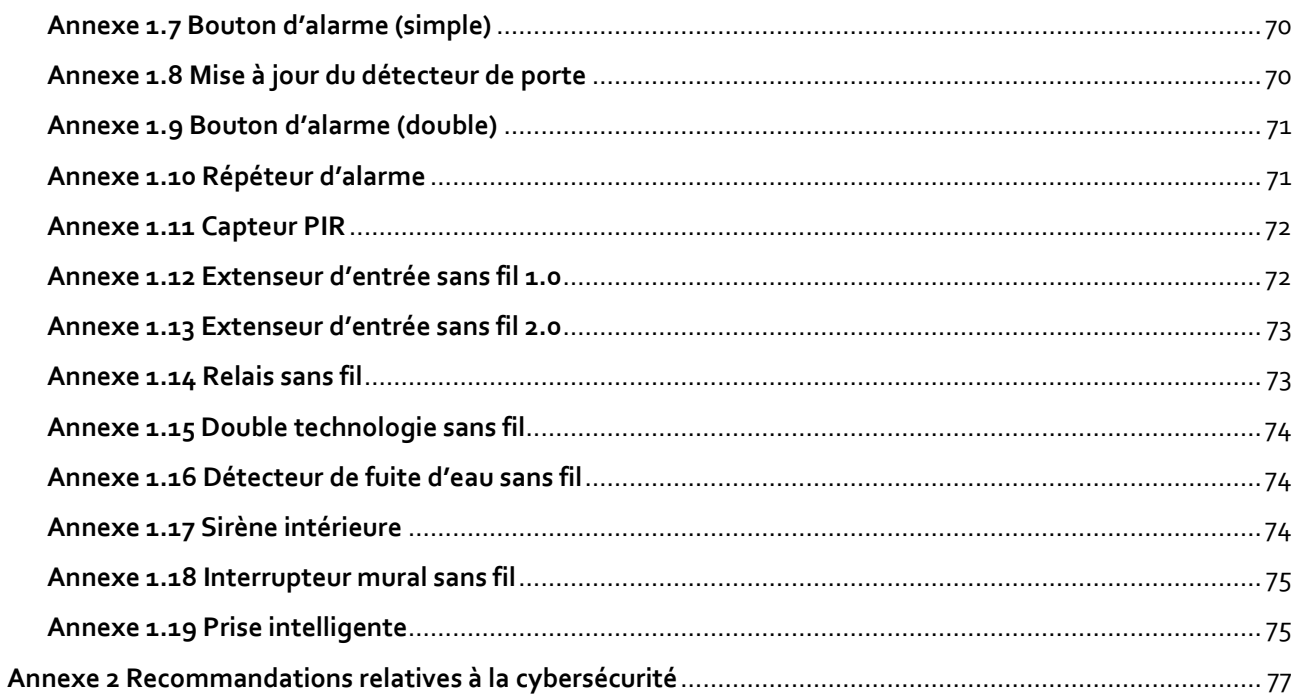

# **1 Introduction**

<span id="page-7-0"></span>DoLynk Care fournit des services, tels que la gestion des appareils et la maintenance des alarmes pour les installateurs afin de livrer, déléguer et gérer les appareils terminaux, dans le but de renforcer la relation avec les clients. Les utilisateurs SI de troisième niveau peuvent être couverts en fonction des types de PME et des canaux des installateurs. Pour développer davantage les activités à l'étranger, DoLynk Care aide la société à passer du statut de fournisseur d'appareils à celui de fournisseur de solutions. En fonction des besoins réels, DoLynk Care intègre une plateforme de cloud dans son système, ce qui lui permet de couvrir de nombreux domaines, tels que l'accès, la présence, l'interphonie vidéo, la vente au détail et les parcs, afin de diversifier son développement.

# **2 Inscription et connexion**

## <span id="page-8-1"></span><span id="page-8-0"></span>**2.1 Inscription**

Pour vous connecter pour la première fois à DoLynk Care, vous devez d'abord créer un compte. Les méthodes d'inscription comprennent l'inscription d'un compte personnel et l'inscription d'une invitation GSP.

 $\square$ 

Vous pouvez vous connecter à la plateforme avec les comptes des systèmes, y compris l'application Partner et le tableau de bord DoLynk.

### Inscription d'un compte personnel

Vous pouvez vous inscrire via le portail d'inscription de la page de connexion à la plateforme. Le compte inscrit est un compte personnel. Si vous avez besoin d'utiliser des fonctions telles que déléguer des appareils et acheter des ensembles de services, vous devez authentifier votre société après vous être connecté.

- 1. Saisissez l'adresse de la plateforme dans le navigateur, puis appuyez sur Entrée (Enter).
- 2. Cliquez sur **S'inscrire** (Sign up) pour créer un compte.
- 3. Sélectionnez le pays ou la région, saisissez l'adresse e-mail et le mot de passe, puis cliquez sur **Envoyer** (Send) pour obtenir le code de vérification.
- 4. Saisissez le code de vérification qui a été envoyé à l'e-mail enregistré, puis lisez et sélectionnez **J'ai lu et j'accepte l'accord d'inscription et la politique de confidentialité**. Cliquez sur **S'inscrire** (Sign in).

 $\Box$ 

Si la langue du navigateur est le thaïlandais, vous pouvez créer un compte avec votre numéro de téléphone portable pour obtenir le code de vérification.

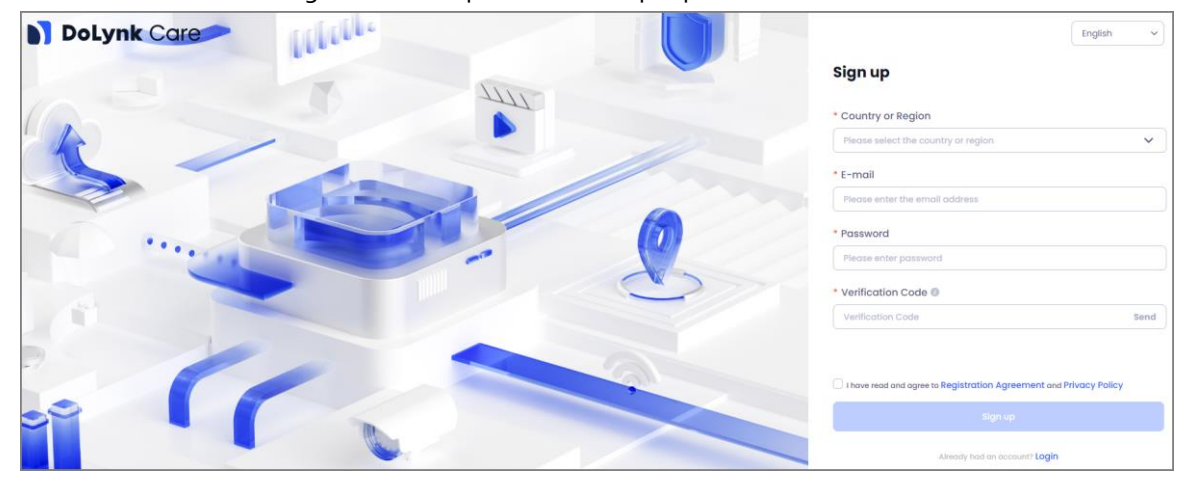

Figure 2-1 Inscription d'un compte personnel

### Inscription par invitation GSP

Le système GSP déclenche et envoie un lien d'inscription à votre e-mail. Vous pouvez inscrire un compte DoLynk Care en cliquant sur le lien. Le compte enregistré via l'invitation GSP est un compte d'entreprise.

- 1. Cliquez sur le lien reçu dans l'e-mail pour accéder à la page d'inscription.
- 2. Le système remplit automatiquement l'adresse e-mail, le nom de l'entreprise, le pays, la province, la ville et l'adresse de l'entreprise du client, et vous ne pouvez pas modifier ces informations. Saisissez le code d'invitation, définissez le mot de passe, puis cliquez sur **Envoyer** (Send) pour obtenir le code de vérification.

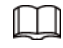

Vous pouvez obtenir le code d'invitation auprès de votre distributeur supérieur.

3. Saisissez le code de vérification obtenu à partir de l'e-mail enregistré, puis lisez et sélectionnez **J'ai lu et j'accepte l'accord d'inscription et la politique de confidentialité**. Cliquez sur **S'inscrire** (Sign in).

 $\Box$ 

Le lien d'inscription est valable pendant 3 jours. Si le lien n'est pas valide, vous pouvez demander à votre service commercial d'envoyer à nouveau une invitation d'inscription par e-mail.

## <span id="page-9-0"></span>**2.2 Connexion**

### Procédure

Étape 1 : Ouvrez le navigateur Internet et saisissez l'adresse Web, puis appuyez sur la touche Entrée (Enter).

Étape 2 : Entrez l'**e-mail**(Email) et le **mot de passe** (Password), puis cliquez sur **Connexion** (Log in).

### M

- Si la langue sélectionnée est le thaï, vous pouvez vous connecter à l'aide de votre numéro de téléphone.
- Si vous vous connectez à l'aide de votre compte personnel depuis l'application Partner, vous devez sélectionner un pays lorsque vous vous connectez pour la première fois.
- Si vous vous connectez à l'aide d'un compte d'entreprise depuis l'application Partner, vous devez sélectionner un rôle, administrateur ou employé, pour vous connecter pour la première fois. Si le rôle sélectionné est celui d'employé, vous devez d'abord contacter l'administrateur pour créer un compte d'employé. Pour les détails, voir « [8.2](#page-65-0)  [Gestion des opérateurs](#page-65-0) ».

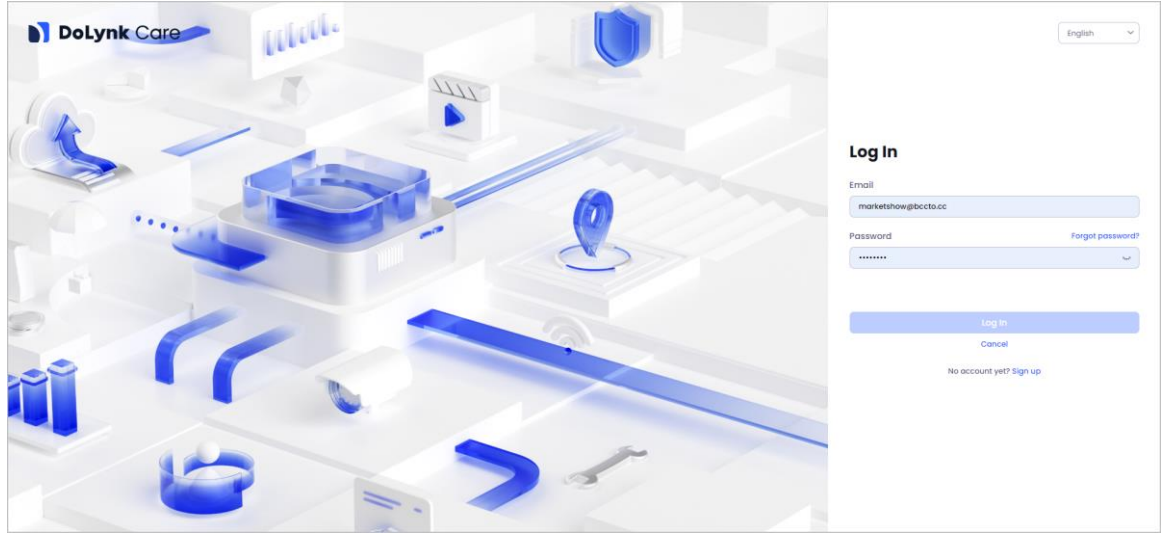

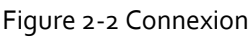

Étape 3 : (Facultatif) Si vous oubliez votre mot de passe, cliquez sur **Mot de passe oublié ?** (Forgot password?) et accédez à la page **Mot de passe oublié** (Forgot Password).

- 1) Saisissez l'adresse e-mail, puis cliquez sur **Envoyer** (Send) pour obtenir le code de vérification.
- 2) Saisissez le code de vérification, puis cliquez sur **Suivant**(Next).
- 3) Saisissez votre mot de passe original et votre nouveau mot de passe, puis confirmez-le et cliquez sur **OK**.

### M

- Cliquez sur de polynk care dans le coin supérieur droit de la page pour accéder à la page du portail.
- Si le compte provient d'un autre système, tel qu'une application Partner, et qu'il ne s'est jamais connecté à DoLynk Care auparavant, la fonction **Mot de passe oublié ?** (Forgot password?) n'est pas prise en charge. Vous devez vous connecter à DoLynk Care au moins une fois.
- Si la langue sélectionnée est le thaï, vous pouvez réinitialiser votre mot de passe à l'aide de votre numéro de téléphone.

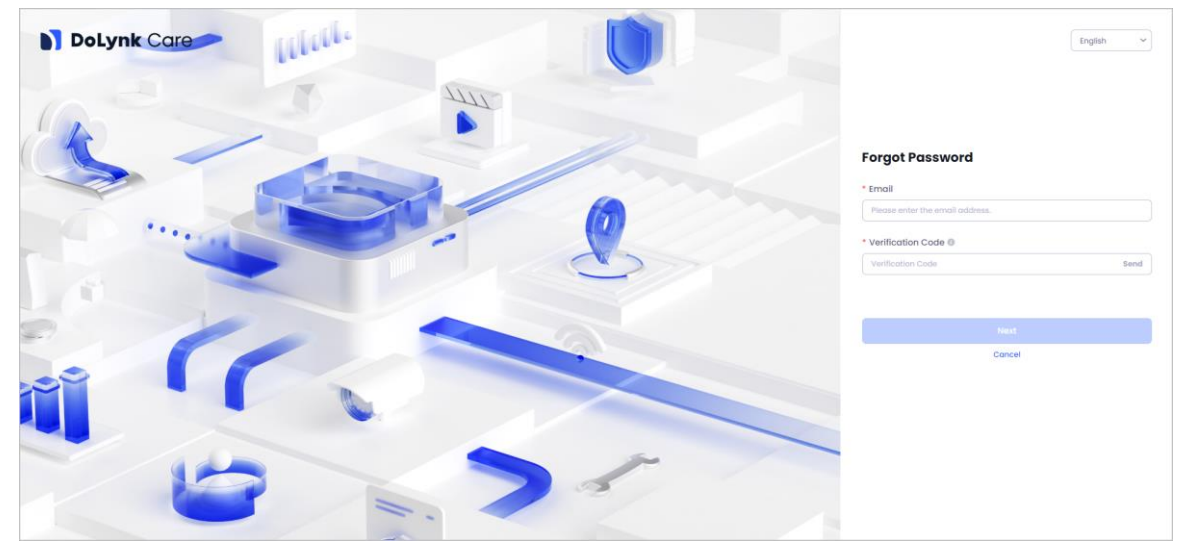

Figure 2-3 Mot de passe oublié

# <span id="page-11-0"></span>**2.3 Modification du mot de passe**

Après vous être connecté à DoLynk Care, vous pouvez modifier le mot de passe de votre compte actuel.

### Procédure

Étape 1 : Connectez-vous à DoLynk Care.

Étape 2 : Cliquez sur le nom du compte dans le coin supérieur droit de la page, puis sélectionnez **Modifier le mot de passe** (Change Password).

Étape 3 : Saisissez l'ancien mot de passe et le nouveau mot de passe conformément aux exigences demandées sur la page, puis confirmez le nouveau mot de passe.

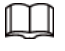

Cliquez sur  $\circled{0}$  en regard du mot de passe pour afficher le mot de passe.

Étape 4 : Cliquez sur **OK**.

# **3 Certification de la société**

<span id="page-12-0"></span>Lorsque vous vous connectez à un compte personnel pour la première fois, vous devez obtenir la certification de la société pour devenir un utilisateur de la société. Par défaut, les utilisateurs de comptes d'entreprise qui sont invités à s'enregistrer via le lien d'invitation GSP n'ont pas besoin d'être certifiés.

### Procédure

Étape 1 : Connectez-vous à DoLynk Care.

Étape 2 : Sélectionnez **Société** (Company), puis cliquez sur **Authentifier** (Authenticate) sur la page d'invite pour accéder à la page de certification de l'entreprise.

Étape 3 : Configurez les paramètres.

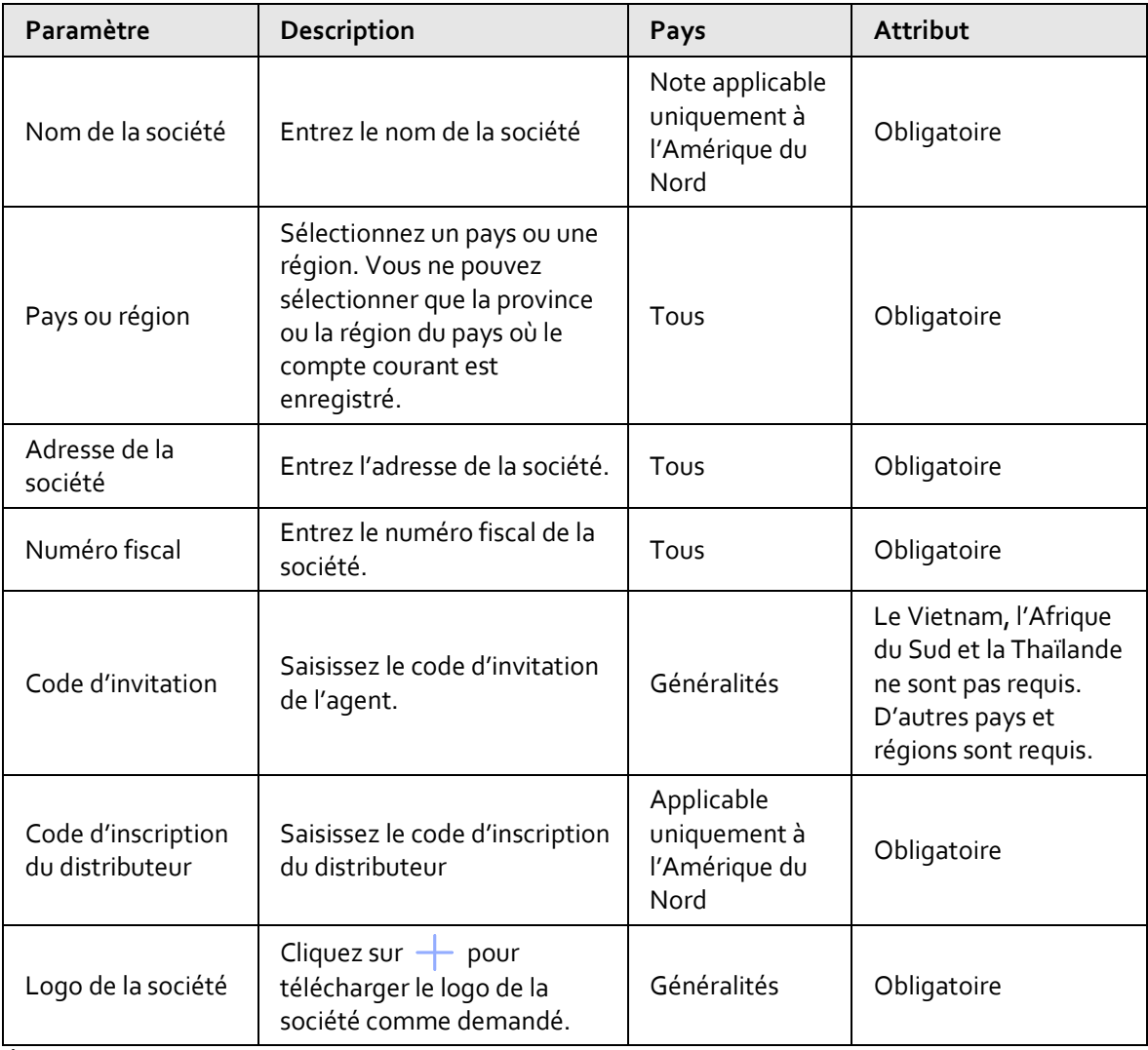

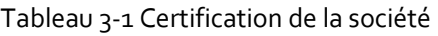

Étape 4 : Cliquez sur **OK**.

### Opérations connexes

 Après avoir demandé la certification d'une société, veuillez attendre que les ventes soient examinées. Le statut du certificat s'affiche comme **En cours d'authentification** (Being Authenticated). Les informations sur la société ne peuvent pas être modifiées dans ce statut. Si la région de la société candidate se trouve en Amérique du Nord, le code d'inscription du distributeur est requis. Après avoir saisi le code et avoir été vérifié, le compte sera certifié avec succès sans examen.

 Les comptes en cours d'examen ou non certifiés ne peuvent pas livrer d'appareils prêtés, déléguer des appareils, visionner des vidéos en direct, lire des enregistrements ou acheter des ensembles de services. Cependant, vous pouvez ajouter des appareils et des sites.

 $\Box$ 

- Une fois la vérification terminée, le statut du certificat s'affiche comme **Déjà authentifié** (Already Authenticated). Vous pouvez cliquer sur  $\lvert \ell \rvert$  pour modifier les informations sur la société, notamment son adresse, son numéro fiscal et son logo.
- Si l'examen échoue, le statut du certificat s'affiche comme **Échec d'authentification** (Authentication failed). Vous pouvez compléter les informations sur la société pour demander à nouveau la certification de la société.

# **4 Accueil**

# <span id="page-14-1"></span><span id="page-14-0"></span>**4.1 Page d'accueil**

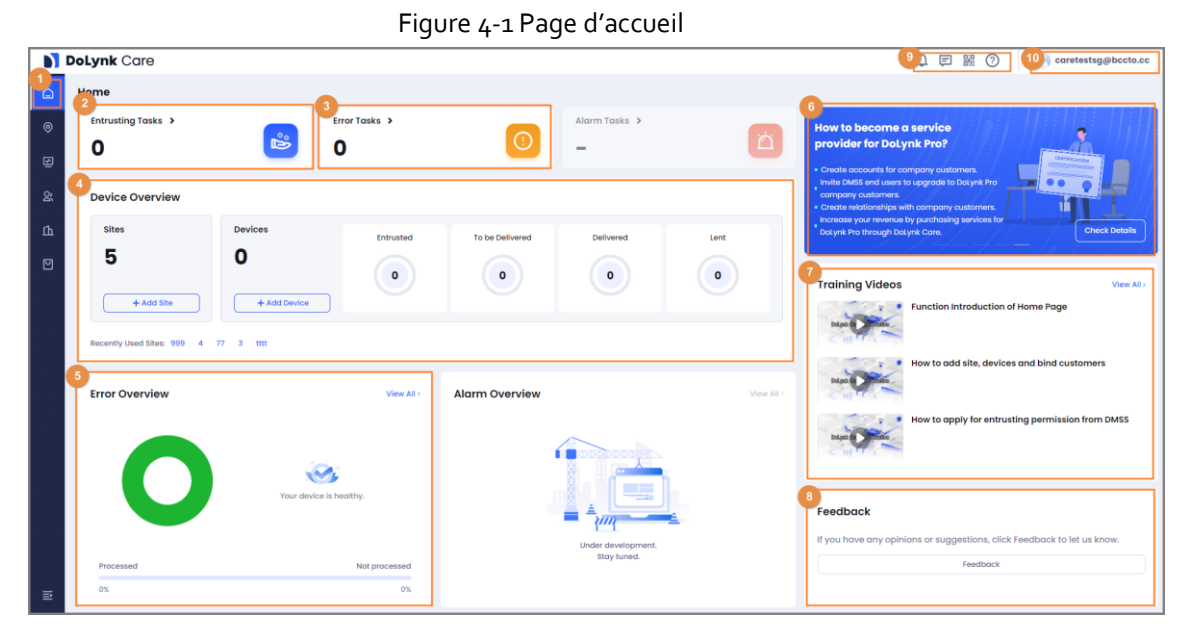

#### Tableau 4-1 Présentation

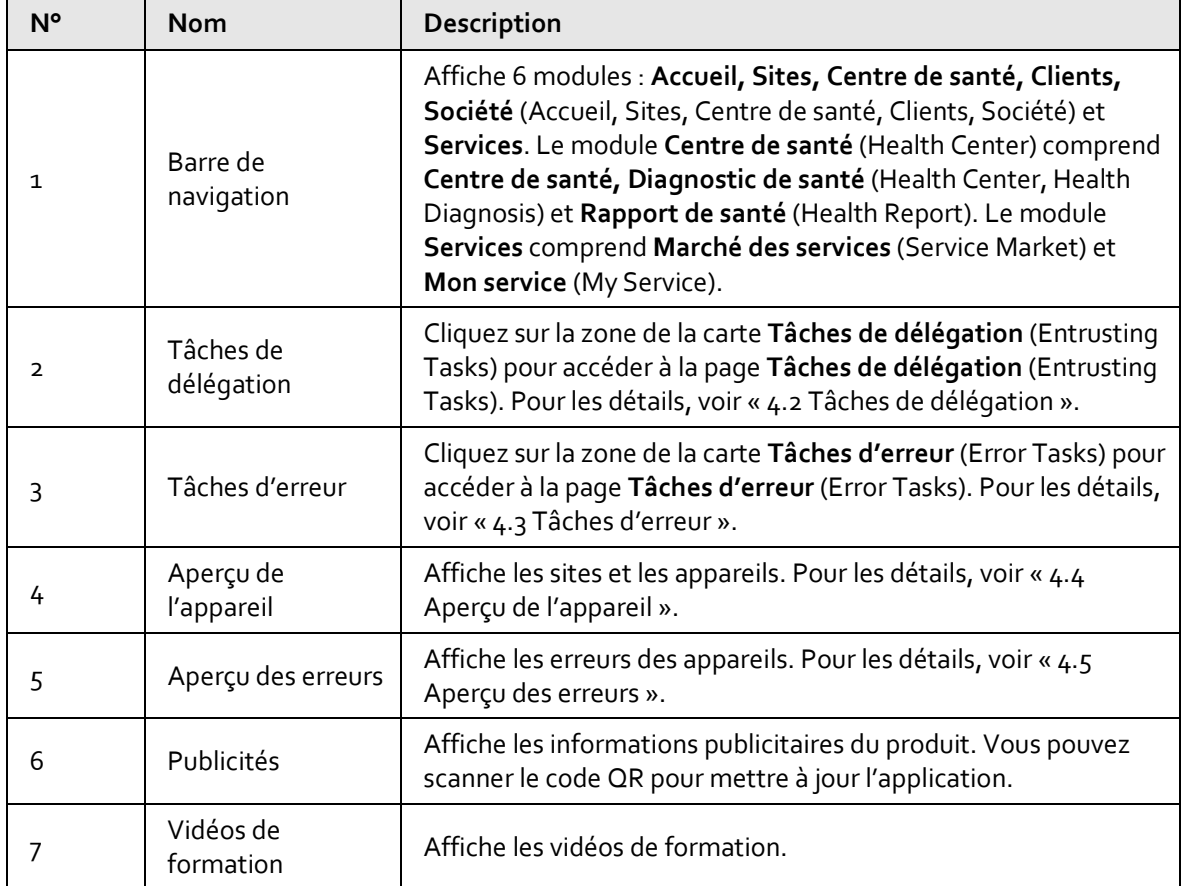

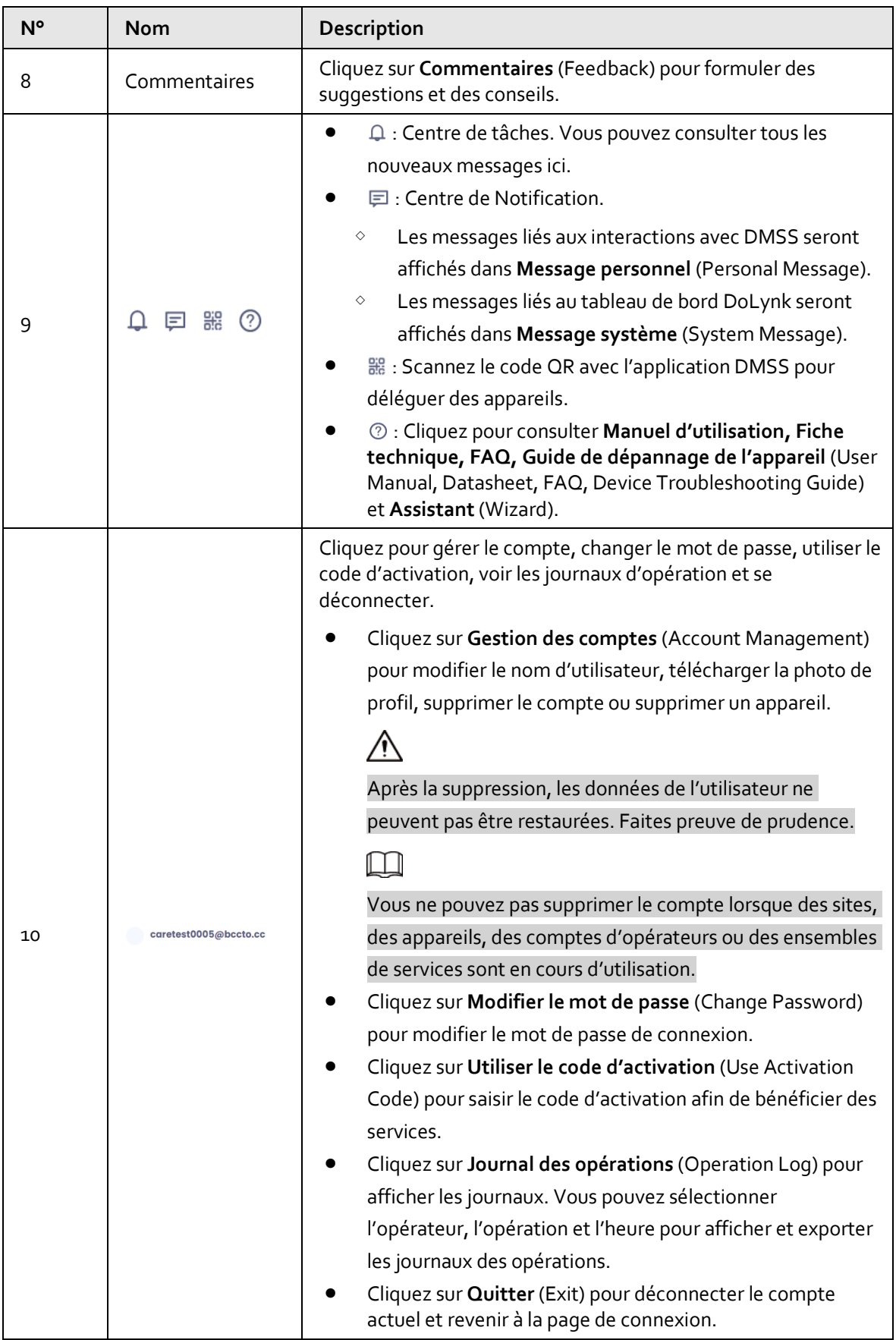

# <span id="page-16-0"></span>**4.2 Tâches de délégation**

Vous pouvez consulter la liste des tâches de délégation et exécuter les tâches téléchargées à partir de l'application DMSS.

## <span id="page-16-1"></span>**4.2.1 Affichage de la liste**

### Procédure

Étape 1 : Sélectionnez **Accueil > Tâches de délégation** (Home > Entrusting Tasks), puis affichez la liste des tâches de délégation.

Étape 2 : Sélectionnez l'état de traitement, l'heure de début et l'heure de fin, puis affichez les tâches.

### Ш

L'**état de traitement** comprend **Tous, Non traité, Accepté** (All, Not processed, Agree) et **Rejeté** (Rejected).

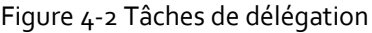

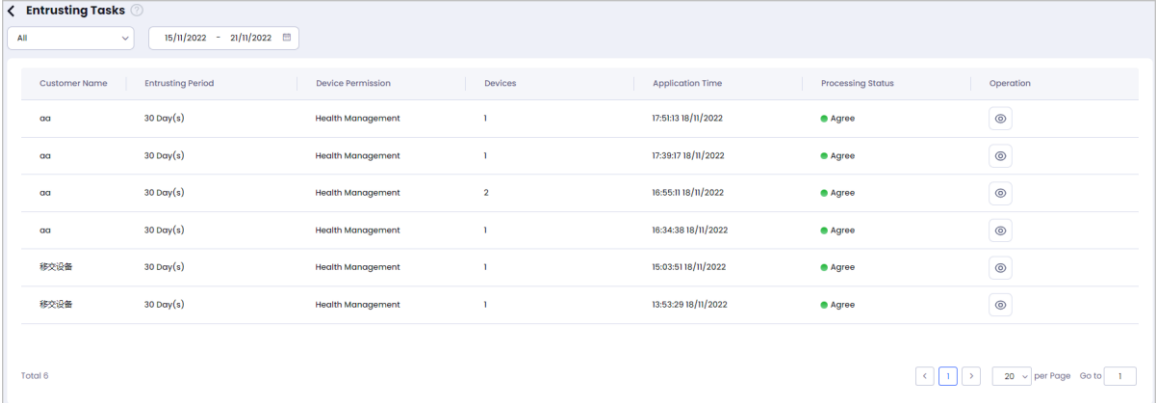

## <span id="page-16-2"></span>**4.2.2 Traitement des tâches de délégation**

Vous pouvez traiter les tâches téléchargées depuis l'application.

### Conditions préalables

Vous avez scanné le code de délégation avec l'application DMSS et délégué les appareils à DoLynk Care.

### $\square$

Si le compte DMSS est enregistré dans la plateforme Imou, vous devez mettre à jour le compte puis déléguer les appareils.

### Procédure

Étape 1 : Sélectionnez **Accueil > Tâches de délégation** (Home > Entrusting Tasks), puis affichez la liste.

M

Lorsque vous lancez une tâche de délégation dans DMSS, vous pouvez cliquer sur  $\Box$  pour afficher la notification par message de la délégation.

Étape 2 : Sélectionnez l'**état de traitement** (Processing Status) comme **Non traité** (Not processed).

Étape 3 : Cliquez sur , puis accédez à la page **Examen des délégations** (Entrusting Review).

Étape 4 : Vous pouvez consulter **E-mail, Période de délégation, Autorisation d'appareil, Heure de** 

**l'application, Nom de l'appareil** (Email, Entrusting Period, Device Permission, Application Time,

Device Name) et **NS de l'appareil** (Device SN).

Étape 5 : Vérifiez les tâches de délégation.

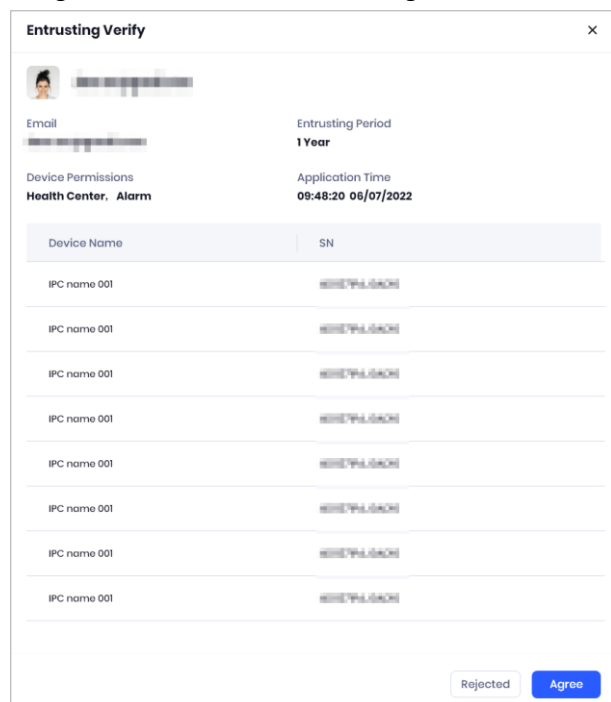

Figure 4-3 Vérification de la délégation

- Rejeter la tâche de délégation : Cliquez sur **Rejeté** (Rejected) et l'**état de traitement** (Processing Status) s'affiche comme **Rejeté** (Rejected).
- Accepter la tâche de délégation : Cliquez sur **Accepter** (Agree) et l'**état de traitement** (Processing Status) s'affiche comme **Accepté** (Agree).
	- 1. Cliquez sur Accepter (Agree) et accédez à la page **Attribuer un site** (Assign Site).
	- 2. Sélectionnez les appareils dans la zone **Appareils non attribués**(Unassigned

Device), puis cliquez sur  $\rightarrow$  pour attribuer les appareils aux sites.

3. Cliquez sur **OK**.

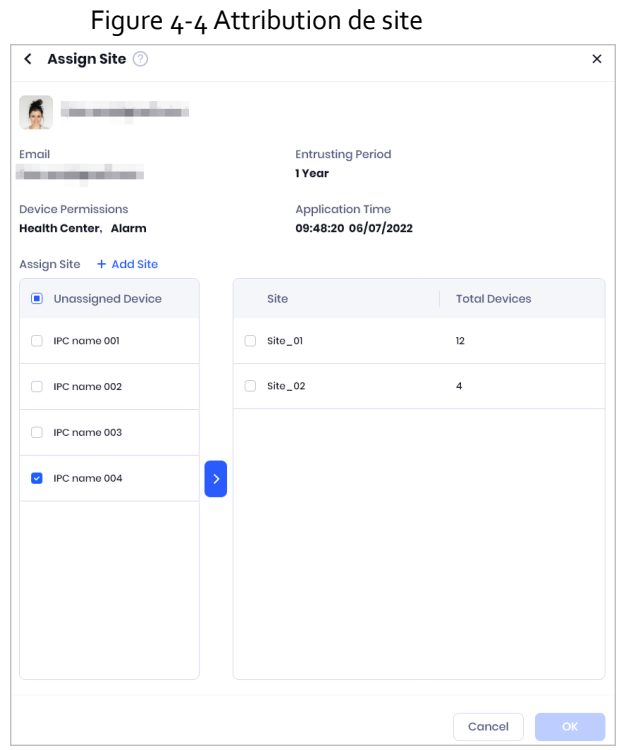

# <span id="page-18-0"></span>**4.3 Tâches d'erreur**

Vous pouvez afficher la liste des tâches d'erreur et traiter les tâches d'erreur.

## <span id="page-18-1"></span>**4.3.1 Affichage de la liste des tâches d'erreur**

### Procédure

Étape 1 : Sélectionnez **Accueil > Tâches d'erreur** (Home > Error Tasks), puis accédez à la page **Centre de santé** (Health Center) pour afficher la liste des tâches d'erreur.

Étape 2 : Sélectionnez le type d'erreur, le site, l'état de traitement et l'heure pour afficher les tâches d'erreur.

- Les erreurs relatives aux appareils d'encodage sont les suivantes : **Tension anormale, Erreur de disque, Erreur d'enregistrement, Erreur d'image, Canal hors ligne** (Abnormal Voltage, Disk Error, Recording Error, Image Error, Channel Offline) et **Température anormale de l'appareil** (Abnormal Device Temperature).
- Les erreurs des appareils d'alarme sont les suivants : **Tension anormale, Accessoire hors ligne** (Abnormal Voltage, Accessory Offline) et **Erreur RF-HD** (RF-HD Error).
- L'état de traitement comprend **Tous les états, Traité** (All Statuses, Processed) et **Non traité** (Not processed).

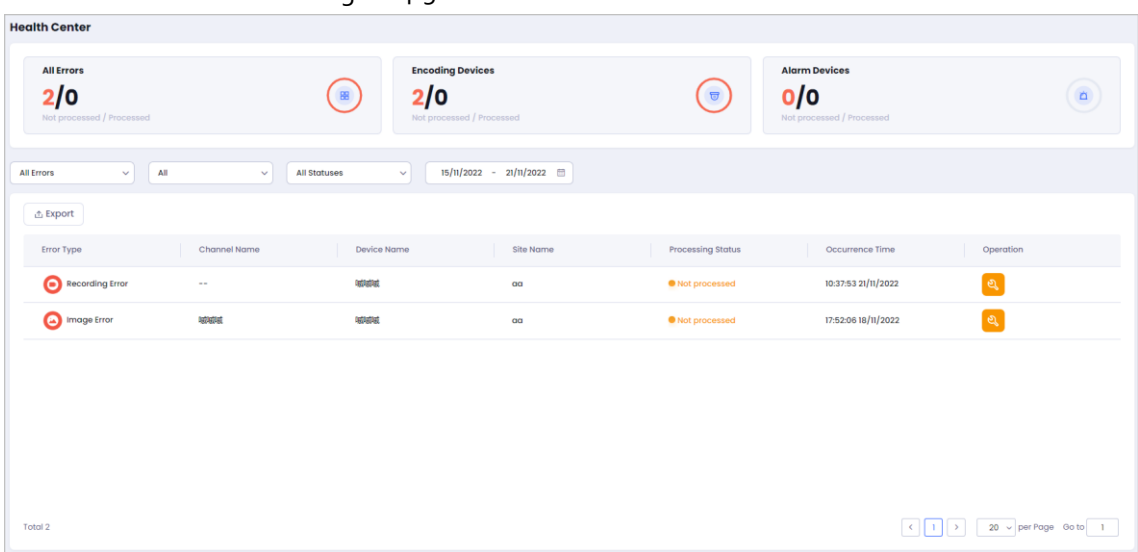

#### Figure 4-5 Liste de tâches d'erreur

#### Opérations connexes

Pour exporter le rapport des erreurs non traitées, vous pouvez cliquer sur **Exporter** (Export).

## <span id="page-19-0"></span>**4.3.2 Traitement des tâches d'erreur**

Vous pouvez traiter les tâches d'erreur.

### Procédure

Étape 1 : Sélectionnez **Accueil > Tâches d'erreur** (Home > Error Tasks), puis accédez à la page **Centre de santé** (Health Center).

Étape 2 : Sélectionnez l'**état de traitement** (Processing Status) comme **Non traité** (Not processed).

Étape 3 : Cliquez sur , puis accédez à la page **Corriger les erreurs** (Fix errors).

Étape 4 : Vous pouvez consulter **Nom de l'appareil, E-mail, NS de l'appareil** (Device Name, Email, Device SN) et **Instant d'occurrence** (Occurrence Time).

Étape 5 : Saisissez les **détails de l'opération** (Operation Details), puis cliquez sur **Traiter** (Process).

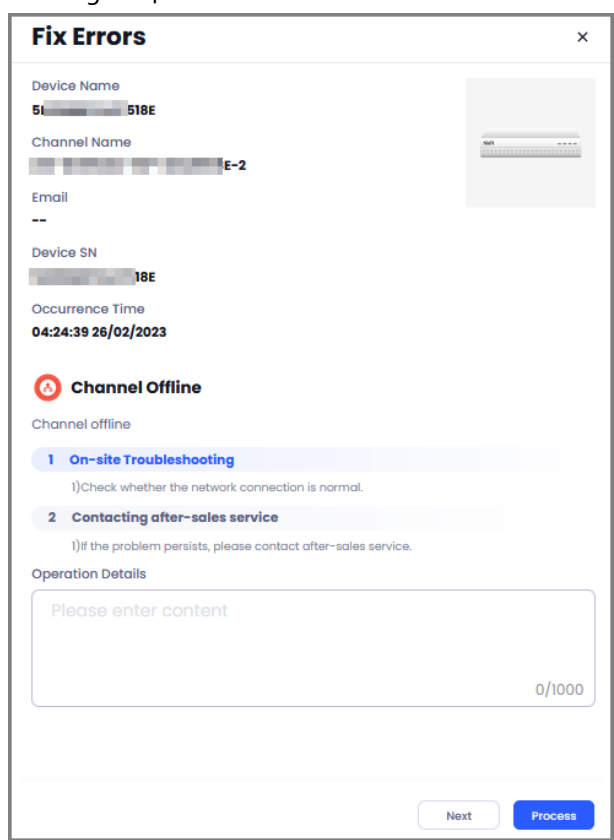

Figure 4-6 Correction des erreurs

Étape 6 : Une fois le processus terminé, l'appareil démarre automatiquement l'autocontrôle. Une fois l'autocontrôle terminé, l'**état de traitement** (Processing Status) sera **Traité** (Processed).

# <span id="page-20-0"></span>**4.4 Aperçu de l'appareil**

Sélectionnez **Accueil > Aperçu de l'appareil** (Home > Device Overview) pour afficher le numéro de site et le numéro de l'appareil.

M

- L'option **Sites récemment utilisés** (Recent Used Sites) affiche les 5 sites récemment utilisés et vous aide à entrer rapidement dans le site.
- La colonne **Appareils** (Devices) affiche le nombre d'appareils de différents statuts, y compris **Délégué, À livrer, Livré, Prêté** (Entrusted, To be Delivered, Delivered, Lent).
- Ajoutez un site.
	- 1. Cliquez sur **Ajouter un site** (Add Site), puis configurez les paramètres du site.

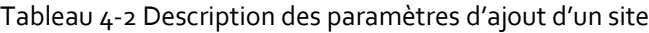

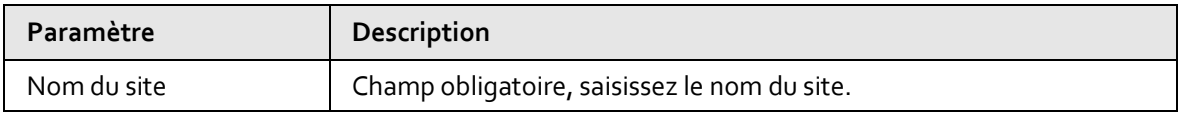

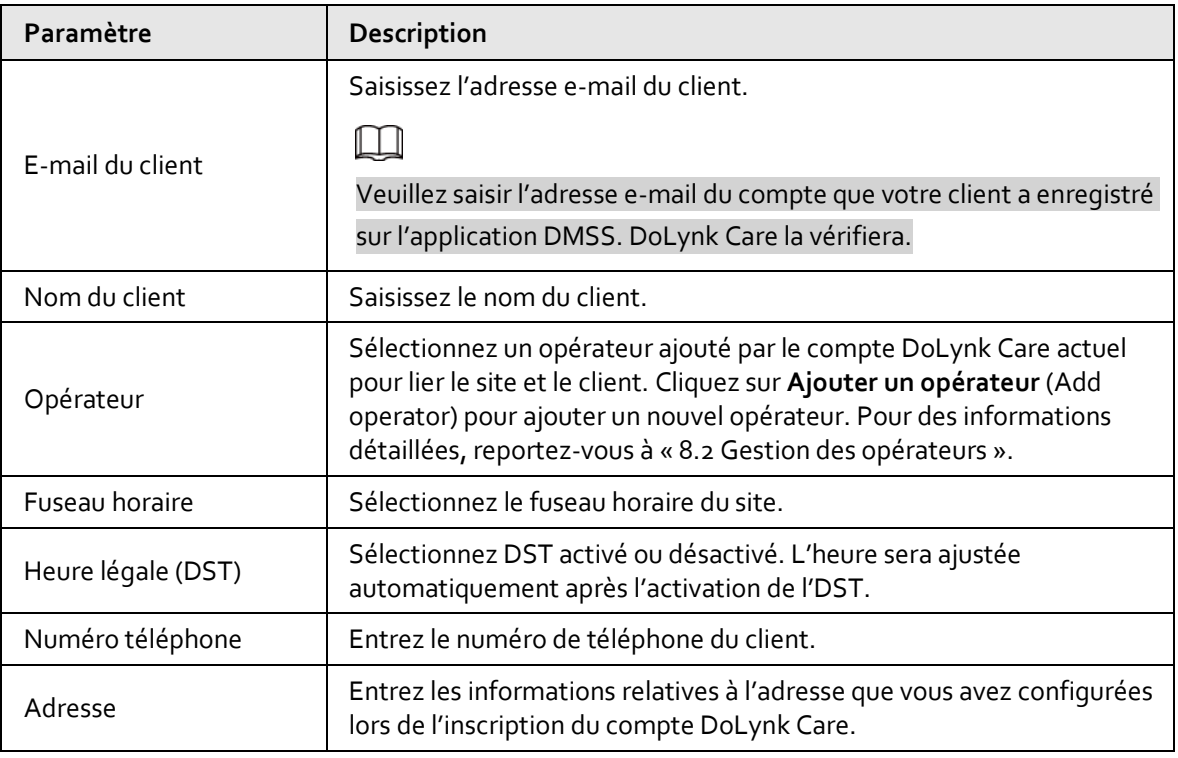

2. Cliquez sur **OK**.

Ajoutez un appareil.

1. Cliquez sur **Ajouter un appareil** (Add Device).

#### Tableau 4-3 Description des paramètres d'ajout de l'appareil

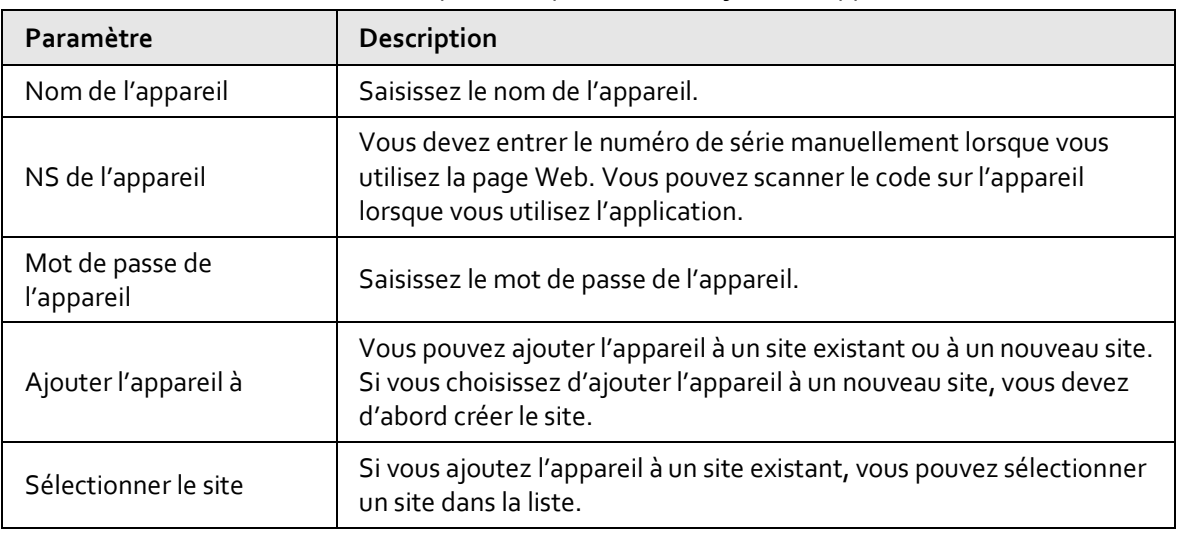

2. Cliquez sur **OK**.

# <span id="page-21-0"></span>**4.5 Aperçu des erreurs**

Vous pouvez consulter les statistiques des erreurs en fonction des types, de la tendance des erreurs au cours d'une période donnée et des statistiques de traitement des erreurs par opérateur.

### Procédure

Étape 1 : Sélectionnez **Accueil > Aperçu des erreurs > Afficher tout** (Home > Error Overview > View All), puis accédez à la page **Aperçu des erreurs** (Error Overview).

Étape 2 : Sélectionnez une période de temps pour filtrer les données.

- $\boxed{1}$
- Par défaut, la page affiche les données des 7 derniers jours.
- Vous pouvez filtrer rapidement les données en sélectionnant les **7 derniers jours, 30 derniers jours, 6 derniers mois** (Last 7 Days, Last 30 Days, Last 6 Months) et **Année dernière** (Last Year).

# **5 Gestion des sites**

## <span id="page-23-1"></span><span id="page-23-0"></span>**5.1 Liste des sites**

Cliquez sur **Sites** pour afficher la liste des sites.

 Affiche la liste des sites à gauche. Tous les sites sont affichés sous forme de cartes, avec des informations telles que le nom du site, le nom du client et les numéros des appareils dans différents états.

L'instruction de l'état de l'appareil est la suivante :

- ◇ **B**: Délégué
- $\diamond$   $\blacksquare$  : À livrer
- $\diamond$   $\heartsuit$  : Livré
- $\circ$   $\bigoplus$  : Prêté
- Affiche les appareils sous le site sélectionné à droite.

Pour le NVR ou XVR, vous pouvez voir le nom du canal, la page de couverture, le type de canal et l'état en ligne du canal. Vous pouvez également modifier le nom du canal, puis l'envoyer à l'appareil.

- Pour réduire ou développer la liste des sites : Cliquez sur  $\overline{\bullet}$  ou  $\overline{\bullet}$ .
- indique que des erreurs sont présentes dans les appareils sous le site.
- Pour modifier les informations sur le site : Survolez la carte du site, puis cliquez sur  $2$ .
	- $\circ$  Si l'e-mail du client est configuré lors de l'ajout du site, il ne peut pas être modifié.
	- $\circ$  Si vous avez modifié le fuseau horaire du site, tous les fuseaux horaires des appareils de ce site dont le statut est **À livrer** (To be Delivered) seront modifiés simultanément.

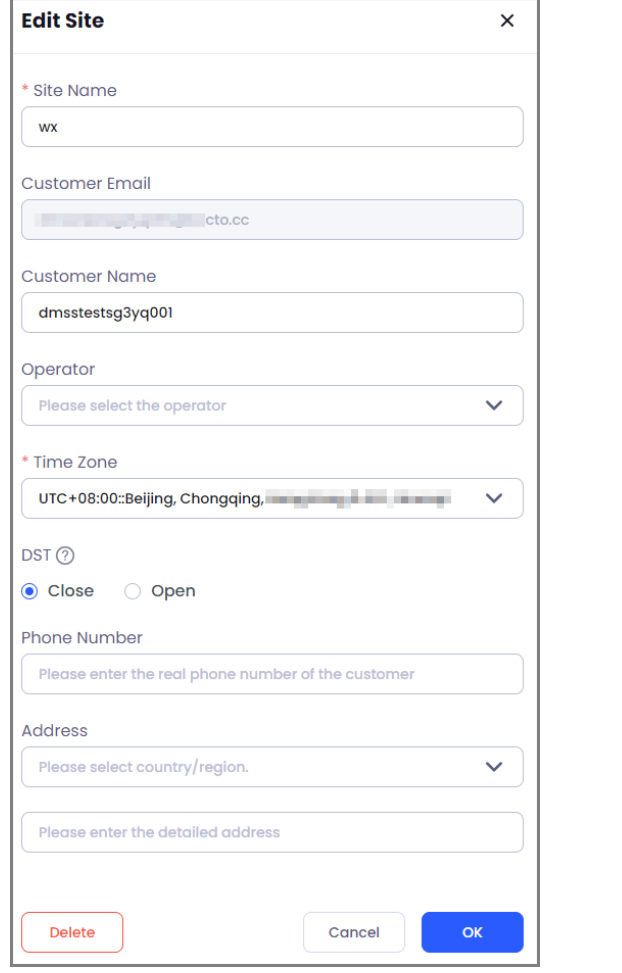

Figure 5-1 Modification du site

Pour supprimer le site : Passez le curseur sur la carte du site, puis cliquez sur  $\mathbb{Z}$ , ensuite sur  $\overline{0}$ 

### $\Box$

Les sites ne peuvent être supprimés que s'ils ne sont pas liés à des appareils qui se trouvent dans les statuts délégué, à livrer, livré et prêté.

- Vous pouvez rechercher les appareils par nom de site, nom d'appareil ou NS de l'appareil.
- Si le site contient un commutateur, vous pouvez visualiser la topologie du site. En mode de visualisation de la topologie, la liste des sites est réduite par défaut. Vous pouvez cliquer sur  $\equiv$  pour la développer.

# <span id="page-25-0"></span>**5.2 Ajout de sites**

Pour en savoir plus sur la configuration détaillée, voir « [4.4 Aperçu de l'appareil](#page-20-0) ».

# <span id="page-25-1"></span>**5.3 Gestion des appareils**

Cliquez sur un site pour afficher tous les appareils qui se trouvent sous le site actuel. Vous pouvez également ajouter des appareils, livrer des appareils, importer des appareils par lots, demander des autorisations, supprimer et exporter des appareils par lots.

### Procédure

Étape 1 : Cliquez sur **Sites**, puis sélectionnez un site pour accéder à la page de la liste des appareils. Vous pouvez afficher tous les appareils qui se trouvent sous le site actuel.

Étape 2 : Vous pouvez afficher **Nom de l'appareil, Type d'appareil, État de l'appareil, État de santé** (Device Name, Device Type, Device Status, Health Status) et **État d'autorisation** (Authorization Status).

### $\Box$

- Pour les appareils livrés, vous pouvez demander des autorisations et les supprimer.
- À l'exception des appareils de transmission réseau, les autres appareils à livrer peuvent être livrés et supprimés.
- Les vidéos en direct sont disponibles pour les NVR et les IPC qui sont dans l'état à livrer. Vous ne pouvez visualiser que les détails des autres appareils.
- Les centrales d'alarme de prêt permettent d'annuler le prêt et d'afficher les détails, mais ne peuvent pas être supprimées.
- Les appareils de transmission en réseau et les centrales d'alarme permettent d'afficher la page d'accueil de l'appareil.
- Les appareils de transmission en réseau et les centrales d'alarme peuvent être configurés à distance.
- Étape 3 : Sélectionnez le type d'appareil pour afficher les résultats.

### $\Box$

L'option **Type d'appareil** (Device Type) comprend **Tous, Appareils d'encodage, Appareils d'alarme, Appareils de transmission en réseau** (All, Encoding Devices, Alarm Devices, Network Transmission Devices) et **Access Control and Video Intercom Devices** (Access Control and Video Intercom Devices).

 $Étape 4: Cliquez sur  $\sqrt{ }$  pour filter les résultats en fonction de l'état d'autorisation.$ 

M

L'**État d'autorisation** (Authorization Status) comprend **Tous, À livrer, Délégué, Livré** (All, To be Delivered, Entrusted, Delivered) et **Prêté** (Lent).

#### Figure 5-2 Liste des appareils

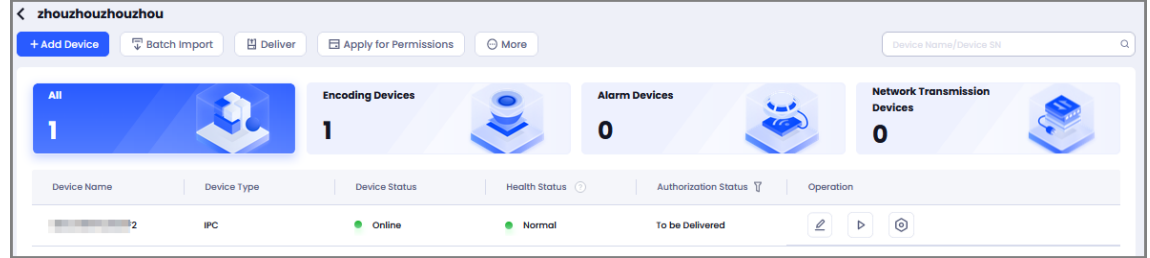

#### Opérations connexes

- Exporter la liste des appareils : Sélectionnez **Autres > Exporter** (More > Export), puis exportez la liste d'informations de tous les appareils, y compris le NS de l'appareil, le nom de l'appareil, le modèle de l'appareil et le type d'appareil.
- **Rechercher l'appareil : Cliquez sur** publis saisissez le nom et le NS de l'appareil pour rechercher des appareils.
- Modifier l'appareil : Cliquez sur **e** pour accéder à la page **Modifier l'appareil** (Edit Device), puis modifiez le nom de l'appareil ou supprimez l'appareil.
- **Pour les appareils de transmission réseau, passez le curseur de la souris sur**  $\theta$  More , puis sélectionnez **Topologie** (Topology) pour afficher la topologie de l'appareil de transmission en réseau.

## <span id="page-26-0"></span>**5.3.1 Ajout des appareils**

### Procédure

Étape 1 : Cliquez sur **Sites**, sélectionnez un site, puis accédez à la liste des appareils.

Étape 2 : Cliquez sur **Ajouter un appareil** (Add Device), puis accédez à la page **Ajouter un appareil** (Add Device).

Étape 3 : Entrez le **nom de l'appareil** (Device Name), son NS de l'appareil (Device SN) et son **mot de passe de l'appareil** (Device Password), puis cliquez sur **OK**.

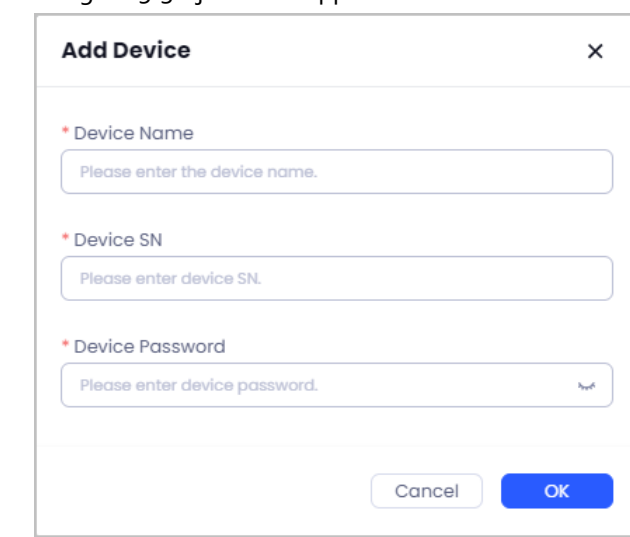

#### Figure 5-3 Ajout d'un appareil aux sites

#### $\Box$

- Vous ne pouvez pas ajouter un appareil lié à un client.
- Si l'appareil ajouté est hors ligne, la page de configuration de la connexion réseau de l'appareil s'affichera.

### <span id="page-27-0"></span>**5.3.2 Importation d'appareils par lots**

Vous pouvez importer des appareils par lots.

#### Procédure

Étape 1 : Cliquez sur **Sites**, sélectionnez un site, puis accédez à la liste des appareils. Étape 2 : Cliquez sur **Importer par lots** (Batch Import), puis accédez à la page **Importer par lots** (Batch Import).

Étape 3 : Cliquez sur **Télécharger le modèle** (Download Template) pour obtenir le modèle.

Remplissez le modèle, puis cliquez sur **Charger le fichier** (Upload File) ou faites glisser le fichier pour charger les informations sur l'appareil.

Étape 4 : Cliquez sur **OK**.

## <span id="page-27-1"></span>**5.3.3 Livraison des appareils**

Vous pouvez livrer des appareils aux clients. Les appareils de transmission en réseau ne peuvent pas être livrés.

#### Procédure

Étape 1 : Cliquez sur **Sites**, sélectionnez un site, puis accédez à la liste des appareils.

Étape 2 : Cliquez sur **Livrer** (Deliver) pour accéder à la page **Livrer un appareil** (Deliver Device).

Étape 3 : Saisissez le nom du client et l'e-mail.

Étape 4 : Les appareils dont l'**État d'autorisation** (Authorization Status) est **À livrer** (To be Delivered) et l'**État de santé** (Health Status) est **Normal** sont filtrés et affichés dans la liste. Sélectionnez des appareils.

Étape 5 : Cliquez sur **OK**.

Après la livraison, l'État d'autorisation (Authorization Status) est passé à Livré (Delivered).

## <span id="page-28-0"></span>**5.3.4 Demande d'autorisations**

Vous pouvez demander des autorisations pour les appareils qui ont été livrés.

### Procédure

Étape 1 : Cliquez sur **Sites**, sélectionnez un site, puis accédez à la liste des appareils.

Étape 2 : Cliquez sur **Demander des autorisations** (Apply for Permissions) pour accéder à la page **Demander des autorisations** (Apply for Permissions).

 $\Box$ 

Pour les appareils dont l'**État d'autorisation** (Authorization Status) est **Livré** (Delivered) et l'**État de santé** (Health Status) est normal, vous pouvez sélectionner un ou plusieurs appareils pour demander des autorisations.

Étape 3 : Confirmez **Nom du client** (Customer Name) et **Courriel du client** (Customer Email).

### $\Box$

Si le site possède déjà le nom et l'e-mail, ils seront automatiquement complétés et ne pourront pas être modifiés. Si aucune information n'est disponible, vous devez les compléter manuellement.

Étape 4 : Sélectionnez **Période** (Period) et **Autorisation de l'appareil** (Device Permission).

### m

- La période comprend 30, 90, 180 et 365 jours. 30 jours est sélectionné par défaut.
- L'**Autorisation de l'appareil** (Device Permission) est sélectionnée par défaut comme **Gestion de la santé** (Health Management).

Étape 5 : Cliquez sur **OK** pour demander l'autorisation.

## <span id="page-28-1"></span>**5.3.5 Déplacement d'appareils vers d'autres sites**

Vous pouvez déplacer vers un autre site les appareils dont l'état est **À livrer** (To be Delivered).

### Procédure

Étape 1 : Cliquez sur **Sites**, puis sélectionnez un site.

Étape 2 : Sélectionnez un appareil dont l'**État d'autorisation** (Authorization Status) est **À livrer** (To be Delivered), cliquez sur  $\Theta$  dans la zone d'opération, puis sélectionnez **Déplacer vers** (Move to).

Étape 3 : Sélectionnez le site vers lequel vous souhaitez vous déplacer, puis cliquez sur **OK**.

Étape 4 : Confirmez à nouveau les informations, puis cliquez sur **OK**.

## <span id="page-28-2"></span>**5.3.6 Page de vue en direct**

Les NVR et les IPC dont l'état d'autorisation est **À livrer** (To be Delivered) peuvent afficher des vidéos en direct. Vous pouvez ouvrir ou fermer l'audio, décaler le flux, prendre un instantané et lire des enregistrements vidéo sur la page de vue en direct.

### Procédure

Étape 1 : Cliquez sur un site pour accéder à la page de la liste des appareils, puis sélectionnez un NVR et un IPC dont le statut est **À livrer** (To be Delivered).

 $Étape 2:$  Dans la zone de fonctionnement, cliquez sur  $\nabla$  pour accéder à la page de vue en direct. Étape 3 : Passez le curseur de la souris sur l'image et la barre d'outils s'affiche.

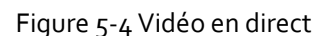

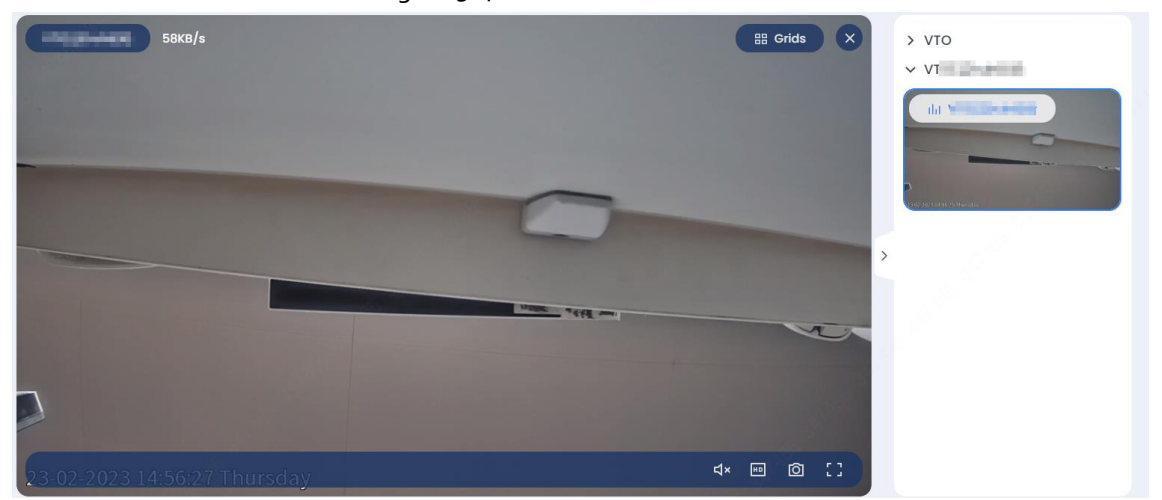

Tableau 5-1 Description des icônes

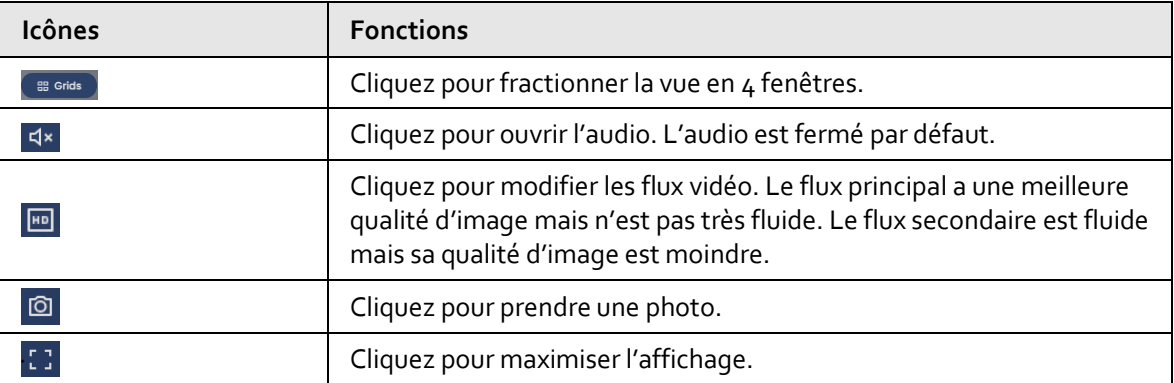

Étape 4 : Dans la zone de lecture, cliquez sur le fichier vidéo pour le lire.

 $\Box$ 

L'appareil produira des vidéos après l'insertion d'une carte SD ou l'installation d'un disque dur et la fonction d'image de l'appareil et de flux vidéo a été activée.

## <span id="page-29-0"></span>**5.3.7 Gestion des appareils de transmission en réseau**

Vous pouvez accéder à la page d'accueil de l'appareil de transmission en réseau pour afficher les informations relatives à l'appareil, les messages d'alarme et l'état du port. Prend en charge la configuration du VLAN de port et de l'agrégation de liaison. Vous pouvez également modifier, supprimer, configurer et déplacer les appareils de transmission en réseau.

### <span id="page-29-1"></span>**5.3.7.1 Visualisation de la topologie**

Pour le site qui contient un appareil de transmission en réseau, vous pouvez visualiser la topologie des appareils dans le site et afficher le VLAN configuré, l'agrégation de liaison, le bouclage, l'erreur et la vue en direct des canaux vidéo.

### Procédure

Étape 1 : Cliquez sur **Sites**, puis sélectionnez un site contenant un commutateur pour accéder à la

page du site.

Étape 2 : Cliquez sur **Topologie** (Topology) en haut de la page du site pour afficher la topologie des appareils du site.

**@edi** 

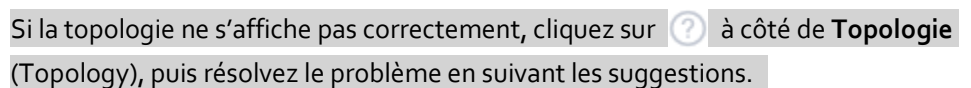

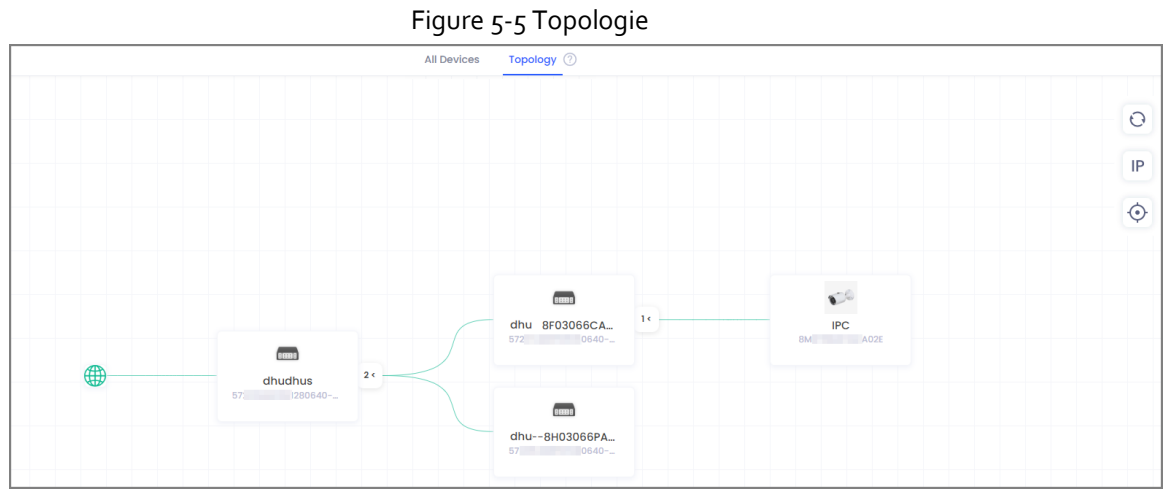

- Si une erreur se produit dans l'appareil, vous pouvez la visualiser et traiter via la topologie.
	- 1. L'appareil présentant des erreurs sera marqué comme 4. Cliquez sur l'appareil dans la topologie et les informations relatives à l'erreur s'affichent à droite de la page.

### $\Box$

Le nombre dans la marque représente le nombre d'erreurs dans les appareils.

- 2. Cliquez sur  $\boxed{Q}$  pour traiter l'erreur. Pour les détails, voir « 4.3.2 Traitement des [tâches d'erreur](#page-19-0) ».
- Affichez le VALN.
	- 1. Cliquez sur un commutateur de la topologie.
	- 2. Cliquez sur **VALN** à droite de la page pour afficher les informations du VLAN configuré.
	- 3. Passez le curseur sur la carte VALN, puis cliquez sur **Paramètres** (Setting) pour accéder à la page de configuration du VALN. Pour les détails, voir « [5.3.7.5](#page-38-0)  [Configuration du VALN de l'appareil](#page-38-0) ».

Figure 5-6 Visualisation du VLAN dans la topologie

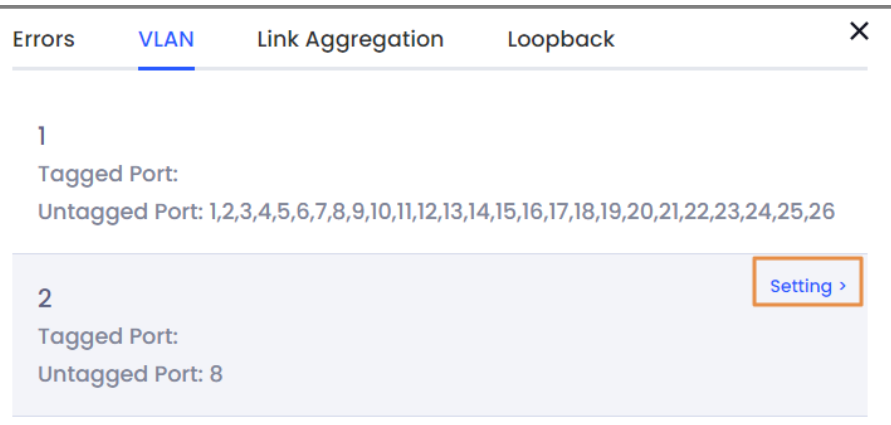

- Affichez l'agrégation de liaison.
	- 1. Cliquez sur un commutateur de la topologie.
	- 2. Cliquez sur **Agrégation de liaison** (Link Aggregation) à droite de la page pour afficher les informations de l'agrégation de liaison.
- Affichez la boucle.
	- 1. Cliquez sur un commutateur de la topologie.
	- 2. Cliquez sur **Bouclage** (Loopback) à droite de la page pour afficher les informations relatives à la boucle.
- Affichez la vidéo en direct.
	- 1. Cliquez sur un appareil disposant d'un canal vidéo dans la topologie, tel qu'un IPC ou un NVR.
	- 2. Cliquez sur **Vidéo** (Video) à droite de la page pour afficher la vidéo en direct. Pour le fonctionnement de la vidéo en direct, voir « [5.3.6 Page de vue en direct](#page-28-2) ».

### Opérations connexes

 Passez le curseur sur la ligne de la topologie. Les informations relatives à l'appareil et au port sur la ligne s'affichent.

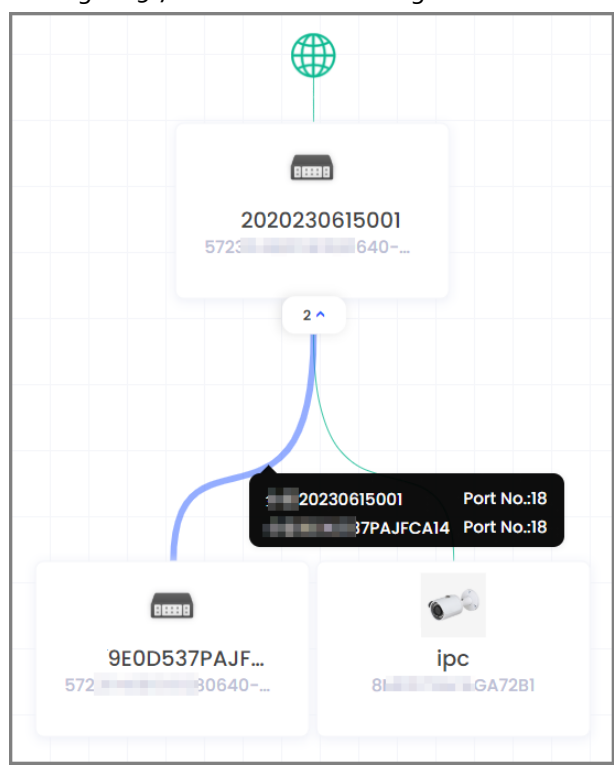

#### Figure 5-7 Informations sur la ligne

- Le numéro à côté de l'appareil sur la topologie représente les appareils connectés au commutateur. Vous pouvez cliquer sur le numéro pour réduire/développer les appareils.
- Cliquez  $\Theta$  pour actualiser la topologie.
- $\bullet$  Cliquez sur **Pour afficher ou masquer l'IP des appareils dans la topologie.**
- $\bullet$  Cliquez sur  $\Diamond$  pour afficher la topologie de manière adaptative.

### <span id="page-32-0"></span>**5.3.7.2 Configuration des commutateurs**

### Procédure

Étape 1 : Cliquez sur **Sites**, puis sélectionnez un site contenant un commutateur pour accéder à la page du site.

**Étape 2 : Sélectionnez un commutateur, puis cliquez sur**  $\circledcirc$ .

### Figure 5-8 Configuration du commutateur

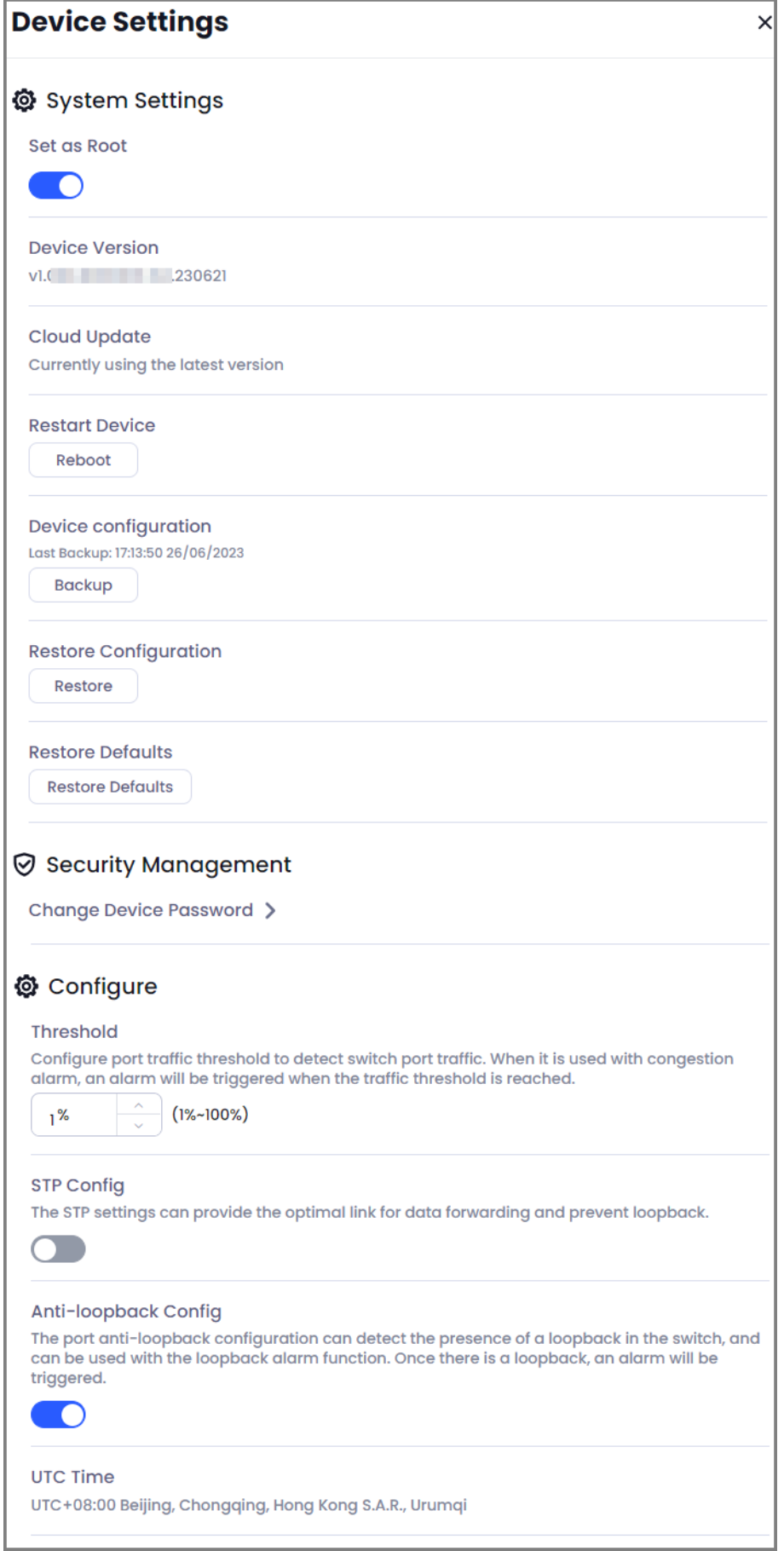

#### Tableau 5-2 Description des paramètres du commutateur

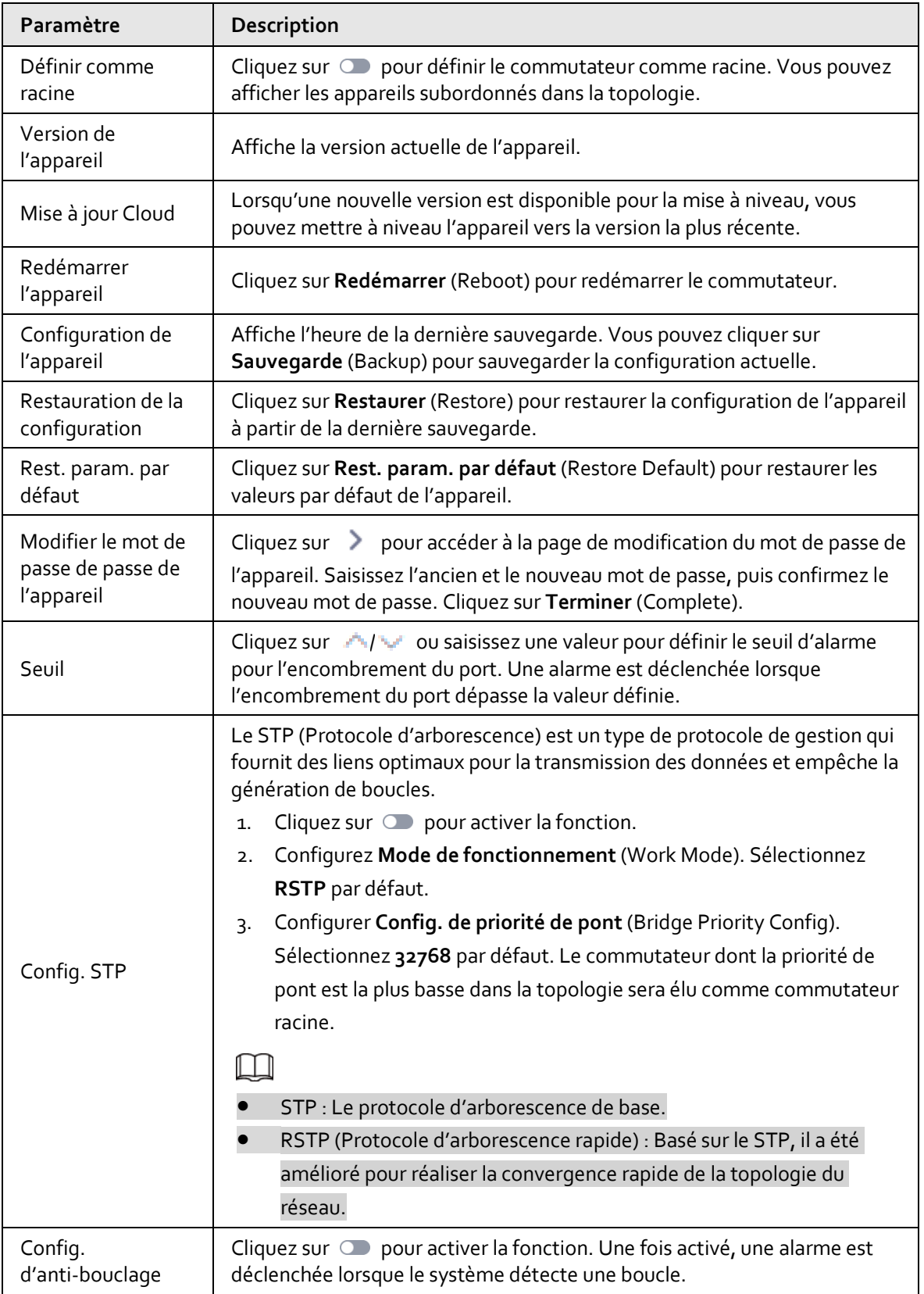

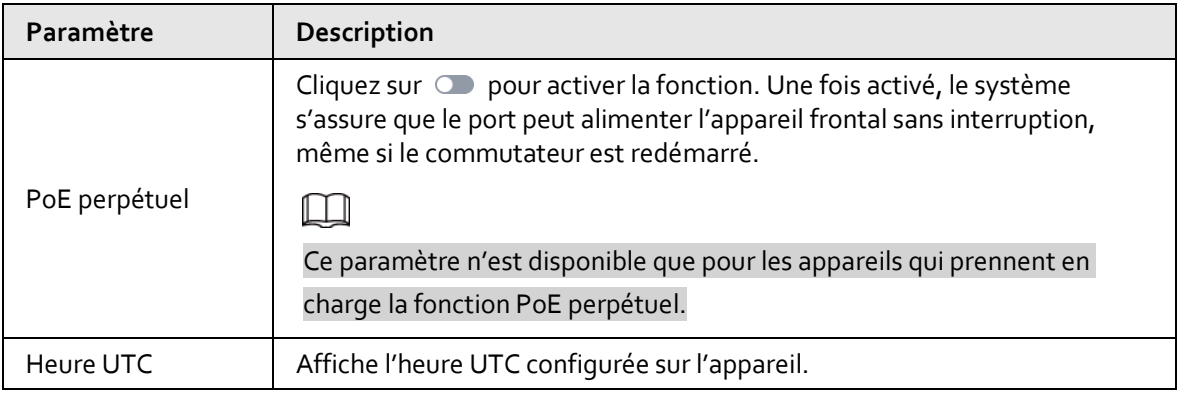

 $\Box$ 

La fonction STP et la fonction anti-bouclage peuvent être désactivées simultanément, mais ne peuvent pas être activées simultanément.

### <span id="page-35-0"></span>**5.3.7.3 Visualisation des messages d'alarme**

Vous pouvez afficher les messages d'alarme du commutateur et rechercher les messages par type, port ou heure. Vous pouvez également configurer le message d'abonnement.

### Procédure

Étape 1 : Cliquez sur **Sites**, puis sélectionnez un site contenant un commutateur pour accéder à la page du site.

Étape 2 : Sélectionnez un commutateur, puis cliquez sur  $\Box$  pour accéder à la page d'accueil du commutateur.

Étape 3 : Cliquez sur **Afficher les messages d'alarme** (View Alarm Messages).

Vous pouvez consulter les informations relatives aux messages, notamment le type de message, le numéro de port, l'heure de déclenchement, l'adresse IP et le MAC. Vous pouvez sélectionner le type de message d'alarme, le port ou l'heure en haut de la page pour filtrer les messages d'alarme.

Étape 4 : Cliquez sur **Abonnement aux messages** (Message Subscription) pour sélectionner les types de messages d'alarme que vous souhaitez recevoir. Vous pouvez choisir entre **Conflit IP, Alarme de bouclage, Connexion réseau** (IP Conflict, Loopback Alarm, Network Connection) et **Port encombré** (Port Congested).

### M

La configuration des types de messages d'abonnement pour le même compte est valable pour la page Web et l'application.

### <span id="page-35-1"></span>**5.3.7.4 Configuration du port**

Vous pouvez visualiser l'état du port et configurer les paramètres du port sur la page d'accueil du commutateur.

### Procédure

Étape 1 : Cliquez sur **Sites**, puis sélectionnez un site contenant un commutateur pour accéder à la page du site.

 $Étape 2: Sélectionnez un commutateur, puis cliquez sur  $\Box$  pour accéder à la page d'accueil du$
#### commutateur.

 Affichez l'état du port, y compris le diagramme du port, le flux, le débit, l'utilisation de la bande passante et la vitesse/le duplexage.

 $\overline{\mathbb{O}}$ -11

Pour la signification des diagrammes de port, vous pouvez cliquer sur  $\boxed{2}$  à côté de **Diagramme de port** (Port Diagram) en haut de la page pour afficher la signification.

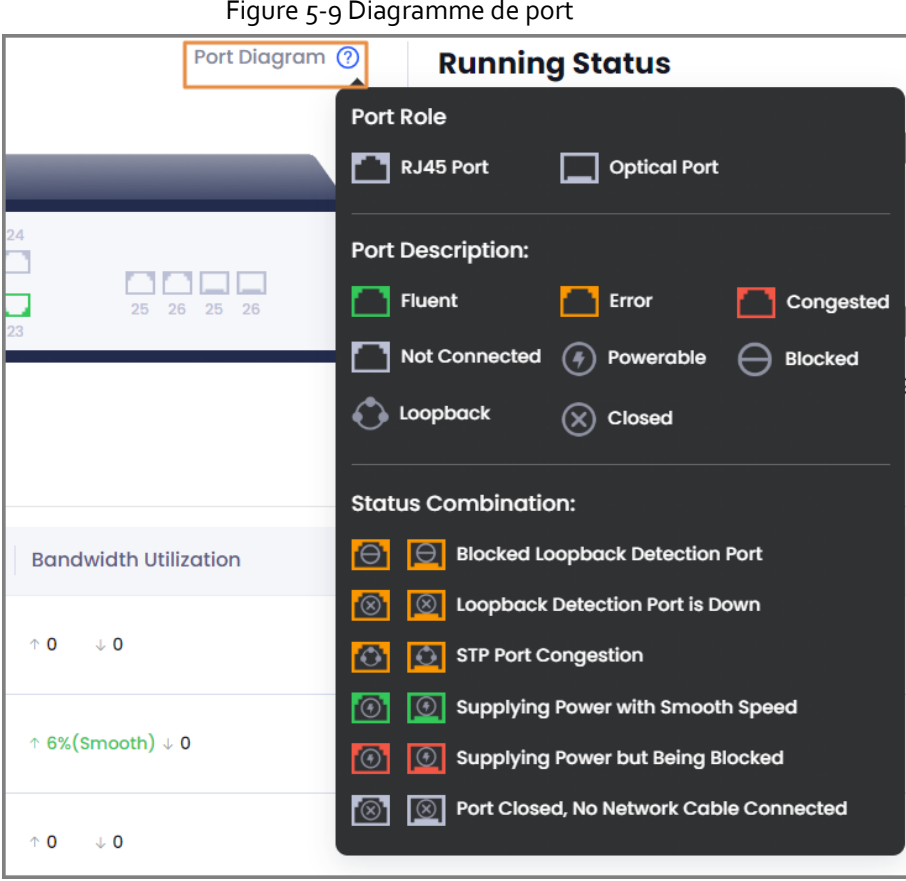

Affichez l'appareil homologue.

Cliquez sur  $\left[\mathfrak{S}\right]$  pour afficher l'appareil homologue du port correspondant, y compris **Type d'appareil, Adresse IP** (Device Name, Device Type) et **IP de l'appareil** (Device IP).

Configurez le port.

### Figure 5-10 Configuration du port

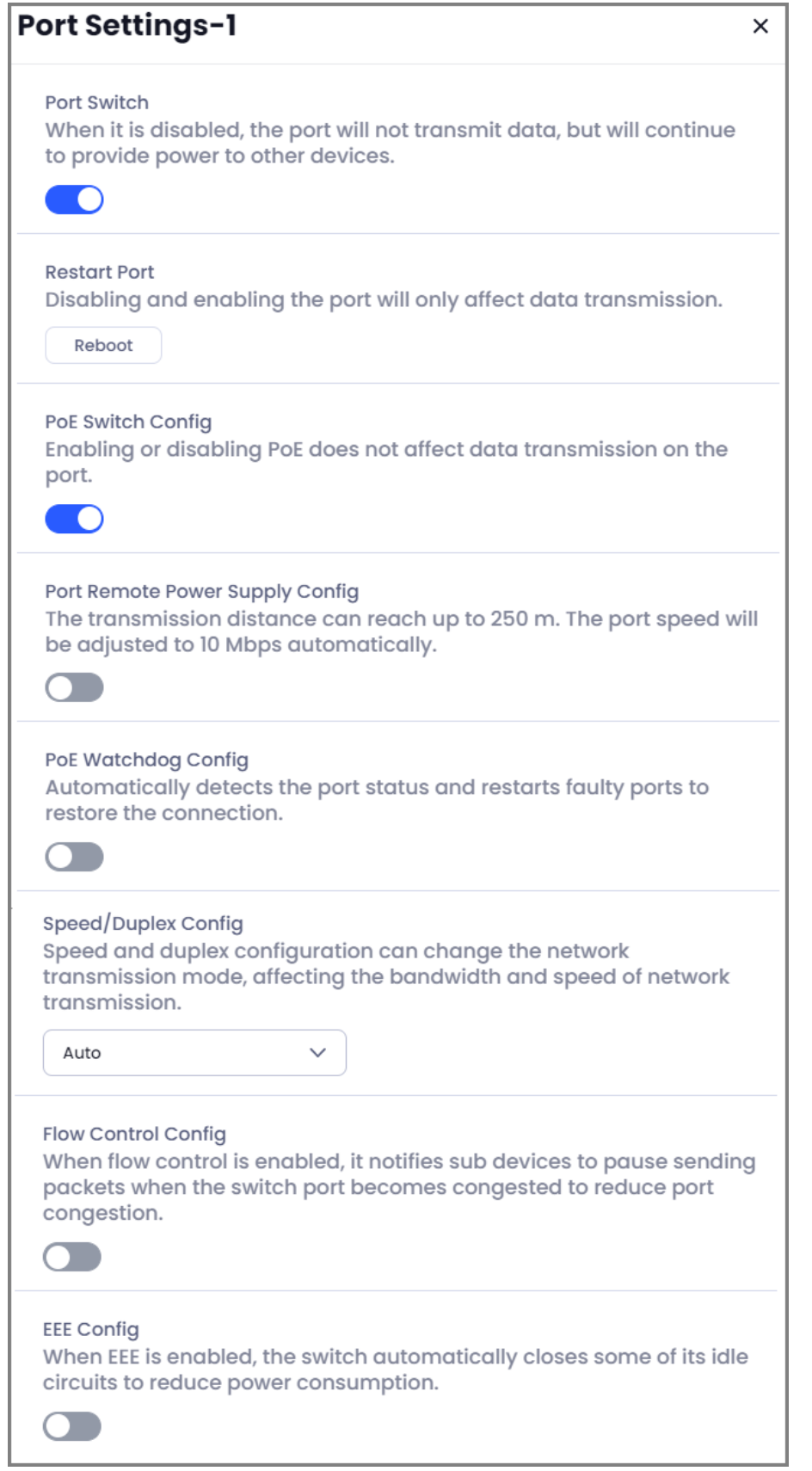

Tableau 5-3 Description des paramètres de configuration du port

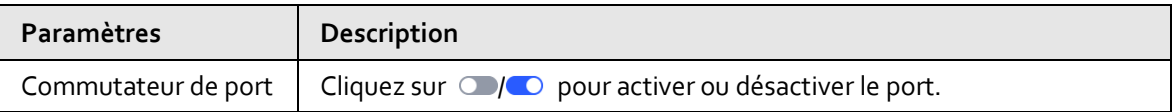

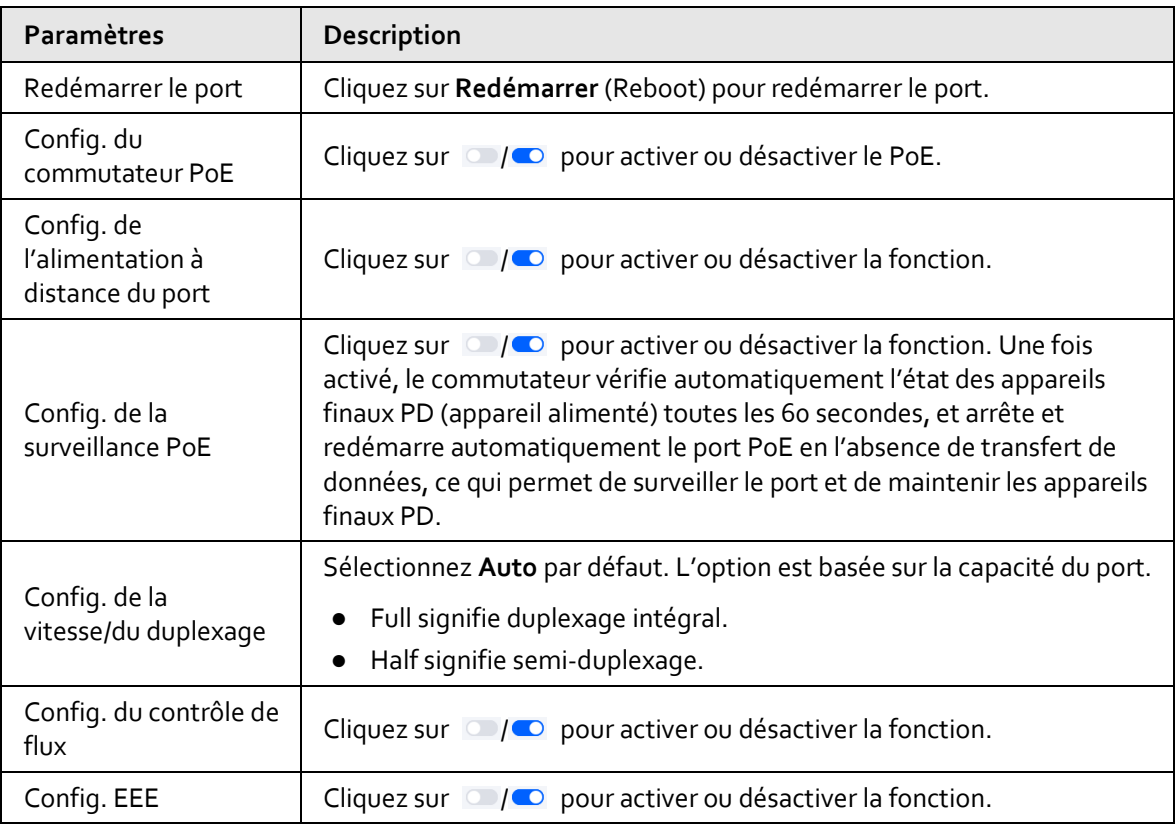

### **5.3.7.5 Configuration du VALN de l'appareil**

Vous pouvez ajouter un ID du VLAN afin d'ajouter des ports à l'ID du VLAN configuré pour configurer un groupe de VLAN. Prend en charge la visualisation des informations des groupes de VLAN, y compris les ports marqués et les ports non marqués.

### Préambule

Le VLAN (Connexion au réseau local virtuel) est un ensemble logique d'appareils et d'utilisateurs qui ne sont pas limités par l'emplacement physique et qui peuvent être organisés selon les fonctions, les services et les applications, et communiquer entre eux comme s'ils se trouvaient dans le même segment de réseau. En même temps, ils peuvent être partagés avec d'autres systèmes d'information qui partagent des liens de réseau physiques sans perturbation.

### Procédure

Étape 1 : Cliquez sur **Sites**, puis sélectionnez un site contenant un commutateur pour accéder à la page du site.

 $Étape 2: Sélectionnez un commutateur, puis cliquez sur  $\Box$  pour accéder à la page d'accueil du$ commutateur.

Étape 3 : Cliquez sur **VLAN de l'appareil** (Device VLAN). Affiche le VLAN dont l'ID du VLAN est 1 par défaut.

M

Vous ne pouvez pas supprimer le VLAN dont l'ID du VALN est 1.

Étape 4 : Cliquez sur **Ajouter un VLAN** (Add VLAN) pour saisir l'ID du VLAN, puis cliquez sur **OK**.

- $\Box$
- La plage de L'ID du VLAN est comprise entre 2 et 4094.
- Vous pouvez ajouter un seul VLAN, une plage de VLAN ou plusieurs ensembles de VLAN.

### **5.3.7.6 Configuration du VLAN de port**

Vous pouvez ajouter un port à L'ID du VLAN et configurer le mode VLAN du port.

### Procédure

Étape 1 : Cliquez sur **Sites**, puis sélectionnez un site contenant un commutateur pour accéder à la page du site.

 $É$ tape 2 : Sélectionnez un commutateur, puis cliquez sur  $\Box$  pour accéder à la page d'accueil du commutateur.

Étape 3 : Cliquez sur **VLAN de port** (Port VLAN), puis configurez les paramètres.

#### Figure 5-11 VLAN de port

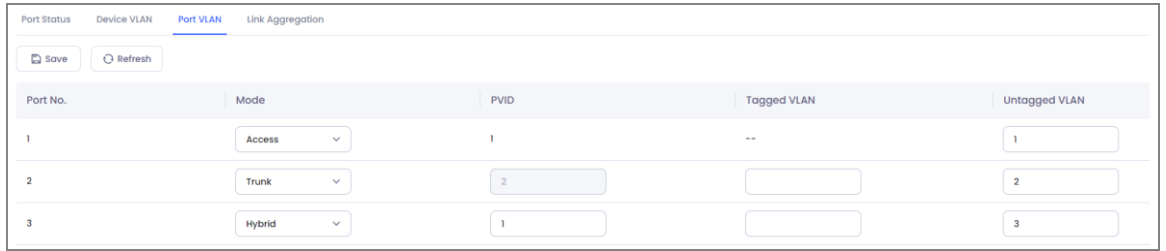

#### Tableau 5-4 Description du VLAN de port

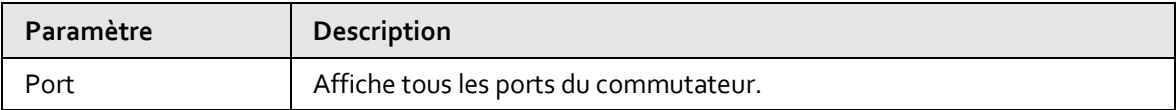

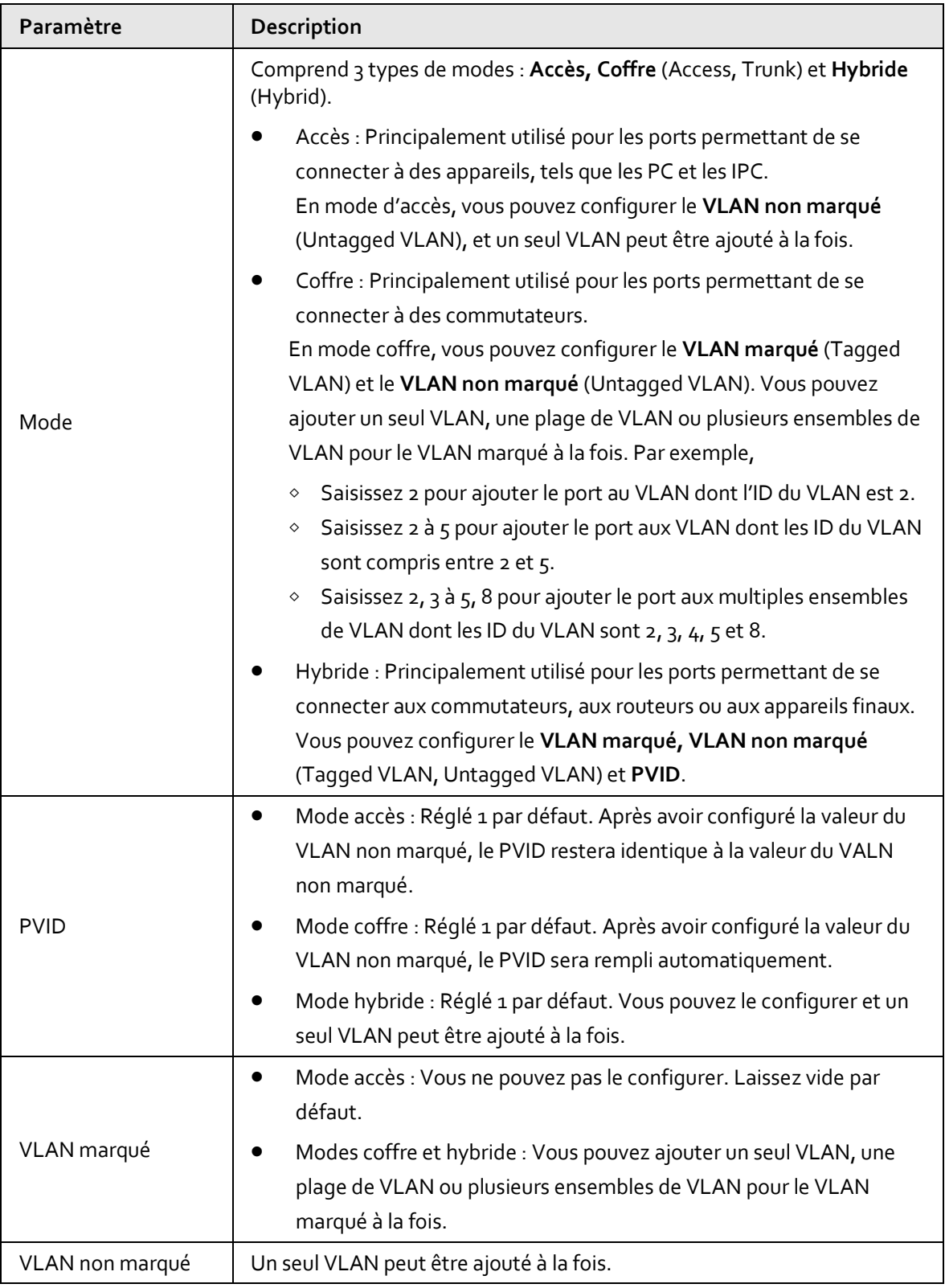

## **5.3.7.7 Configuration de l'agrégation de liaison**

L'agrégation de liaison permet de répartir le trafic sur les ports membres d'un groupe d'agrégation afin d'augmenter la bande passante. Chaque port membre du même groupe d'agrégation se sauvegarde dynamiquement l'un l'autre, ce qui améliore la fiabilité de la liaison.

### **5.3.7.7.1 Configuration de la répartition de la charge**

### Procédure

Étape 1 : Cliquez sur **Sites**, puis sélectionnez un site contenant un commutateur pour accéder à la page du site.

 $Étape 2: Sélectionnez un commutateur, puis cliquez sur ② pour accéder à la page d'accueil du$ commutateur.

Étape 3 : Sélectionnez **Agrégation de liaison > Config. de l'équilibrage de la charge** (Link Aggregation > Load Balancing Config), puis sélectionnez le mode d'équilibrage de charge.

Comprend les options suivantes :

- **MAC source** (Source MAC) signifie que le calcul de l'agrégation de liaison est basé sur l'adresse MAC source du paquet.
- **Adresse MAC cible** (Destination MAC) signifie que le calcul de l'agrégation de liaison est basé sur l'adresse MAC cible du paquet.
- **IP source** (Source IP) signifie que le calcul de l'agrégation de liaison est basé sur l'adresse IPv4 source.
- **IP de destination** (Destination IP) signifie que le calcul de l'agrégation de liaison est basé sur l'adresse IPv4 cible.
- Port source TCP/UDP (TCP/UDP Source Port) signifie que le calcul de l'agrégation de liaison est basé sur le port source TCP/UDP.
- **Port de destination TCP/UDP** (TCP/UDP Destination Port) signifie que le calcul de l'agrégation de liaison est basé sur le port de destination TCP/UDP.

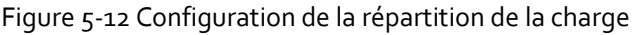

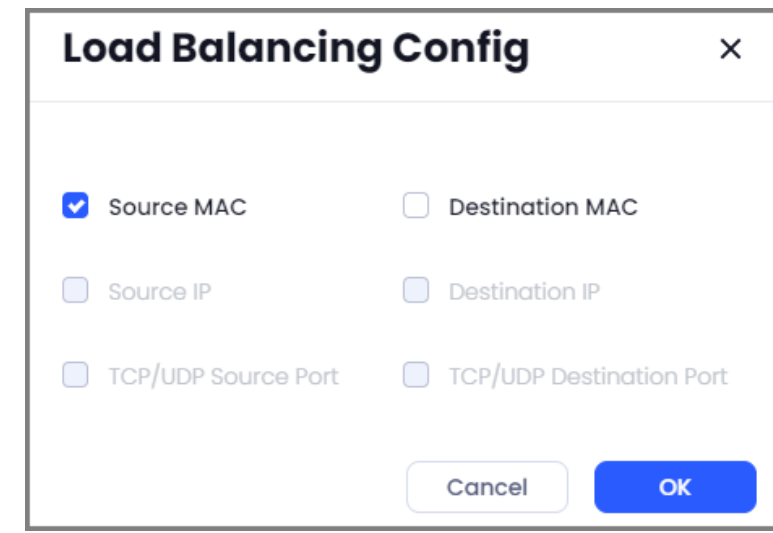

Étape 4 : Cliquez sur **OK**.

### **5.3.7.7.2 Ajout de l'agrégation de liaison**

Vous pouvez ajouter des agrégations de liaison pour réaliser la répartition de la charge.

### Procédure

Étape 1 : Cliquez sur **Sites**, puis sélectionnez un site contenant un commutateur pour accéder à la page du site.

Étape 2 : Sélectionnez un commutateur, puis cliquez sur  $\Box$  pour accéder à la page d'accueil du

commutateur.

Étape 3 : Sélectionnez **Agrégation de liaison > Ajouter une agrégation de liaison** (Link Aggregation > Add Link Aggregation), puis configurez les paramètres.

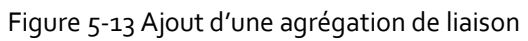

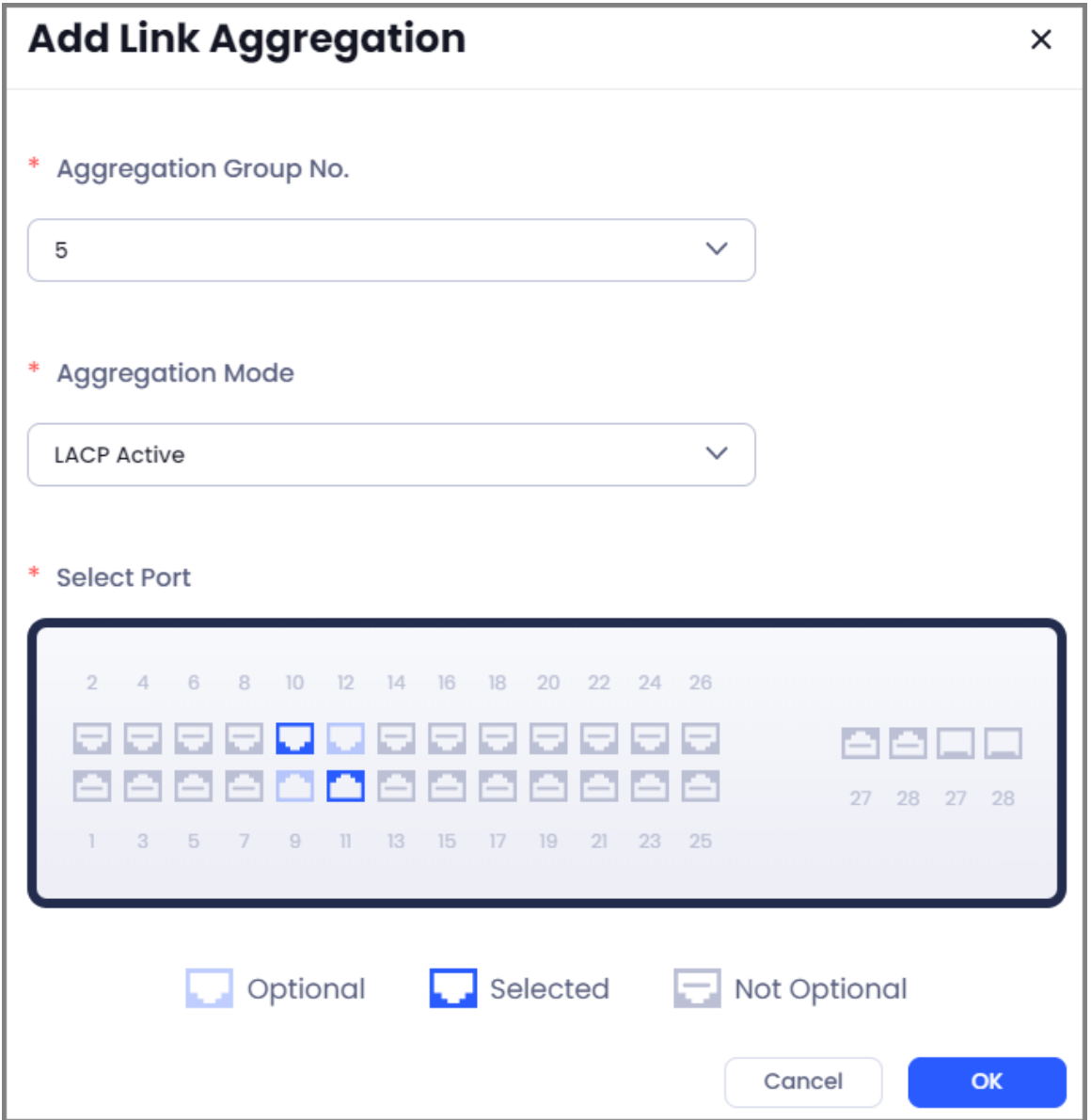

Tableau 5-5 Description des paramètres de l'agrégation de liaison

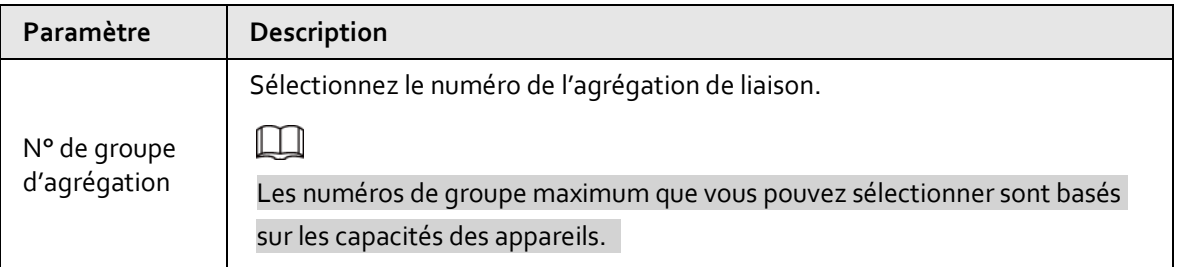

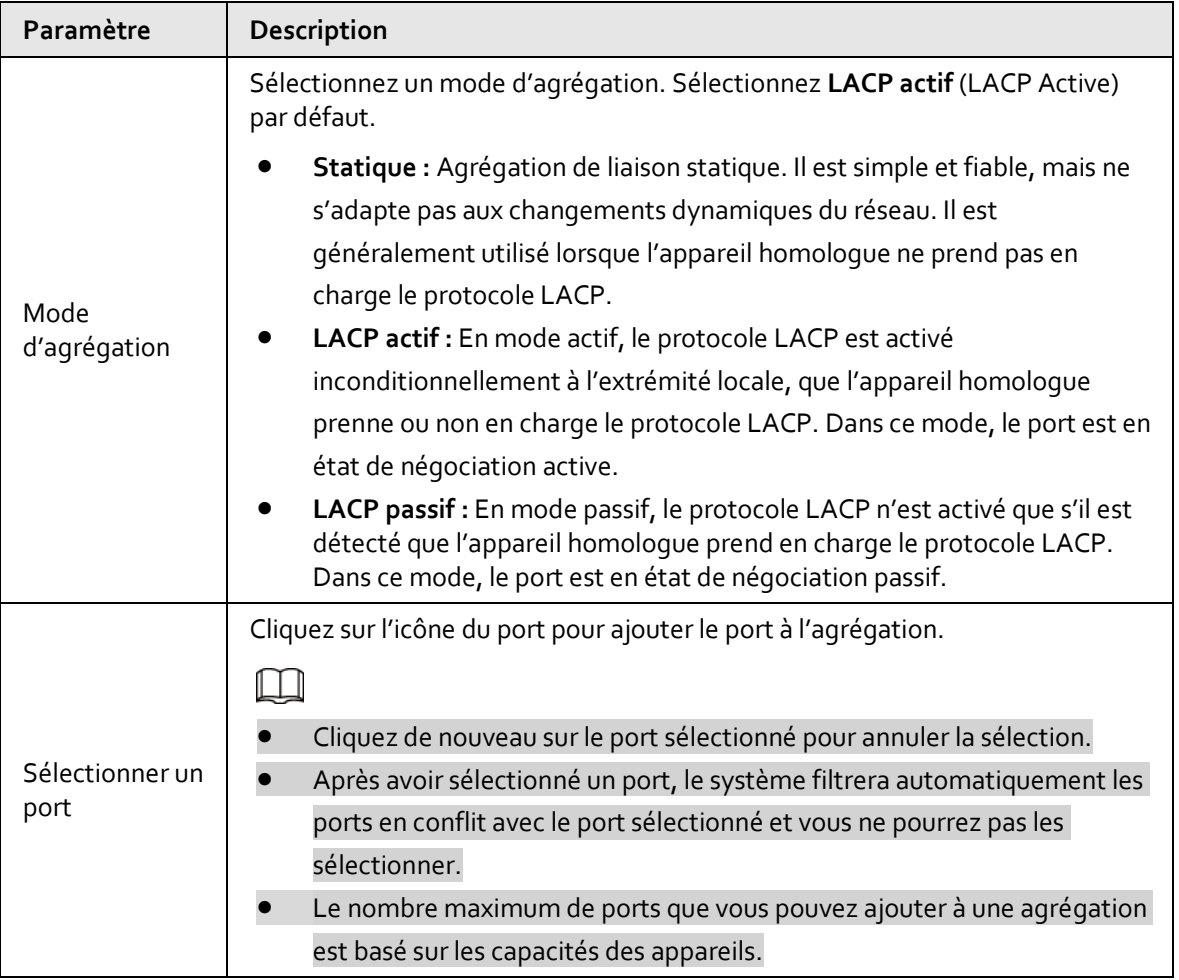

Étape 4 : Appuyez sur **OK**.

## <span id="page-43-0"></span>**5.3.8 Gestion des centrales d'alarme**

Vous pouvez accéder à la page d'accueil de l'appareil pour afficher les informations sur la centrale d'alarme, le message d'alarme, la période de prêt et sélectionner le mode d'armement, etc. Vous pouvez également gérer les périphériques et lier le compte convertisseur.

### Procédure

Étape 1 : Cliquez sur **Sites**, puis sélectionnez le site qui contient une centrale d'alarme. Étape 2 : Cliquez sur a pour accéder à la page d'accueil de l'appareil, puis affichez les informations sur la centrale, l'état de la centrale, les informations sur la zone et les détails des accessoires.

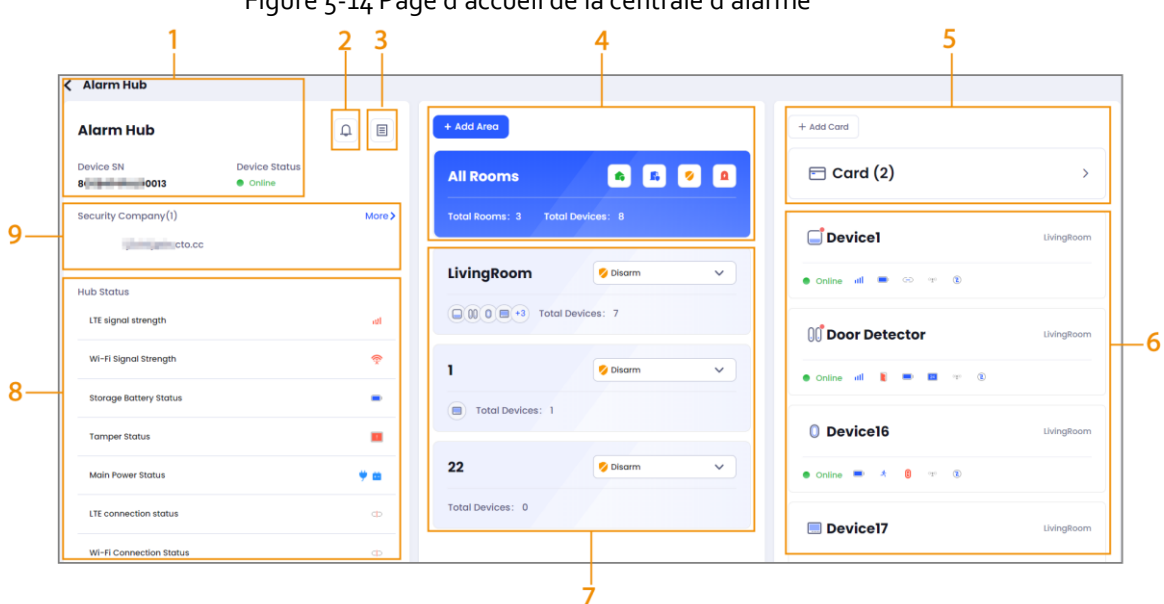

#### Figure 5-14 Page d'accueil de la centrale d'alarme

Figure 5-6 Présentation de la page d'accueil de la centrale d'alarme

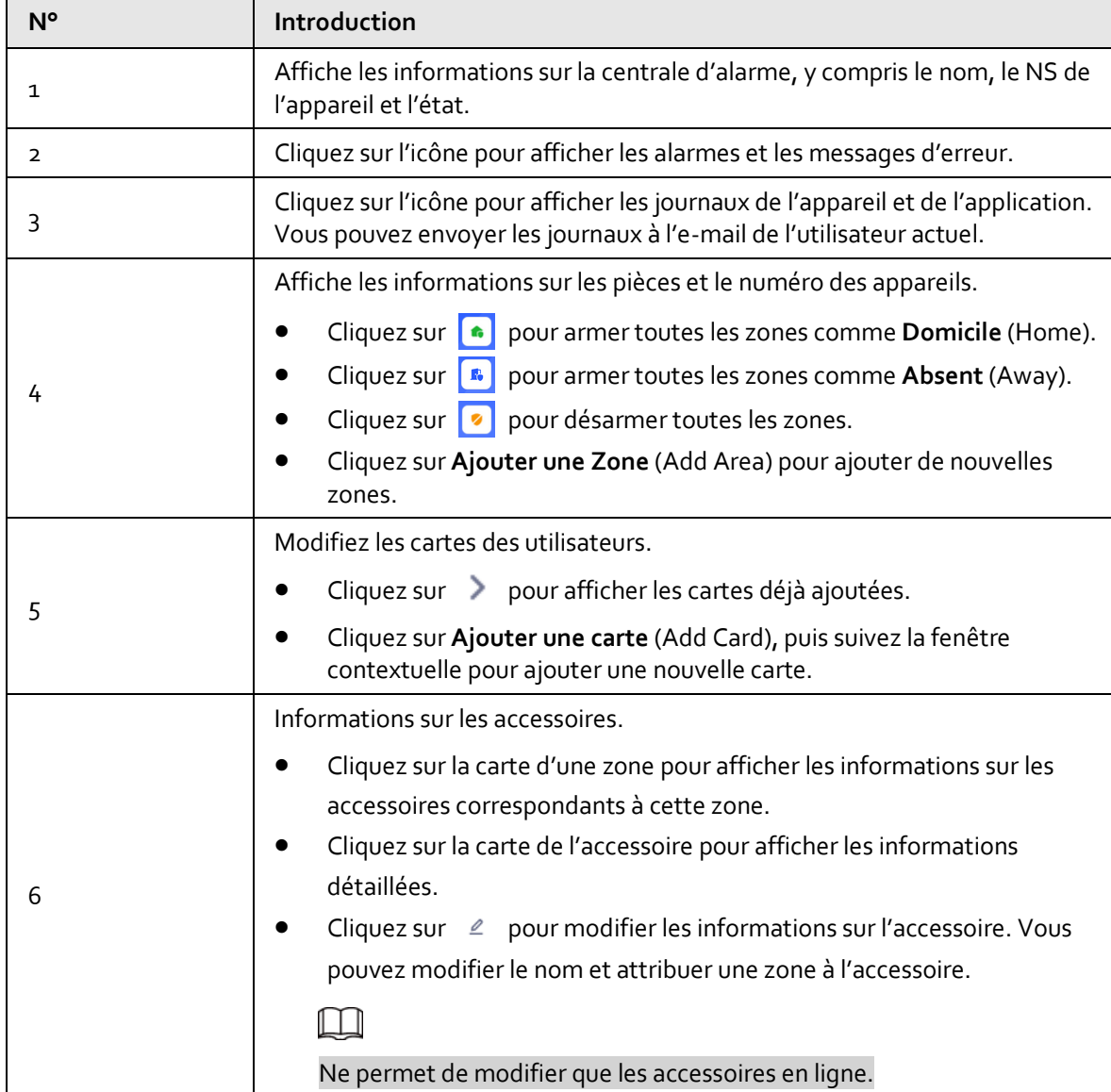

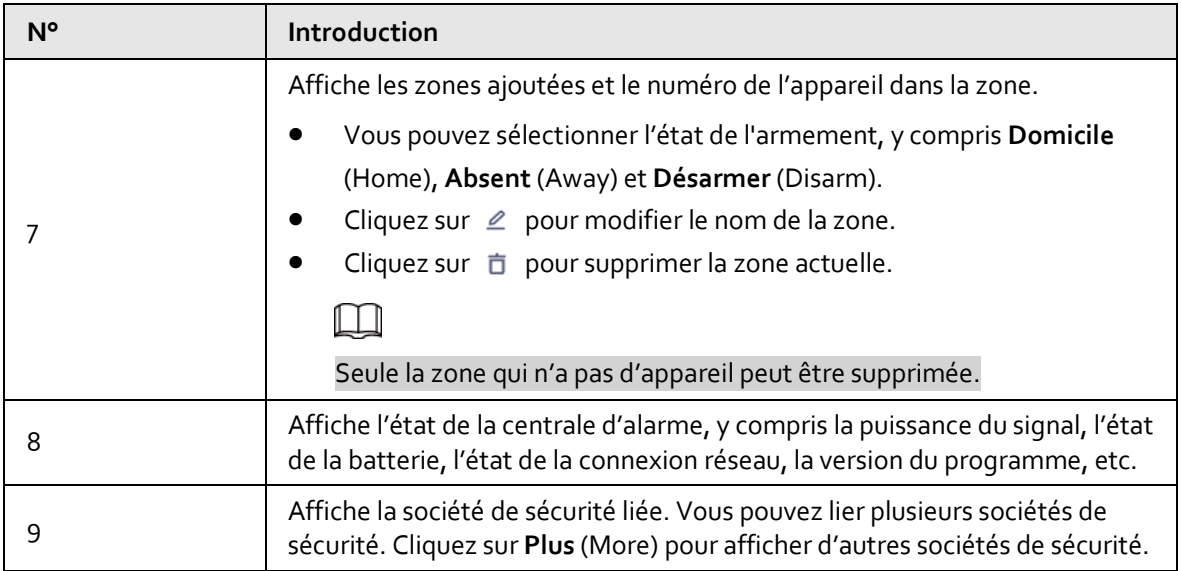

### Opérations connexes

- Sur la page de la liste des appareils, cliquez sur  $\Theta$  pour prêter l'appareil au client du site. Cliquez sur  $\boxed{p}$  pour annuler le prêt de l'appareil.
- Sur la page de la liste des appareils, cliquez sur  $\circ$  ou sur  $\circ$ , puis sélectionnez **Paramètres** (Settings) pour accéder à la page des paramètres de l'appareil. Vous pouvez mettre à niveau l'appareil via le nuage, redémarrer l'appareil, sauvegarder ou restaurer la configuration de l'appareil, rétablir la configuration par défaut de l'appareil et modifier le mot de passe.

### **5.3.8.1 Configuration de la centrale d'alarme**

Vous pouvez configurer la centrale d'alarme, y compris les paramètres de l'appareil, la gestion des utilisateurs, les paramètres d'armement/de désarmement, les paramètres d'alarme et les paramètres réseau.

### **5.3.8.1.1 Paramètres de l'appareil**

### Procédure

Étape 1 : Cliquez sur **Sites**, puis sélectionnez le site qui contient une centrale d'alarme.

 $Étape 2: Sélectionnez une centrale d'alarm, puis cliquez sur  $②$  pour accéder à la page des$ paramètres.

Étape 3 : Cliquez sur **Paramètres de l'appareil** (Device settings) pour configurer les paramètres.

Tableau 5-7 Description des paramètres de l'appareil

| Paramètre | <b>Description</b>                                                               |  |  |
|-----------|----------------------------------------------------------------------------------|--|--|
| Voyant    | Désactivé par défaut. Cliquez sur ou pour activer la fonction.                   |  |  |
|           |                                                                                  |  |  |
| lumineux  | Lorsque la fonction est désactivée, le voyant lumineux ne s'allume plus pour les |  |  |
|           | alarmes, les erreurs et les états d'armement/de désarmement.                     |  |  |

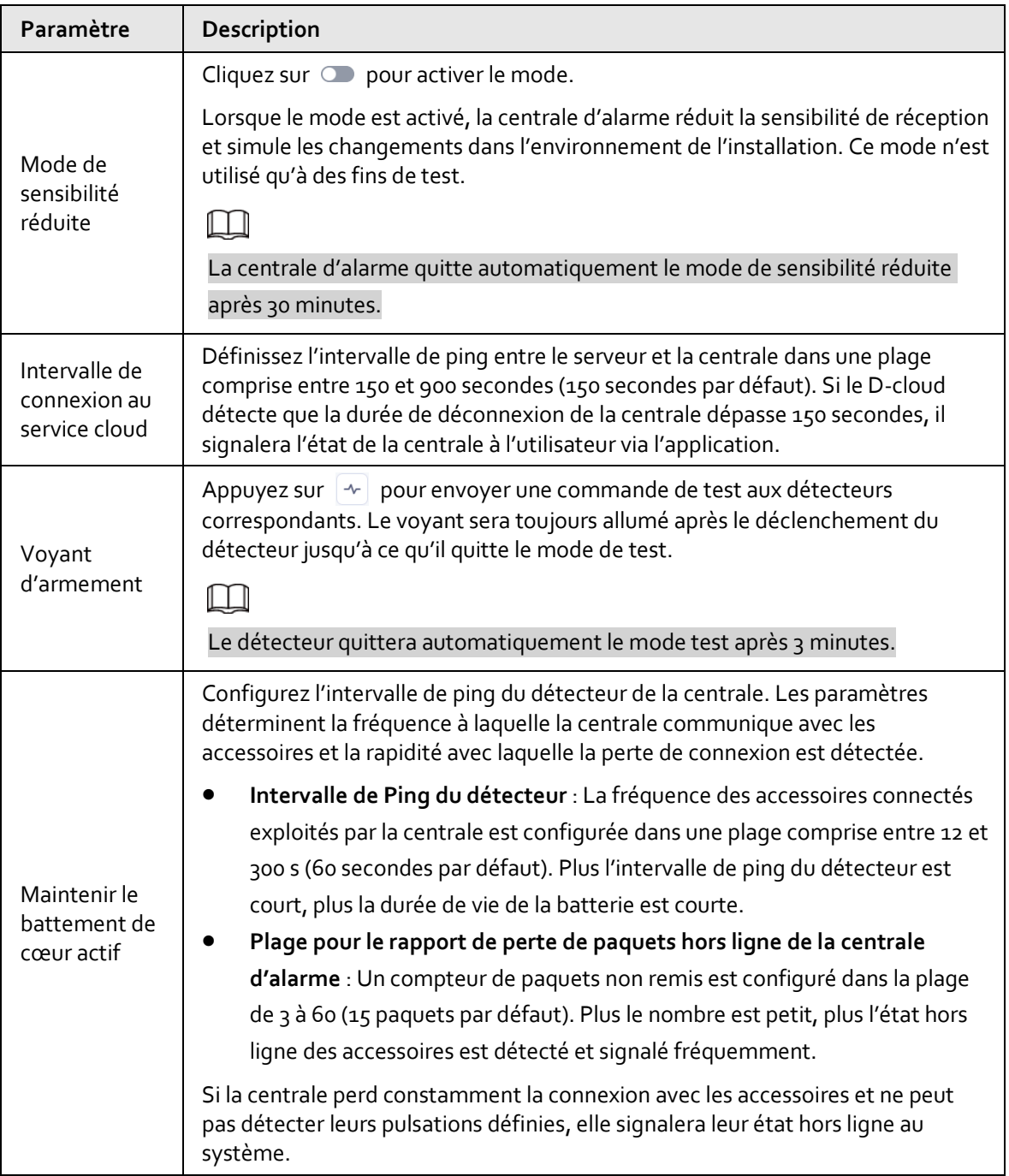

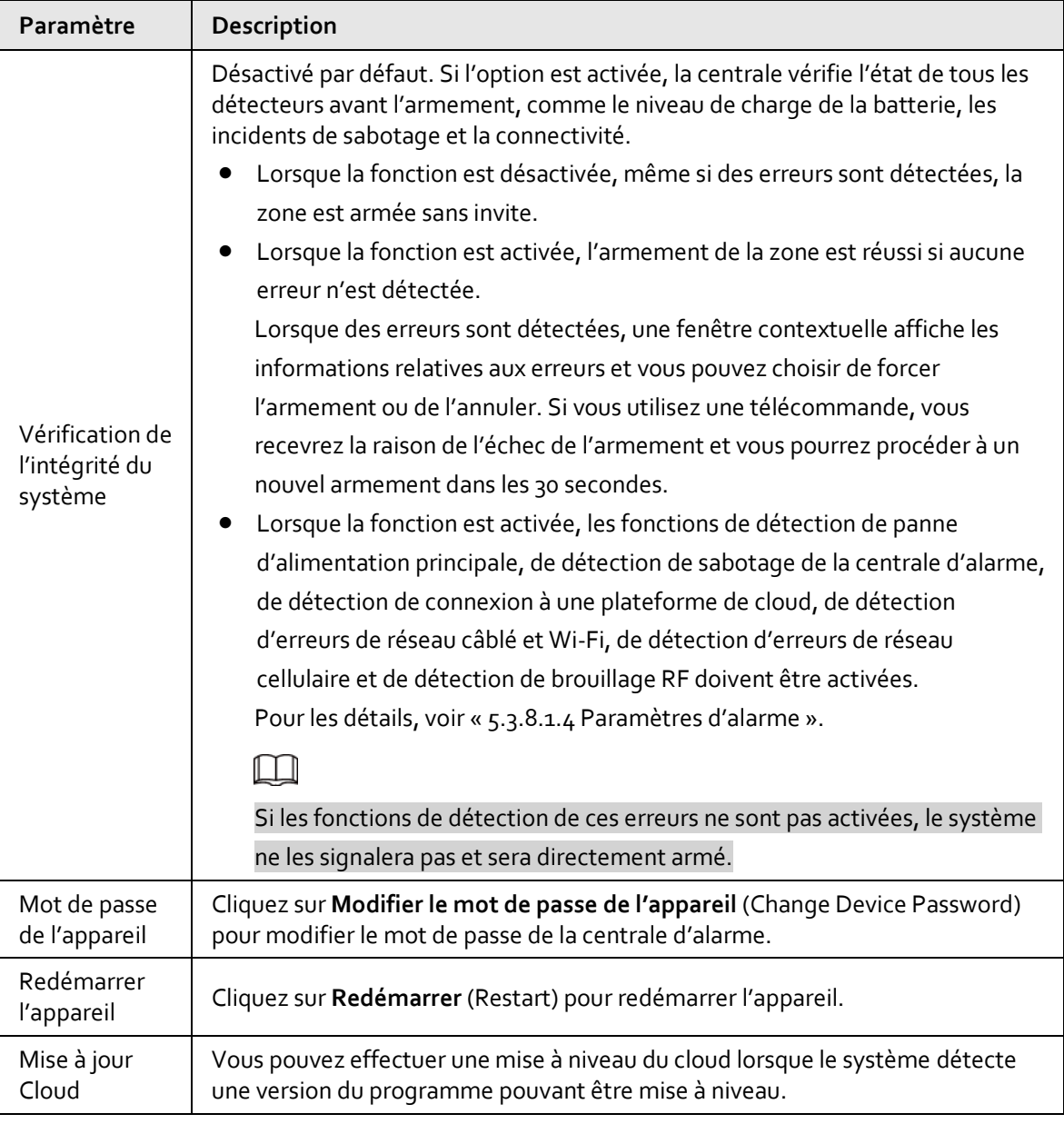

 $\square$ 

Vous pouvez cliquer sur **Manuel d'utilisation** (User Manual) à côté du nom de l'appareil en haut de la page pour afficher plus d'informations sur les paramètres de l'appareil.

### **5.3.8.1.2 Gestion des utilisateurs**

Vous pouvez créer des utilisateurs de clavier et ajouter des cartes pour les utilisateurs. L'utilisateur peut armer/désarmer la zone en passant la carte liée ou en saisissant le mot de passe. Vous pouvez également ajouter des numéros de téléphone pour les utilisateurs. Les utilisateurs peuvent recevoir des SMS pour les alarmes, les erreurs et les notifications de fonctionnement.

### Procédure

Étape 1 : Cliquez sur **Sites**, puis sélectionnez le site qui contient une centrale d'alarme.

 $É$ tape 2 : Sélectionnez une centrale d'alarme, puis cliquez sur  $\circledcirc$  pour accéder à la page des paramètres.

Étape 3 : Cliquez sur **Gestion des utilisateurs** (User Management).

Ajouter des utilisateurs.

- 1. Cliquez sur **Ajouter** (Add).
- 2. Configurez les informations sur l'utilisateur et attribuez-lui des autorisations et des zones.

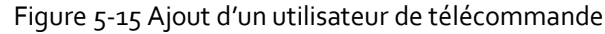

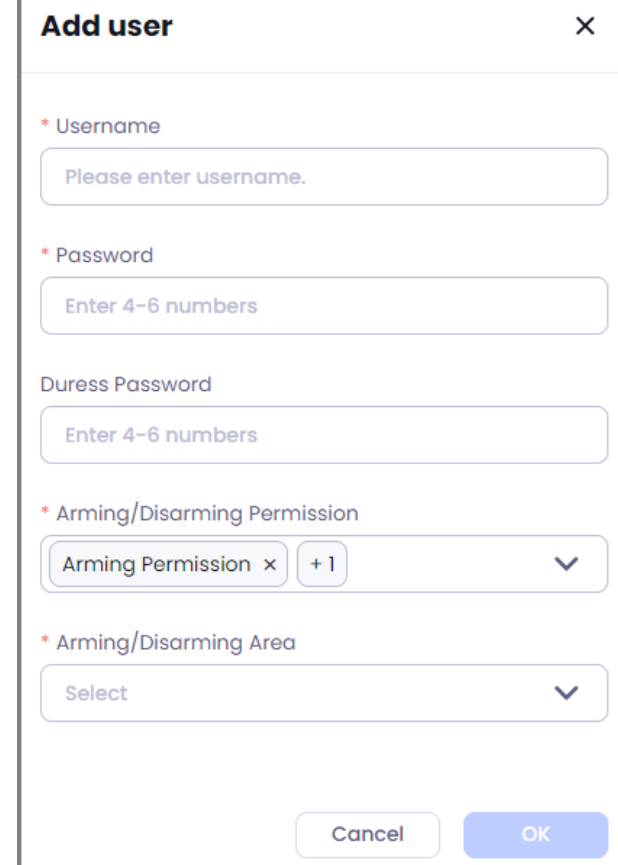

- $\circ$  Mot de passe sous contrainte : Définir le mot de passe sous contrainte.
- Autorisation d'armement/de désarmement : Sélectionner l'autorisation d'armement ou de désarmement pour l'utilisateur.
- Zone d'armement/de désarmement : Attribuer la zone à l'utilisateur pour qu'il puisse l'armer ou la désarmer.
- 3. Cliquez sur **OK**.
- Gérez le numéro de téléphone.
	- 1. Cliquez sur **Ajouter** (Add).
	- 2. Saisissez le numéro de téléphone, puis sélectionnez les types de notification par SMS et par appel téléphonique.

### m

Pour la notification par appel téléphonique, seules les **alarmes** (alarm) sont disponibles.

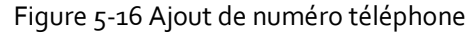

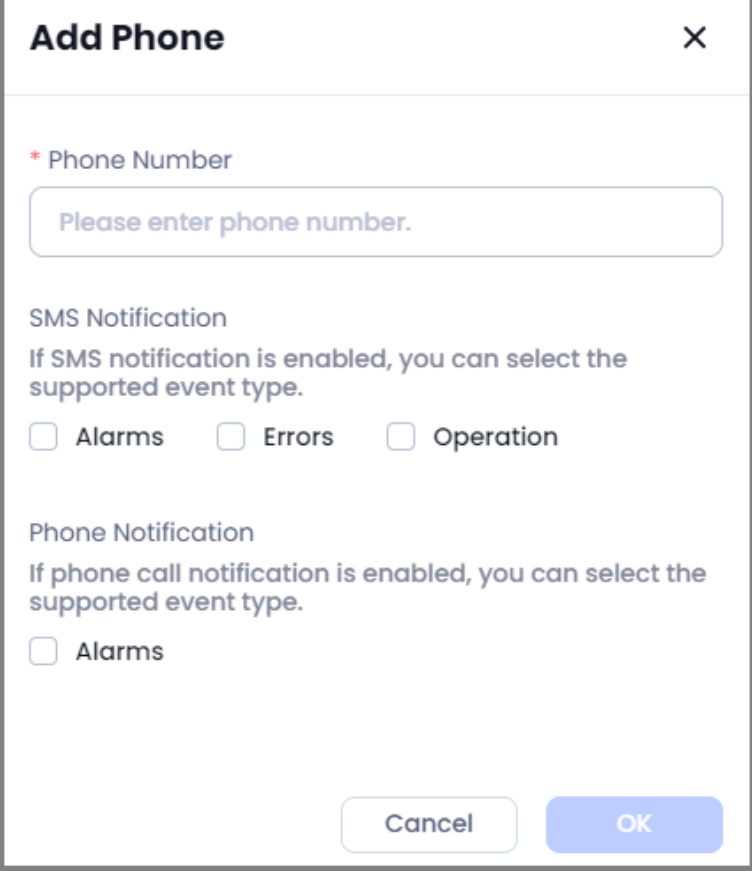

3. Cliquez sur **OK**.

### Opérations connexes

- Cliquez sur  $\vert + \vert$  dans la zone de gestion des utilisateurs pour ajouter une carte à l'utilisateur.
- Cliquez sur  $\lvert \Theta \rvert$  \ dans la zone de gestion du numéro de téléphone pour tester le SMS ou l'appel téléphonique.
- Cliquez sur  $\ell$  pour modifier les informations sur les utilisateurs ou les numéros de téléphone.
- Cliquez sur  $\left| \bar{\mathbb{G}} \right|$  pour supprimer un utilisateur ou un numéro de téléphone.

#### **5.3.8.1.3 Paramètres d'armement/de désarmement**

Vous pouvez configurer les boutons d'armement/de désarmement global, ajouter un armement/désarmement programmé et définir la sonnerie de l'armement/du désarmement.

### Procédure

Étape 1 : Cliquez sur **Sites**, puis sélectionnez le site qui contient une centrale d'alarme.  $Étape 2: Sélectionnez une centrale d'alarm, puis cliquez sur ② pour accéder à la page des$ paramètres.

#### Étape 3 : Cliquez sur **Paramètres d'armement/de désarmement** (Arming/Disarming Settings).

• Armément/désarmément global : Cliquez sur **on les pour activer ou désactiver le** bouton d'armement/de désarmement sur la page d'accueil de la centrale d'alarme.

- Armement/désarmement programmé : Jusqu'à 8 programmes peuvent être ajoutés. Vous pouvez activer ou désactiver les programmes ajoutés.
	- 1. Cliquez sur **Ajouter** (Add).
	- 2. Configurez les paramètres d'armement/de désarmement programmé.

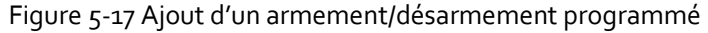

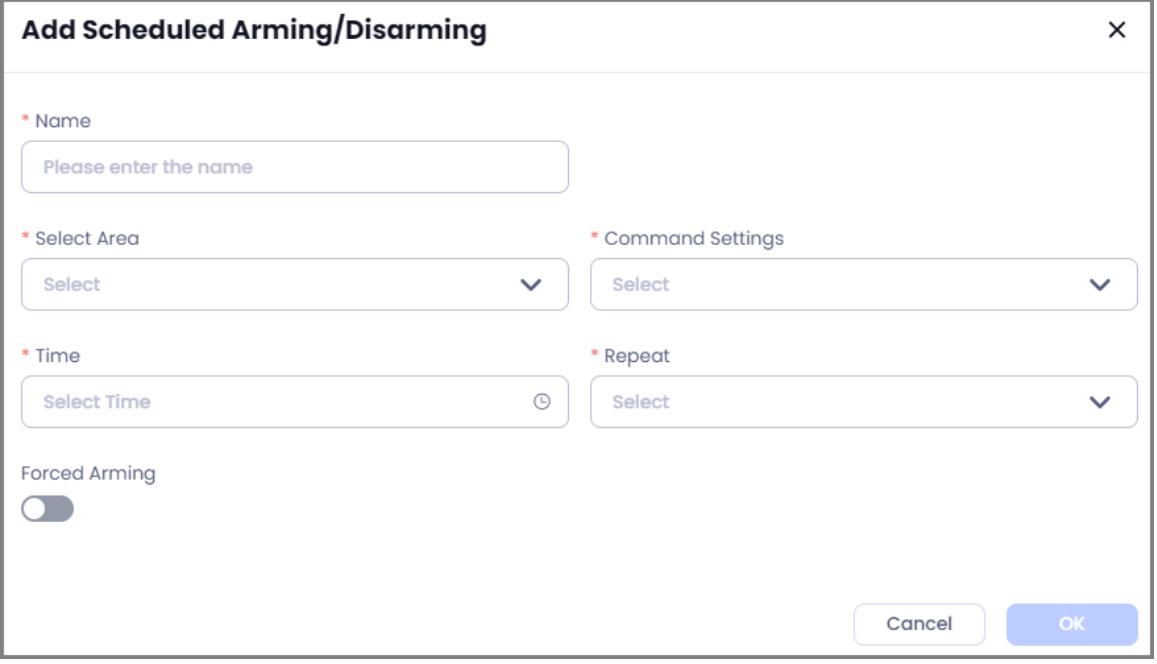

#### Tableau 5-8 Description des paramètres d'armement/de désarmement programmé

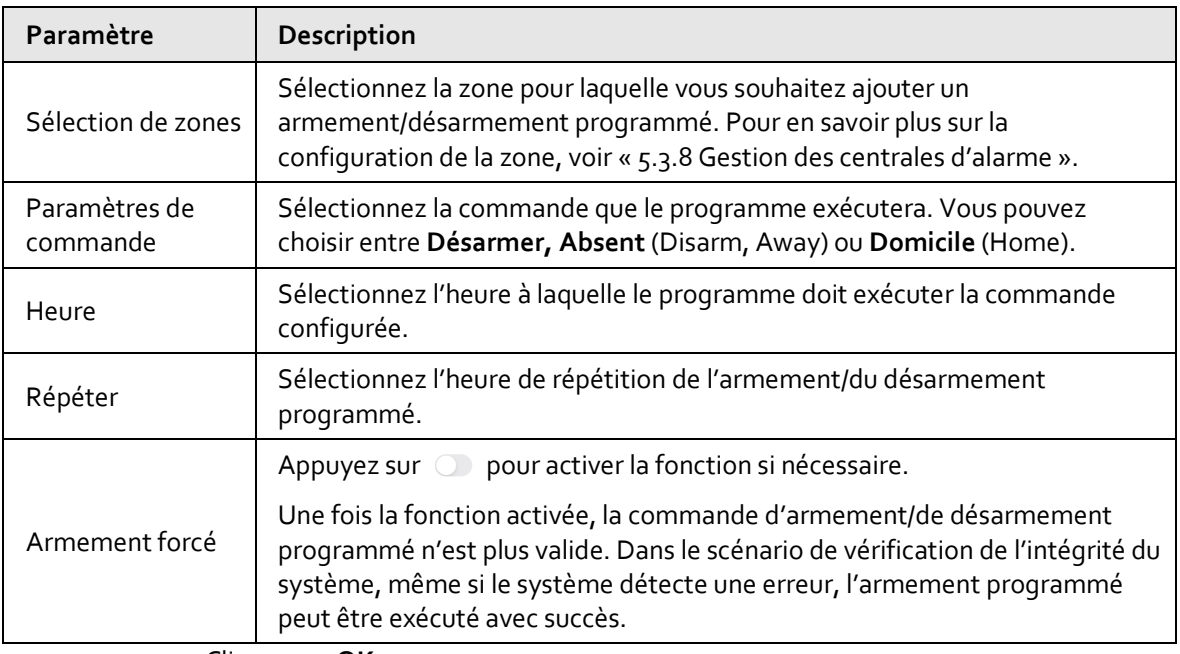

- 3. Cliquez sur **OK**.
- Paramètres de sonnerie : Cliquez sur  $\bigcirc$  /  $\bigcirc$  pour activer ou désactiver la sonnerie. Une fois activée, la sonnerie sera émise lors de l'armement ou du désarmement.

#### <span id="page-51-0"></span>**5.3.8.1.4 Paramètres d'alarme**

Configurez les types de notification et de détection. Prend en charge le réglage de la centrale d'alarme afin que cette dernière puisse être enregistrée sur la plateforme DSS Pro ou le convertisseur.

### Procédure

Étape 1 : Cliquez sur **Sites**, puis sélectionnez le site qui contient une centrale d'alarme.

 $Étape 2: Sélectionnez une centrale d'alarm, puis cliquez sur  $②$  pour accéder à la page des$ paramètres.

Étape 3 : Cliquez sur **Paramètres d'alarme** (Alarm Settings).

**Notifications** et **Vérification de l'état de santé** (Health Check) : Cliquez sur  $\Box/\Box$ pour activer ou désactiver les fonctions de notification et de détection des erreurs. Une fois la fonction désactivée, vous ne pouvez plus recevoir la notification ou les erreurs correspondantes.

### M

- Si vous activez les fonctions de vérification de l'état de santé, lorsque le système détecte une erreur, vous ne pouvez pas armer la zone avec succès lorsque la fonction d'intégrité du système est activée. Une fenêtre contextuelle et une notification s'affichent pour vous informer de l'erreur.
- Lorsque la fonction de détection des erreurs du réseau câblé et du réseau Wi-Fi est activée, une erreur est signalée lorsque le réseau câblé et le réseau Wi-Fi sont défaillants.
- Lorsque la fonction de détection des erreurs du réseau câblé et du réseau Wi-Fi est activée, si la fonction du réseau cellulaire n'est pas activée, le système ne détecte pas l'état du réseau Wi-Fi.
- **Lier la sirène au sabotage** (Link Siren for Tamper) et **Déclencher la sirène en cas de désarmement** (Trigger Siren When Disarmed) : Cliquez sur **D** / pour activer ou désactiver la fonction.
- Station centrale de surveillance (CMS) : Cliquez sur  $\Box$  pour activer la fonction CMS. Vous pouvez configurer l'IP/le domaine et le port du DSS Pro ou le convertisseur, et saisir l'ID de l'appareil. Cliquez sur **Enregistrer** (Save). Une fois la fonction activée, vous pouvez enregistrer la centrale d'alarme dans le DSS Pro ou le convertisseur.
- **Centre d'alarme** (Alarm Center) :
	- 1. Cliquez sur **Paramètres** (Settings), puis configurez les paramètres.

#### Figure 5-18 Paramètres du centre d'alarme

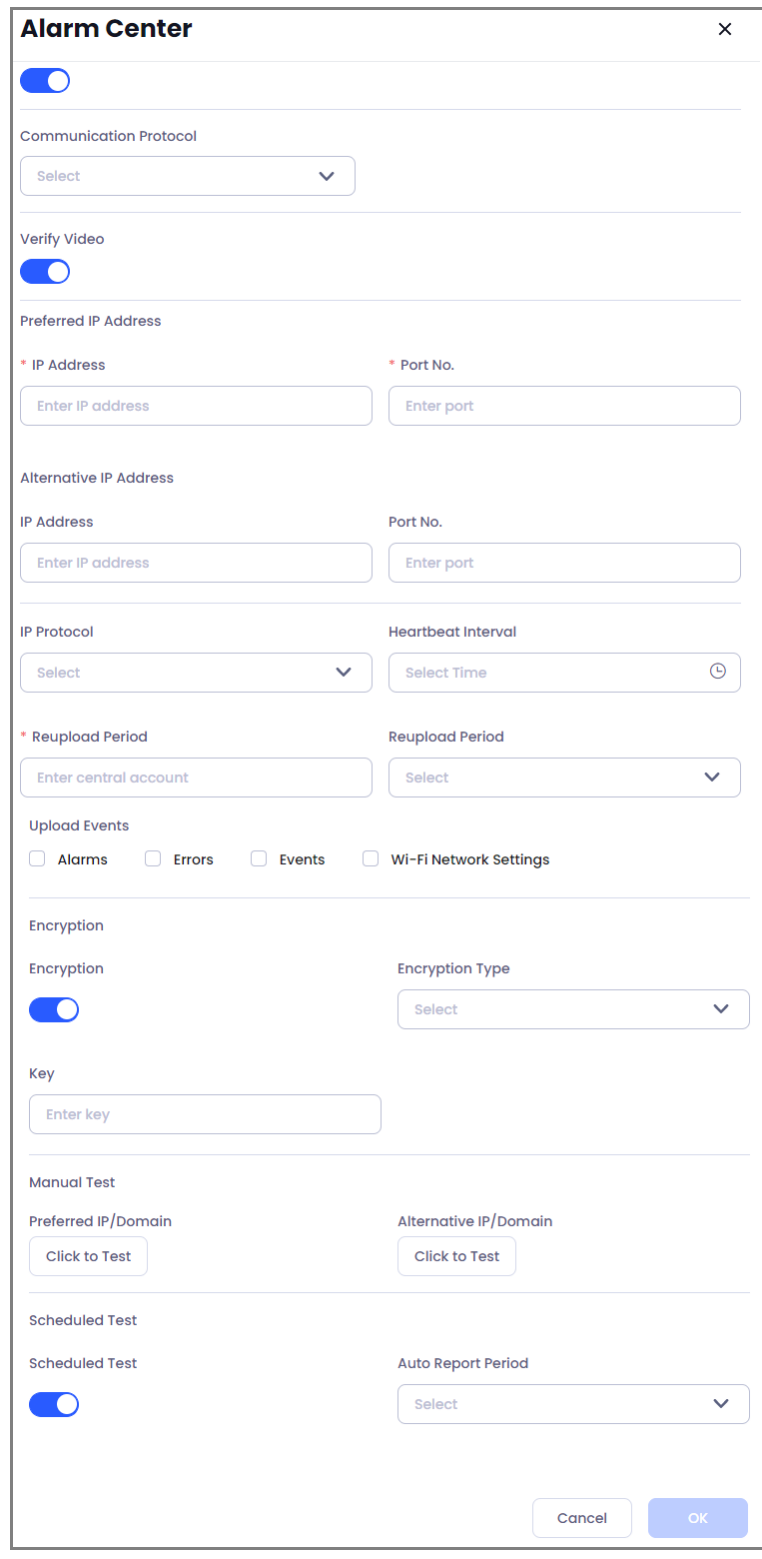

### Tableau 5-9 Description des paramètres du centre d'alarme

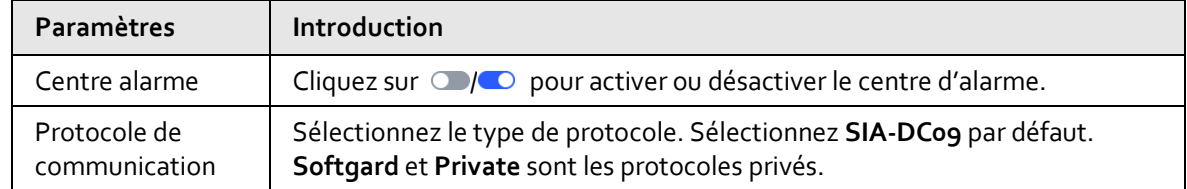

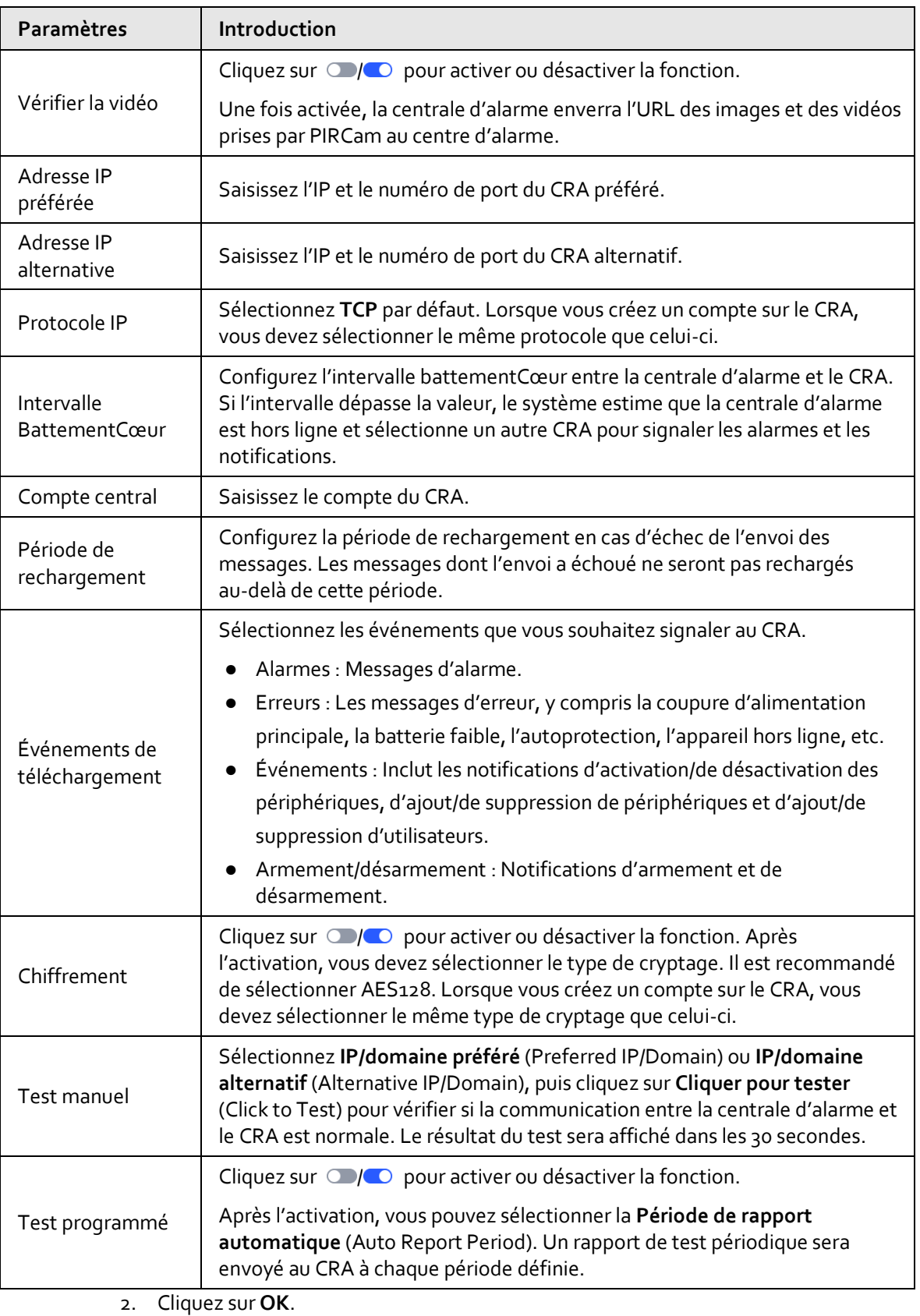

### **5.3.8.1.5 Paramètres réseau**

### Procédure

Étape 1 : Cliquez sur **Sites**, puis sélectionnez le site qui contient une centrale d'alarme. Étape 2 : Sélectionnez une centrale d'alarme, puis cliquez sur @ pour accéder à la page des paramètres.

Étape 3 : Cliquez sur **Paramètres réseau** (Network Settings).

- Configuration du réseau filaire.
	- 1. Configurez le réseau filaire, y compris l'IP, le masque de sous-réseau, la passerelle, le DNS et le MAC.
	- 2. Cliquez sur **Enregistrer** (Save).

### $\Box$

Lorsqu'un serveur DHCP existe sur le réseau, vous pouvez cliquer sur ou pour activer le DHCP, et la centrale d'alarme peut alors obtenir automatiquement une adresse IP dynamique.

- Configuration du réseau Wi-Fi.
	- 1. Cliquez sur **co** pour activer le réseau Wi-Fi.
	- 2. Cliquez sur **Changer de Wi-Fi** (Change Wi-Fi) pour sélectionner le réseau Wi-Fi. Saisissez le mot de passe du réseau Wi-Fi, puis cliquez sur **Connecter** (Connect).
	- 3. Cliquez sur **OK**.

#### $\Box$

#### Cliquez sur **Actualiser** (Refresh) pour actualiser le réseau Wi-Fi.

- Configuration du réseau cellulaire.
	- 1. Configurez les paramètres du réseau cellulaire.

Tableau 5-10 Description des paramètres du réseau cellulaire

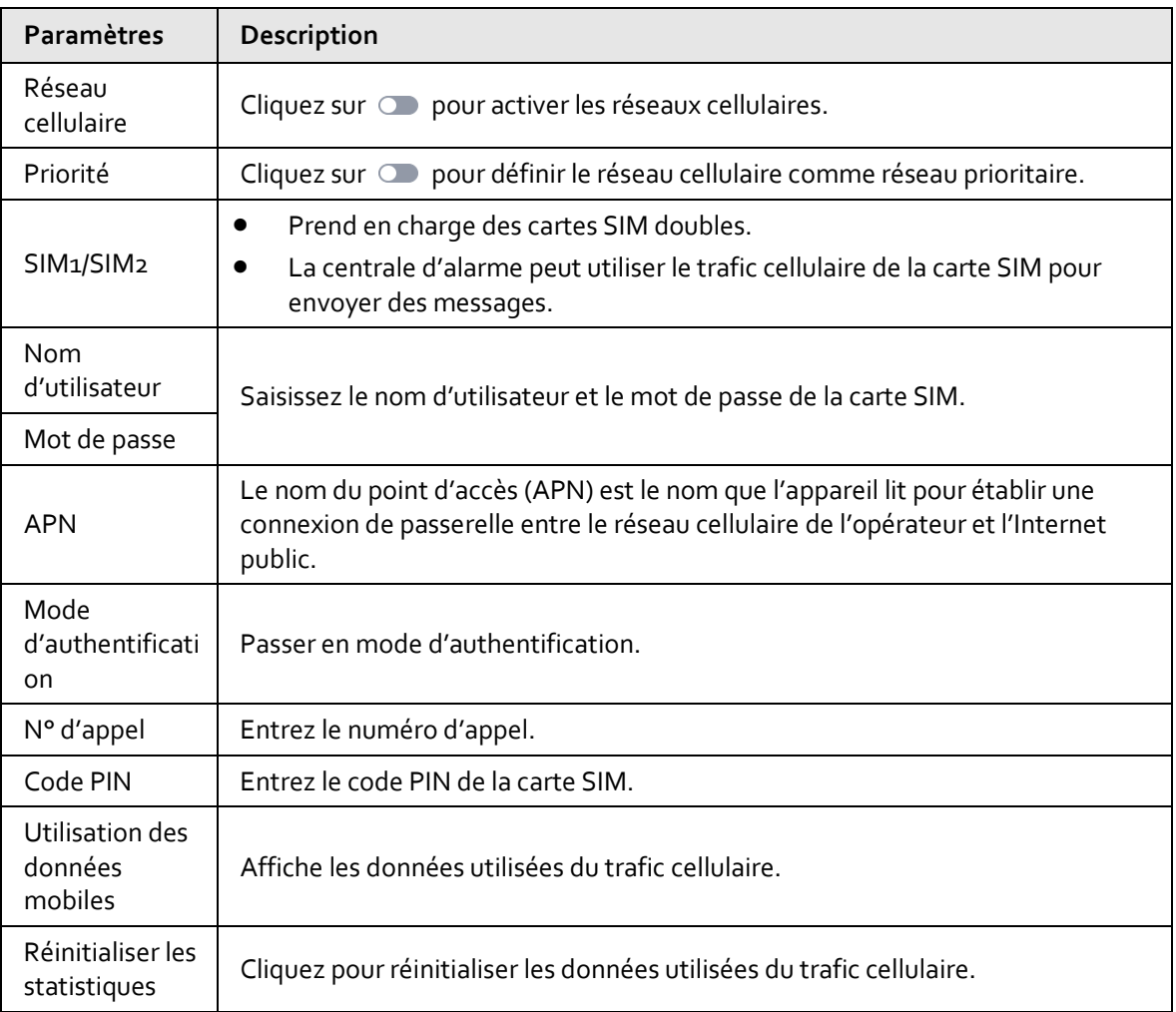

2. Cliquez sur **Enregistrer** (Save).

### **5.3.8.2 Affichage des messages**

Vous pouvez consulter les messages d'alarme et les messages d'armement/de désarmement sur la page d'accueil de la centrale d'alarme.

### Procédure

Étape 1 : Cliquez sur **Sites**, puis sélectionnez le site qui contient une centrale d'alarme.

 $Étape 2: Sélectionnez une centrale d'alarm, puis cliquez sur  $②$  pour accéder à la page des$ paramètres.

 $\frac{\text{Étape 3 :}}{\text{C}}$ Cliquez sur  $\boxed{4}$  pour afficher les messages d'alarme et les messages d'armement/de désarmement.

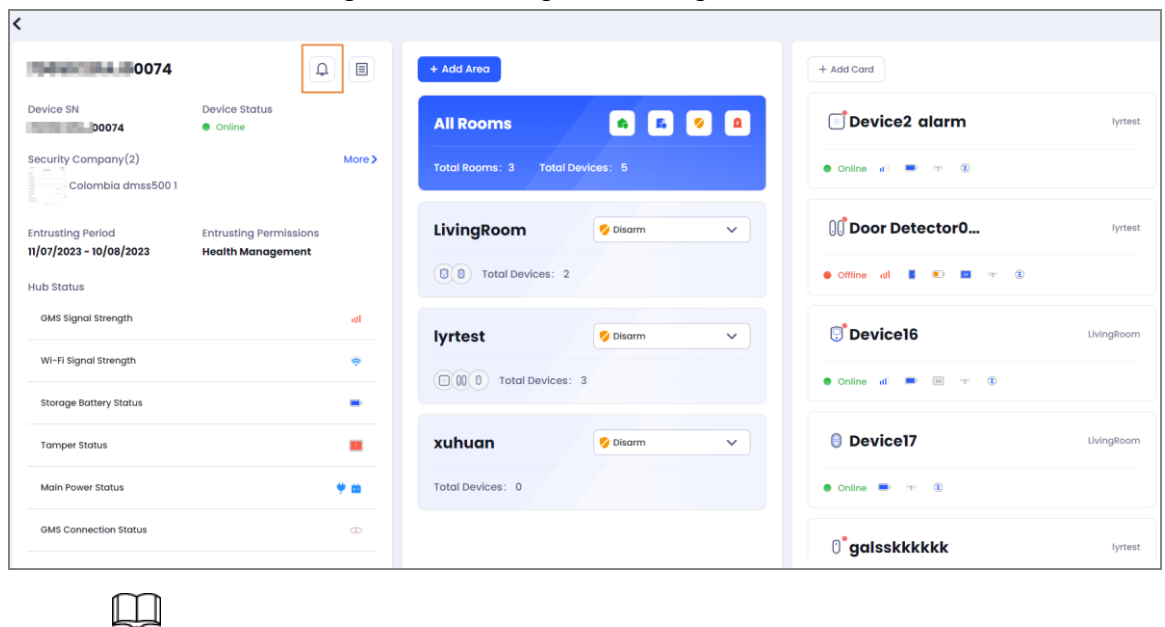

Figure 5-19 Affichage des messages

Les messages non lus sont marqués par  $\left| \mathbb{G} \right|$ 

### Opérations connexes

Cliquez sur le message pour afficher les détails, y compris la source, le contenu, l'heure et les types de messages.

### **5.3.8.3 Gestion des accessoires**

Vous pouvez ajouter des accessoires à la centrale d'alarme. Vous pouvez voir l'état et configurer les paramètres des accessoires dans la page de la centrale d'alarme.

- Cliquez sur la carte de l'accessoire pour afficher l'état de l'accessoire.
- Prendre une sirène extérieure comme exemple. Vous pouvez visualiser l'état, y compris l'indisponibilité temporaire, la température, l'intensité du signal, l'état de l'alimentation externe, l'état d'autoprotection, l'état en ligne, le volume de l'alarme, la durée de l'alarme, l'invite sonore pour entrer ou sortir de l'armement et du désarmement, le volume du signal sonore, l'état de répétition et la version du programme.

L'état que vous pouvez visualiser est basé sur les accessoires actuels.

Passez le curseur de la souris sur la carte de l'accessoire, puis cliquez sur  $\Box$  pour tester l'accessoire.

Prenons l'exemple du PIRCam. Vous pouvez sélectionnez **Test d'instantané, Test de puissance du signal, Test de zone** (Snapshot Test, Signal Strength Test, Zone Test) et **Test RF-HD** (RF-HD Test).

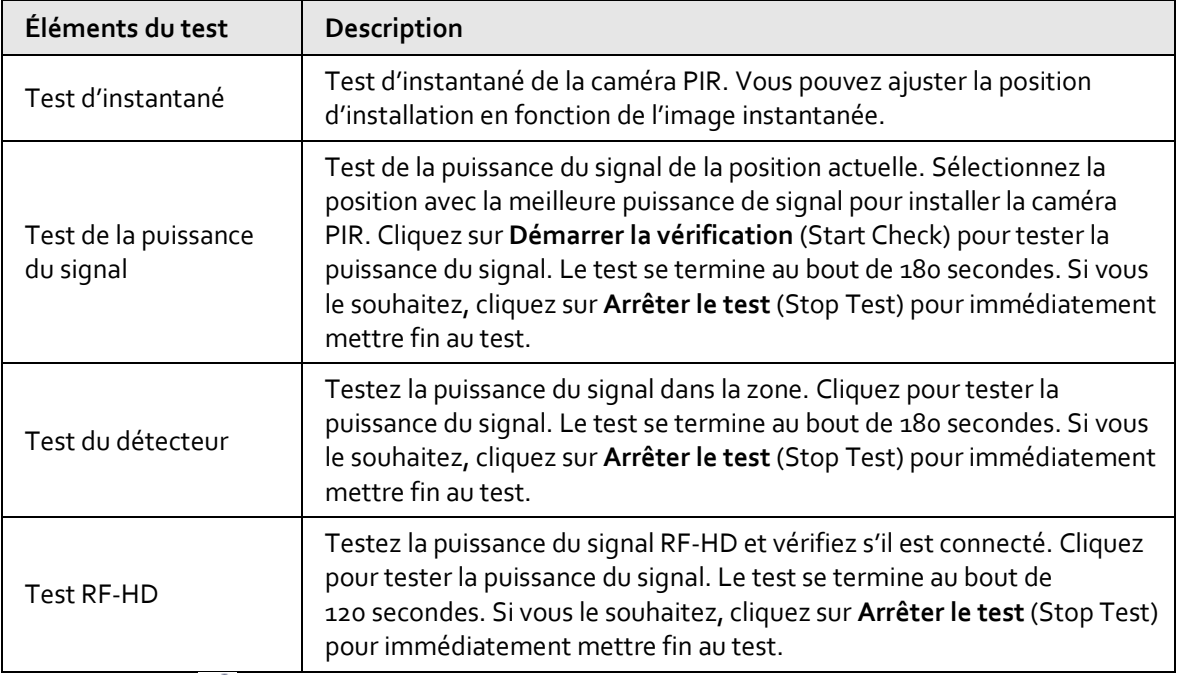

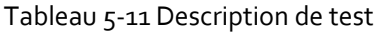

- Cliquez sur  $\mathscr{Q}$  pour modifier l'accessoire. Vous pouvez modifier le nom et attribuer des zones et supprimer l'accessoire.
- Cliquez sur **o** pour accéder à la page des paramètres de l'accessoire.

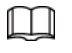

Vous ne pouvez pas configurer l'accessoire qui est hors ligne.

Vous ne pouvez pas configurer l'accessoire qui est en état d'armement.

### **5.3.9 Service de centre de réception d'alarme**

Vous pouvez appliquer le service de sécurité pour la centrale d'alarme. Liez les appareils aux sociétés de sécurité de la région. Les sociétés de sécurité doivent d'abord enregistrer le compte convertisseur. Les messages d'alarme seront envoyés au compte convertisseur lié et les sociétés de sécurité pourront traiter les alarmes.

Vous ne pouvez appliquer le service de sécurité qu'aux centrales d'alarme dont l'état est **À livrer** (To be Delivered) ou aux centrales d'alarme déléguées et prêtées qui disposent d'autorisations de configuration.

### **5.3.9.1 Création de comptes convertisseur**

Les sociétés de sécurité doivent créer un compte convertisseur sur le site Web officiel de la société. Les utilisateurs de DoLynk Care peuvent lier les centrales d'alarme au compte convertisseur.

### Procédure

Étape 1 : Saisissez l'URL du site Web officiel de la société dans le navigateur, puis appuyez sur Entrée (Enter).

Étape 2 : Sur la page d'accueil, trouvez le portail d'enregistrement du convertisseur et cliquez sur **Inscrire** (Register).

Étape 3 : Configurez les informations du compte, notamment l'e-mail, le nom de la société, le pays/la région, l'adresse, le logo, le nom d'utilisateur, la langue de réponse aux courriels, la zone de couverture commerciale et le mot de passe.

Étape 4 : Saisissez le code de vérification et cliquez sur **J'ai lu et j'accepte l'accord d'inscription du convertisseur et la politique de confidentialité** (I have read and agree to Converter Registration Agreement and Privacy Policy).

Étape 5 : Cliquez sur **S'inscrire** (Sign in).

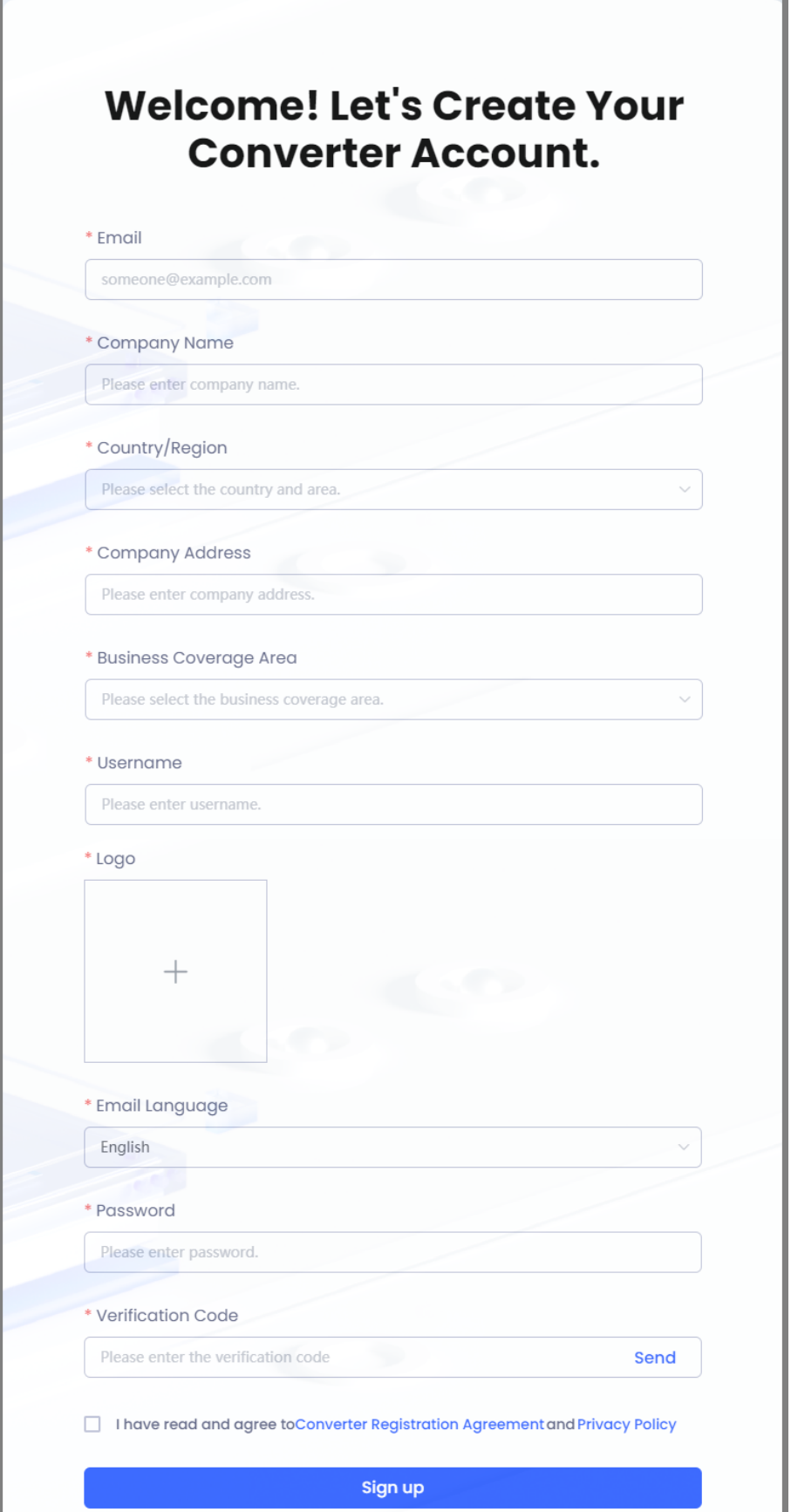

- Après l'inscription, le compte doit être vérifié par le compte principal et secondaire du tableau de bord DoLynk.
- Après la connexion, si le logiciel d'essai n'est pas la dernière version, veuillez le mettre à jour.

### **5.3.9.2 Demande de service de sécurité**

Vous pouvez lier la centrale d'alarme à des comptes convertisseur. Après la liaison, les messages d'alarme, les notifications, les messages d'erreur et les événements seront envoyés aux comptes convertisseur.

M

Si le compte convertisseur lié est hors ligne ou déconnecté, le réapprovisionnement automatique du réseau pour les messages est de 30 jours.

### Procédure

Étape 1 : Cliquez sur **Sites**, puis sélectionnez le site qui contient la centrale d'alarme.

Étape 2 : Cliquez sur **Plus** (More) sur la page de la liste des sites, puis sélectionnez **Appliquer pour le service de sécurité** (Apply for Security Service).

| $\sqrt{\phantom{a}}$ Batch Import<br>+ Add Device                                                       | 凹 Deliver   | 日 Apply for Permissions      | ⊙ More                                                          |                        | Device Name/Device SN                                                   |
|----------------------------------------------------------------------------------------------------|-------------|------------------------------|-----------------------------------------------------------------|------------------------|-------------------------------------------------------------------------|
| All<br>3                                                                                                |             | <b>Encoding Devices</b><br>0 | Export<br>arm Devices<br>Topology<br>Apply for Security Service | $\overline{2}$         | <b>Network Transmission Devices</b>                                     |
| Device Name                                                                                             | Device Type | Device Status                | <b>Health Status</b>                                            | Authorization Status T | Operation                                                               |
| $= 16$                                                                                                  | Alarm Hub   | $\bullet$<br>Online          | eror                                                            | To be Delivered        | $\Theta$<br>$\mathcal{Q}$<br>$\circledcirc$<br>$\frac{1}{\sqrt{2}}$     |
| $\frac{1}{2}$ and $\frac{1}{2}$ and $\frac{1}{2}$ and $\frac{1}{2}$ and $\frac{1}{2}$ and $\frac{1}{2}$ | Switch      | ٠<br>Online                  | ۰<br>Normal                                                     | To be Delivered        | $\circledcirc$<br>$\boxminus$<br>$\ensuremath{\underline{\mathcal{Q}}}$ |
| WHITEHIALIFEE                                                                                           | Switch      | ۰<br>Offline                 | $\sim$ $-$                                                      | To be Delivered        | $\ensuremath{\underline{\mathcal{L}}}$<br>$\boxminus$                   |

Figure 5-21 Demande de service de sécurité

Étape 3 : Affiche les appareils qui peuvent être liés au compte convertisseur. Sélectionnez des appareils.

Étape 4 : Cliquez sur **Suivant** (Next) pour accéder à la page de liaison. Le système affiche toutes les sociétés de sécurité qui se trouvent dans la même ville que le compte DoLynk Care actuel, y compris le nom de la société, l'e-mail et le logo.

- La même ville indique que la ville renseignée lors de l'inscription du compte DoLynk Care se trouve dans la **zone de couverture commerciale** (Business Coverage Area) renseignée lors de l'inscription du compte convertisseur.
- Les comptes convertisseur dont les canaux d'accès aux appareils disponibles sont inférieurs au nombre d'appareils à lier ne seront pas affichés.
- Si le pays ne dispose pas de sociétés de sécurité, vous pouvez saisir manuellement l'e-mail de la société de sécurité.

### Opérations connexes

- Après l'envoi de la demande de liaison, le compte convertisseur doit examiner et approuver la demande.
- Pour que l'appareil soit livré, si l'appareil a été lié à un compte convertisseur, la relation de liaison sera transmise au DMSS lors de la livraison de l'appareil.
- Si vous souhaitez lier les appareils dont le statut est **Délégation** (Entrusting) ou **Prêt** (Lending) aux comptes convertisseur, vous devez d'abord demander des autorisations au DMSS.
- Une fois la liaison établie, vous pouvez consulter les informations relatives au convertisseur sur la page d'accueil de la centrale d'alarme.

### **5.3.9.3 Désactivation du compte convertisseur**

DoLynk Care ne peut pas désactiver la relation de liaison avec le compte convertisseur. Vous devez désactiver la relation sur le convertisseur. Une fois la relation désactivée, DoLynk Care n'enverra plus de messages au compte convertisseur.

 $\square$ 

Si vous supprimez l'appareil, la relation de liaison entre l'appareil et le compte convertisseur sera supprimée et les messages de l'appareil ne seront plus envoyés au compte convertisseur.

# **6 Maintenance de l'appareil**

# **6.1 Centre de santé**

Pour les détails, voir « [4.5 Aperçu des erreurs](#page-21-0) ».

# **6.2 Diagnostic de santé**

Vous pouvez diagnostiquer l'état de santé des appareils.

### Conditions préalables

Les appareils ont été ajoutés aux sites, et les statuts d'autorisation sont à livrer, délégué et prêté.

- Si aucun site n'est présent, sélectionnez **Sites > Ajouter un site** (Sites > Add Site). Pour les détails, reportez-vous à l'opération d'ajout de site dans « [4.4 Aperçu de l'appareil](#page-20-0) ».
- Si des sites sont présents mais ne contiennent pas d'appareils, sélectionnez **Ajouter un appareil** (Add Device). Pour les détails, reportez-vous à l'opération d'ajout d'appareil dans « [4.4 Aperçu de](#page-20-0)  [l'appareil](#page-20-0) ».
- Si des sites et des appareils sont présents, vous pouvez vérifier l'état de l'appareil et afficher les résultats.

### Procédure

Étape 1 : Sélectionnez **Centre de santé > Diagnostic de santé** (Health Center > Health Diagnosis), puis accédez à la page **Diagnostic de santé** (Health Diagnosis).

La partie gauche affiche la fiche du site avec des informations telles que le nom du site, le numéro de l'appareil, le nombre d'appareils présentant des erreurs et l'heure de la dernière vérification.

La partie droite affiche les informations relatives au diagnostic. Avant la vérification, le nom du site, le nom du client, l'e-mail, l'adresse, le nombre d'appareils à vérifier, les erreurs et les appareils présentant des erreurs sont affichés.

Étape 2 : Cliquez sur **Démarrer la vérification** (Start Check), les résultats s'affichent.

### Ш

Certains appareils ne peuvent pas être vérifiés, notamment les appareils de transmission en réseau, les appareils qui ne prennent pas en charge la vérification et les appareils délégués sans les autorisations accordées par le client.

Étape 3 : Cliquez sur **Terminer** (Complete).

#### Figure 6-1 Diagnostic de santé

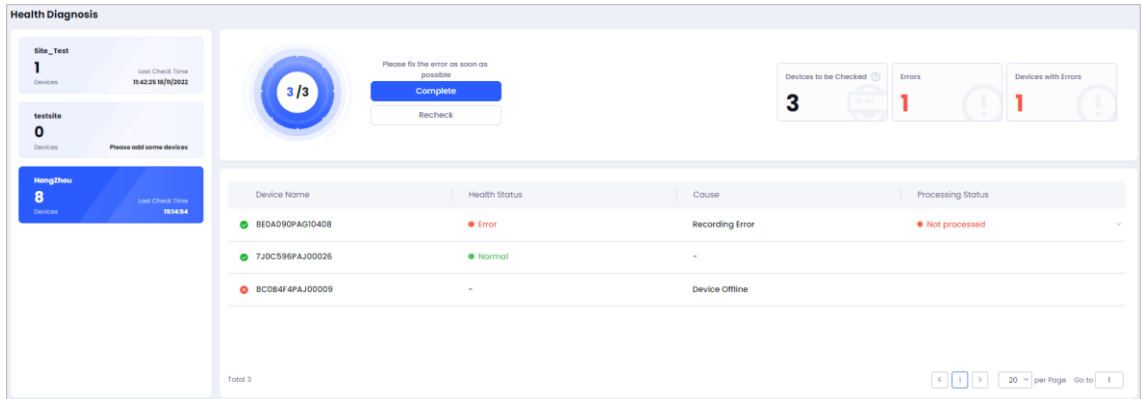

Étape 4 : (Facultatif) Corrigez les appareils présentant des erreurs. Pour les détails, voir . Après avoir corrigé les erreurs, cliquez sur **Revérifier** (Recheck) pour vérifier l'état de santé.

# **6.3 Rapports de santé**

Vous pouvez afficher les erreurs qui se sont produites sur tous les appareils du site au cours d'une période donnée.

### Procédure

Étape 1 : Sélectionnez **Centre de santé > Rapports de santé** (Health Center > Health Reports), puis accédez à la page **Rapports de santé** (Health Reports).

Étape 2 : Sélectionnez le site et l'heure, puis affichez les rapports de santé.

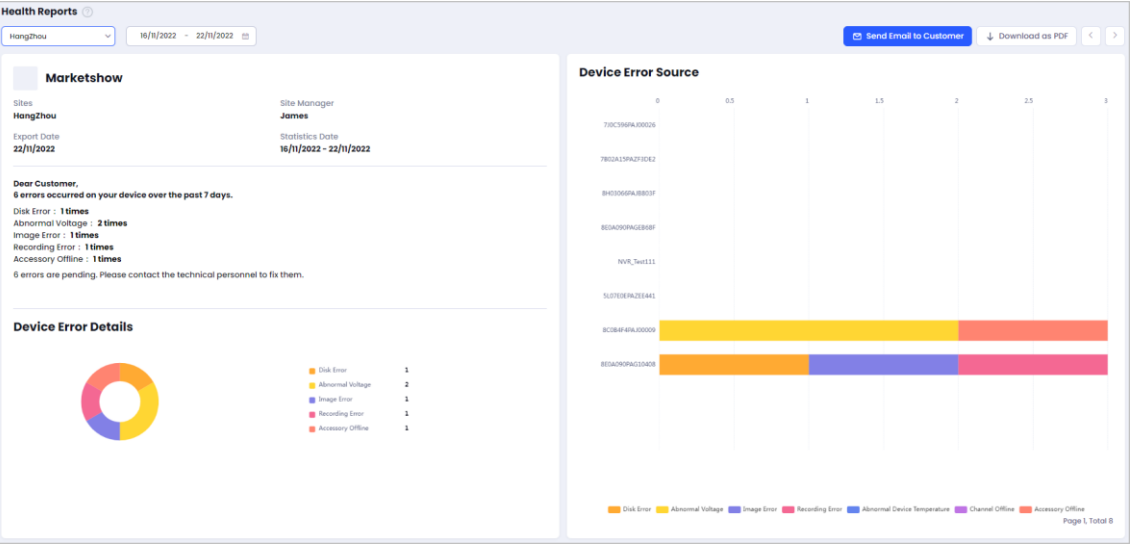

Figure 6-2 Rapports de santé

#### Opérations connexes

- Cliquez sur **Envoyer un e-mail au client** (Send Email to Customer), puis envoyez le rapport de santé au client.
- Cliquez sur **Télécharger au format PDF** (Download as PDF), puis enregistrez le rapport de santé au format PDF dans votre espace de stockage local.

# **7 Gestion des utilisateurs**

Vous pouvez gérer vos clients indépendants. Affichez les informations détaillées des clients et de leurs appareils.

# **7.1 Affichage de la liste des clients**

Affichez les clients indépendants du compte DoLynk Care actuel.

### Procédure

Étape 1 : Cliquez sur **Clients** (Customers).

Étape 2 : Affichez les informations relatives aux clients et à leurs appareils, y compris l'état et les numéros d'autorisation.

### Opérations connexes

- Cliquez sur pour afficher l'adresse e-mail complète.
- Passez le curseur de la souris sur la carte du client, puis cliquez sur  $\mathscr{Q}$  pour modifier les informations du client. Vous pouvez modifier le nom et la photo de profil du client.
- **•** (Facultatif) Passez le curseur de la souris sur la carte du client, puis cliquez sur  $\Box$  pour supprimer le client.

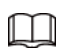

Seuls les clients qui n'ont pas de site ni d'appareil peuvent être supprimés.

 Dans le coin supérieur droit de la page de la liste des clients, saisissez le nom du client pour effectuer une recherche rapide.

# **7.2 Affichage des informations de l'appareil**

### Procédure

Étape 1 : Cliquez sur un client dans la page de gestion des clients et accédez à la page de liste des appareils.

Étape 2 : Vous pouvez afficher les informations détaillées des appareils, notamment leur nom, leur type, leur site et leur état d'autorisation.

### Opérations connexes

- Vous pouvez filtrer le site et l'état d'autorisation pour afficher les résultats.
- Cliquez sur le nom du site ou le nom de l'appareil pour accéder à la page de gestion du site.
- $\bullet$  Cliquez sur  $\circ$  pour afficher plus d'informations sur l'appareil, y compris le numéro de série, le délai de livraison ou la période de prêt.

# **8 Gestion de la société**

# **8.1 Affichage des informations sur la société**

Vous pouvez afficher et gérer les informations sur la société.

### Procédure

Étape 1 : Cliquez sur **Société** (Company), puis saisissez la page **Société** (Company). Étape 2 : Affichez les informations sur la société, y compris **Nom du distributeur, E-mail de l'invitant, Code d'invitation, E-mail de la société, Numéro de TVA** (Distributor Name, Inviter's Email, Invitation Code, Company Email, Tax Number) et **Adresse de la société** (Company Address).

### Opérations connexes

Modifier l'inviteur : Cliquez sur  $\begin{bmatrix} 2 \\ 4 \end{bmatrix}$ , saisissez l'**E-mail de l'inviteur** (Inviter's Email), puis cliquez sur **Rechercher** (Search). Le **Code d'invitation** (Invitation Code) sera rempli automatiquement.

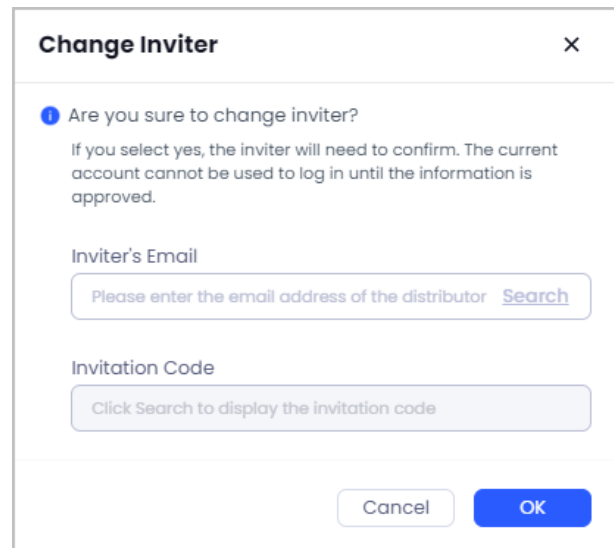

Figure 8-1 Modification de l'inviteur

Modifier les informations sur la société : Cliquez sur  $\ell$ , modifiez Adresse détaillée, Numéro **fiscal** (Detailed Address, Tax Number) et **Logo de la société** (Company Logo).

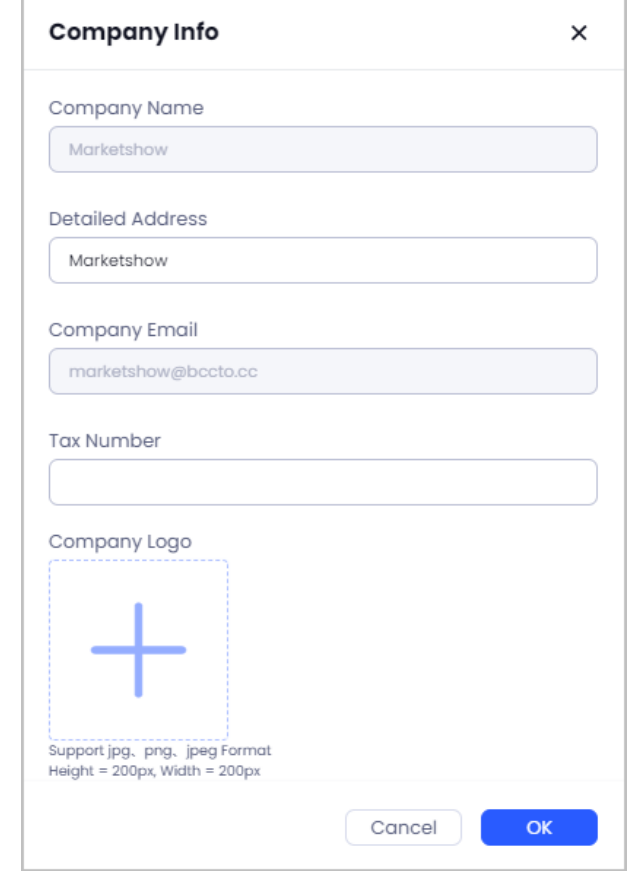

#### Figure 8-2 Modification des informations sur la société

- Activer le comarquage : Cliquez sur pour l'activer, l'utilisateur final peut alors voir le logo, l'adresse et l'e-mail de l'installateur ou du fournisseur de services.
- Scannez le code QR de délégation, vous pouvez déléguer des appareils à l'application DMSS.

## **8.2 Gestion des opérateurs**

Vous pouvez ajouter des opérateurs et leur attribuer un site.

### Procédure

Étape 1 : Cliquez sur **Société** (Company).

Étape 2 : Les informations sur l'opérateur sont affichées sous forme de cartes et vous pouvez

consulter son profil, son nom, son e-mail et le numéro du site géré.

Étape 3 : Cliquez sur **Ajouter un opérateur** (Add Operator), configurez le **nom de l'opérateur**

(Operator Name) et l'**e-mail**, puis sélectionnez **Autorisations de l'opérateur** (Operator Permissions).

- M
- Si le nombre de comptes opérateurs dépasse la limite de l'ensemble de services, vous ne pouvez pas ajouter de nouveau compte et un nouvel ensemble de services doit être acheté.
- Si le compte opérateur ajouté a déjà enregistré un compte personnel, vous pouvez l'inviter à devenir un compte opérateur de la société, et le compte personnel doit examiner l'invitation.

Une fois l'invitation acceptée, les appareils et les sites de ce compte personnel seront transférés vers le site par défaut du compte de la société, mais les données d'erreur et les données de site antérieures seront effacées.

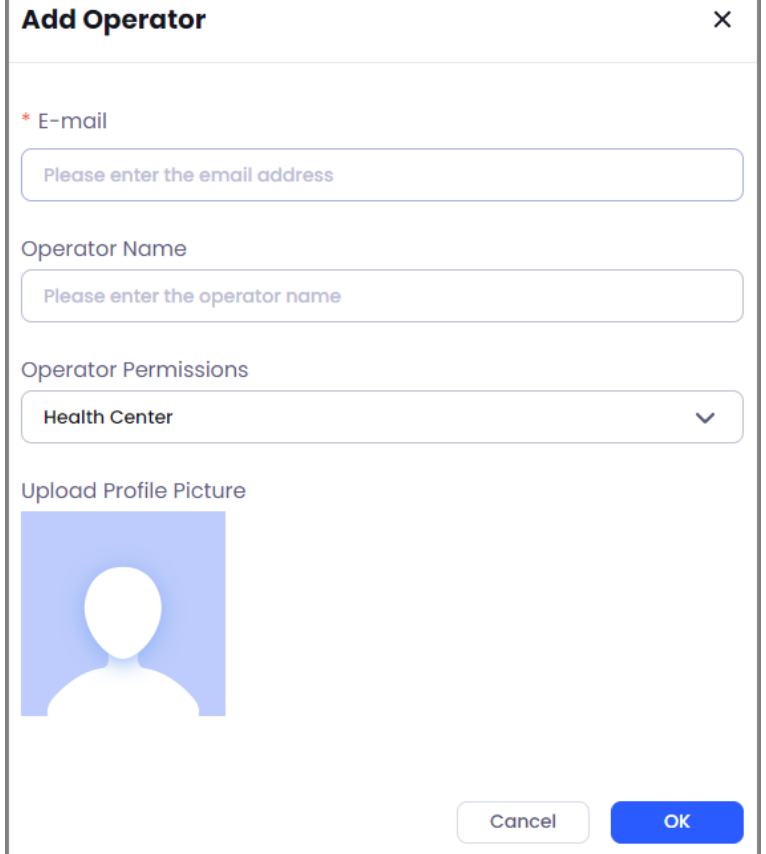

Figure 8-3 Ajout d'un opérateur

 Modifier le compte opérateur : Passez le curseur sur la carte d'opérateur, puis cliquez sur  $\emptyset$  pour modifier **Nom de l'opérateur** (Operator Name), Autorisations de **l'opérateur** (Operator Permissions) et la photo de profil.

 $\square$ 

Le compte administrateur ne peut pas être modifié.

 Supprimer le compte opérateur : Passez le curseur sur la carte de l'opérateur, puis cliquez sur 立.

### $\square$

Vous ne pouvez supprimer que le compte opérateur qui n'a pas de site sous le compte. Étape 4 : (Facultatif) Cliquez sur un opérateur pour afficher tous les sites sous le compte opérateur, y compris **Nom du site, Nom du client, Adresse, Appareils, appareils avec des erreurs** (Site Name, Customer Name, Address, Devices, Devices with errors).

- Procéder par lots. Sélectionner un ou plusieurs sites :
	- Cliquez sur **Attribuer** (Assign) pour attribuer le site à d'autres opérateurs.
	- Cliquez sur **Supprimer** (Remove) pour supprimer tous les sites sous le compte opérateur actuel.
	- Cliquez sur **Livraison** (Delivery) pour livrer les sites à un autre compte opérateur.
- Procéder un par un. Sélectionner un site :
	- $\circ$  Cliquez sur  $\Theta$  dans la zone d'opération pour supprimer le site du compte opérateur.
	- $\circ$  Cliquez sur  $\boxed{\circ}$  dans la zone d'opération pour livrer les sites à un autre opérateur.

# **9 Gestionnaire de service**

# **9.1 Marché des services**

Connectez-vous à la plateforme avec le compte administrateur. Sélectionnez **Services > Marché des services** (Services > Service Market) pour afficher les types d'ensembles de services et leur présentation.

### Ensembles de services

Les ensembles de services comprennent **Mini-ensemble, Ensemble de base, Ensemble premium** (Mini Package, Basic Package, Premium Package) et **Ensemble professionnel** (Professional Package).

- Prend en charge uniquement l'**Ensemble de services de gestion de la santé de l'appareil** (Device Health Management Service Package) pour l'instant. Le contenu de l'ensemble de services et le prix sont configurés sur le tableau de bord DoLynk. Vous ne pouvez qu'afficher les informations sur l'ensemble de services, y compris le nombre d'opérateurs, les appareils connectables et le prix du paquet.
- Cliquez sur **Essai gratuit** (Free Trial) en haut pour accéder à la page **Mon service** (My Service). Pour les détails, voir « [9.3 Mon service](#page-69-0) ».
- L'ordre des niveaux d'ensemble de services est le suivant : **Mini-ensemble < Ensemble de base < Ensemble premium < Ensemble professionnel** (Mini Package < Basic Package < Premium Package < Professional Package).

### Présentation des ensembles de services

Vous pouvez consulter la présentation des ensembles de services ci-dessous. Vous pouvez en savoir plus sur la nature et les avantages du service.

# <span id="page-68-0"></span>**9.2 Achat d'un ensemble de services**

Après que le tableau de bord DoLynk a publié un ensemble de services et que le service de paiement est disponible, le compte administrateur de DoLynk Care peut acheter l'ensemble de services.

### Procédure

Étape 1 : Sélectionnez **Services > Marché des services** (Services > Service Market).

Étape 2 : Sélectionnez l'ensemble que vous souhaitez acheter, puis cliquez sur **Acheter maintenant** (Buy Now).

Étape 3 : Confirmez la commande, y compris le type d'ensemble de services, le contenu, la durée de validité et le prix, puis cliquez sur **Confirmer la commande** (Confirm Order).

### $\Box$

Si vous achetez plusieurs ensembles de services, passez le curseur sur **Afficher les détails** (View Details) sous le montant total pour afficher les détails du prix.

Étape 4 : Saisissez les informations sur le payeur, notamment le numéro fiscal de l'entreprise, le

numéro de la carte, la période de validité de la carte et le code de sécurité.

Étape 5 : (Facultatif) Cliquez sur **Précédent** (Previous) pour revenir à la page de soumission de la commande. Vous pouvez à nouveau confirmer le contenu de la commande.

Étape 6 : Sélectionnez **J'ai lu et j'accepte la politique de confidentialité** (I have read and agree to Privacy Policy). Cliquez sur **Payer** (Pay).

Le système indique **Paiement en cours... Veuillez patienter** (Paying...Please wait). Attendez le résultat.

Ш

Après avoir soumis la commande, celle-ci sera conservée pendant 15 minutes. Si vous n'avez pas effectué le paiement dans les 15 minutes, la commande sera annulée.

Figure 9-1 Achat d'un ensemble de services

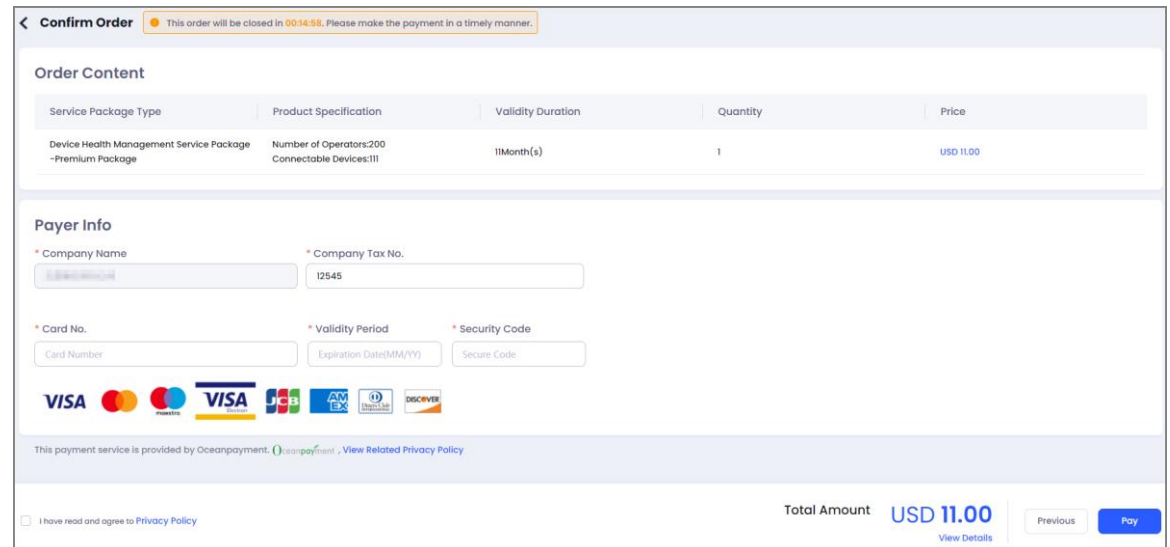

### Résultat

- Paiement réussi : Le système indique que le paiement a été effectué avec succès, puis retourne à la page du marché des services.
- Échec de paiement : Le système indique que le paiement a échoué et affiche les raisons de cet échec. Vous pouvez donner votre avis si vous avez des questions sur le paiement.

# <span id="page-69-0"></span>**9.3 Mon service**

## **9.3.1 Informations sur l'ensemble de services**

Vous pouvez consulter l'ensemble de services en cours d'utilisation et vous pouvez également renouveler, mettre à niveau ou racheter l'ensemble de services payé.

### Préambule

Une fois le compte personnel ou le compte d'entreprise connecté à DoLynk Care, une version d'essai est activée par défaut. Si l'utilisateur achète un ensemble payant sur le marché des services, l'ensemble payant prendra effet et l'ensemble d'essai sera suspendu. Après l'expiration de l'ensemble payant, vous pouvez continuer à utiliser l'ensemble d'essai.

### Procédure

Étape 1 : Sélectionnez **Services > Mon service** (Services > My Service).

Étape 2 : Affichez les informations sur l'ensemble de services, y compris la durée, les appareils utilisés et disponibles, les comptes utilisés et disponibles.

### Opérations connexes

- Pour afficher la liste des bons de commande : Cliquez sur **Bons de commande** (Purchase Orders). Vous pouvez filtrer les commandes par attribut de commande ou par statut de commande.
- Pour afficher les détails de la commande : Sélectionnez une commande, puis cliquez sur  $\bullet$ . Vous pouvez afficher le numéro de la commande, la durée d'achat, l'attribut de la commande, le statut de la commande, les détails de l'ensemble, etc. Cliquez sur **Cliquez ici** (Click here) pour nous envoyer vos commentaires.
- Pour afficher les commandes de rachat : Cliquez sur **Ordres de rachat** (Redemption Orders).

### **9.3.2 Renouvellement des ensembles de services**

Vous pouvez renouveler les ensembles achetés.

### Procédure

Étape 1 : Sélectionnez **Services > Mon service** (Services > My Service).

Étape 2 : Sélectionnez un ensemble, puis cliquez sur **Renouveler** (Renew).

Étape 3 : Confirmez la durée du renouvellement, puis cliquez sur **Confirmer** (Confirm).

Étape 4 : Accédez automatiquement à la page de confirmation de la commande de l'ensemble de services. La procédure de paiement est la même que pour l'achat d'un ensemble de services. Pour les détails, voir « [9.2 Achat d'un ensemble de services](#page-68-0) ».

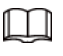

L'ensemble de renouvellement sera activé après l'expiration de l'ensemble d'origine.

## **9.3.3 Mise à niveau des ensembles de services**

Si l'ensemble de services de l'utilisateur ne répond pas à ses besoins, vous pouvez mettre à niveau l'ensemble de services.

### Conditions préalables

Le marché des services propose un ensemble de niveau supérieur à celui de l'ensemble de services en cours d'utilisation.

### Procédure

Étape 1 : Sélectionnez **Services > Mon service** (Services > My Service).

Étape 2 : Sélectionnez l'ensemble de services que vous souhaitez mettre à niveau. Cliquez sur **Mettre à niveau** (Upgrade).

Étape 3 : Sélectionnez un ensemble de services, puis cliquez sur **Confirmer** (Confirm).

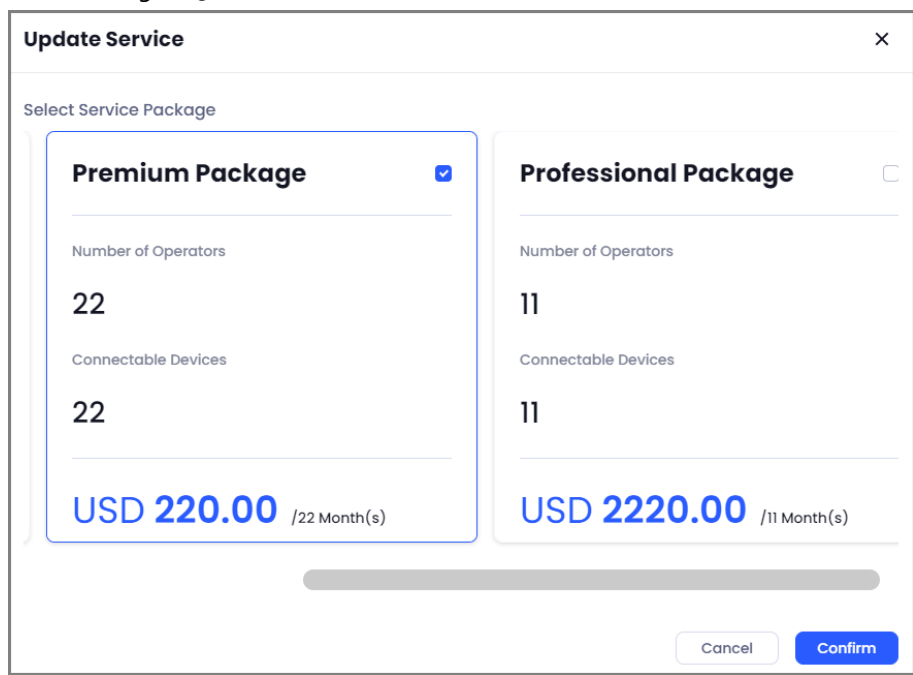

Figure 9-2 Mise à niveau de l'ensemble de services

Étape 4 : Accédez à la page de confirmation de la commande de l'ensemble de services. La procédure de paiement est la même que pour l'achat d'un ensemble de services. Pour les détails, voir « [9.2 Achat](#page-68-0)  [d'un ensemble de services](#page-68-0) ».

### Résultat

Une fois l'ensemble de services mis à niveau, l'ensemble d'origine est suspendu. Le nouvel ensemble acheté prendra effet immédiatement. Après l'expiration du nouvel ensemble de services, vous pouvez continuer à utiliser l'ensemble de services d'origine.

## **9.3.4 Rachat des ensembles de services**

Les utilisateurs de l'application partenaire peuvent obtenir un code d'activation en utilisant leurs points, puis le compte DoLynk Care peut échanger l'ensemble de services avec le code d'activation.

### Conditions préalables

Les utilisateurs de DoLynk Care ont acheté des ensembles de services et ont obtenu le code d'activation sur l'application partenaire.

### Procédure

Étape 1 : Sélectionnez **Services > Mon service** (Services > My Service).

Étape 2 : Sélectionnez un ensemble de services acheté, puis cliquez sur **Rachat** (Redeem). Étape 3 : Confirmez l'ensemble de services à racheter. Saisissez le code d'activation obtenu sur l'application Partner, puis cliquez sur **Rachat** (Redeem).
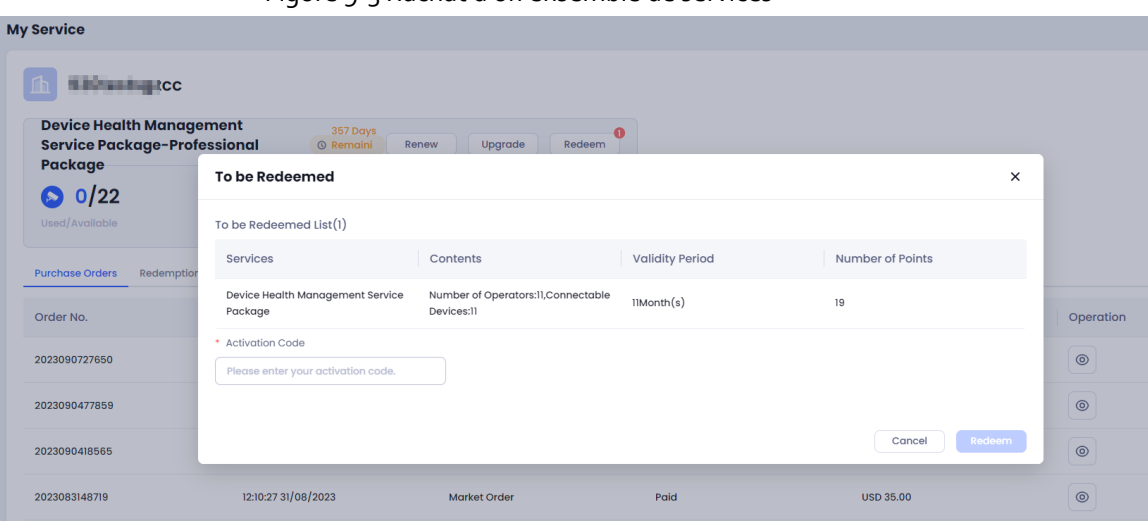

Étape 4 : Le système indique que le rachat a été effectué avec succès et affiche les informations sur l'ensemble de services racheté. Cliquez sur **OK**.

- $\square$
- Après avoir échangé le code d'activation sur l'application Partner, si vous ne vous connectez pas à DoLynk Care pour échanger l'ensemble de services avec le code d'activation dans les 30 jours, le code d'activation expirera et les points sur l'application Partner ne seront pas restitués.
- Si le niveau de l'ensemble de services racheté est supérieur à l'ensemble en cours d'utilisation, l'ensemble racheté prend effet immédiatement et l'ensemble de services d'origine est suspendu. Vous pouvez continuer à utiliser l'ensemble de services d'origine après l'expiration de l'ensemble de services racheté.
- Si le niveau de l'ensemble de services racheté est inférieur à l'ensemble en cours d'utilisation, l'ensemble racheté ne prend pas effet immédiatement et est suspendu. Vous pouvez utiliser l'ensemble de services racheté après l'expiration de l'ensemble de services en cours d'utilisation.

### Figure 9-3 Rachat d'un ensemble de services

# **Annexe 1 Paramètres de l'accessoire**

M

Les paramètres que vous pouvez configurer varient en fonction des capacités des accessoires.

# **Annexe 1.1 Sirène extérieure**

Vous pouvez cliquer sur **Manuel d'utilisation** (User Manual) à côté du nom de l'appareil pour afficher plus d'informations sur les paramètres de l'accessoire.

- Permet d'activer ou de désactiver l'alarme de surchauffe. Une fois activée, vous pouvez définir le seuil de déclenchement de l'alarme.
- Permet de définir le son de la sirène et de sélectionner les types de sons pour les alarmes.
- Permet de définir la durée de l'alarme.
- Permet d'activer ou de désactiver le voyant de l'état d'armement.
- Permet d'attribuer les zones de contrôle de l'accessoire.
- Permet de définir les modes temporairement indisponibles. Vous pouvez choisir entre **Activer** (Enable), **Désactiver uniquement l'alarme de sabotage** (Only Disable Tamper Alarm) ou **Désactiver** (Disable).
- Permet d'activer ou de désactiver la fonction de détection de l'état de l'alimentation externe.
- Permet d'activer ou de désactiver le voyant lumineux.
- Permet de définir la puissance de transfert de l'accessoire.
- Permet de mettre à jour le cloud de l'accessoire, lorsque le système détecte la dernière version pouvant être mise à jour.

### **Annexe 1.2 Clavier sans fil**

- Permet d'activer ou de désactiver la fonction d'alarme incendie.
- Permet d'activer ou de désactiver la fonction de liaison entre l'alarme incendie et la sirène.
- Permet d'activer ou de désactiver la fonction d'alarme panique.
- Permet d'activer ou de désactiver la fonction de liaison entre l'alarme panique et la sirène.
- Permet d'activer ou de désactiver la fonction d'alarme médicale.
- Permet d'activer ou de désactiver la fonction de liaison entre l'alarme médicale et la sirène.
- Permet d'activer ou de désactiver la fonction d'absence de mot de passe pour l'armement.
- Permet d'activer ou de désactiver l'alarme de surchauffe. Une fois activée, vous pouvez définir le seuil de déclenchement de l'alarme.
- Permet de régler le volume de la sonnerie.
- Permet d'attribuer les zones de contrôle de l'accessoire.
- Permet de définir les modes temporairement indisponibles. Vous pouvez choisir entre **Activer** (Enable), **Désactiver uniquement l'alarme de sabotage** (Only Disable Tamper Alarm) ou **Désactiver** (Disable).
- Permet d'activer ou de désactiver le lecteur de carte.
- Permet d'activer ou de désactiver la fonction d'encryptage logiciel.
- Permet de régler la luminosité du rétroéclairage.
- Permet d'activer ou de désactiver la fonction de verrouillage du clavier. Une fois activée, vous pouvez configurer **Tentatives d'échec d'armement/de désarmement par mot de passe** (Failed Arming/Disarming Password Attempts) et **Durée de verrouillage** (Lock Time).
- Permet de mettre à jour le cloud de l'accessoire, lorsque le système détecte la dernière version pouvant être mise à jour.

### **Annexe 1.3 Détecteur de bris de verre**

- Permet d'activer l'entrée externe. Une fois la fonction activée, vous pouvez sélectionner le type de détecteur externe, sélectionner le type d'entrée externe, activer la zone 24 heures et activer la fonction de liaison des alarmes à la sirène.
- Permet d'activer ou de désactiver l'alarme de surchauffe. Une fois activée, vous pouvez définir le seuil de déclenchement de l'alarme.
- Permet d'activer ou de désactiver la zone 24 heures.
- Permet d'activer ou de désactiver le mode à domicile.
- Permet d'activer ou de désactiver la fonction de temporisation du mode à domicile. Une fois activée, vous pouvez configurer le délai d'entrée ou de sortie du mode d'armement.
- Permet d'activer ou de désactiver la fonction de liaison entre l'alarme et la sirène.
- Permet d'activer ou de désactiver la fonction de liaison de vidéo d'alarme. Une fois activée, vous pouvez sélectionner le canal vidéo.
- Permet de définir les modes temporairement indisponibles. Vous pouvez choisir entre **Activer** (Enable), **Désactiver uniquement l'alarme de sabotage** (Only Disable Tamper Alarm) ou **Désactiver** (Disable).
- Permet d'activer ou de désactiver le voyant lumineux.
- Permet de configurer la sensibilité du détecteur.
- Permet de configurer la puissance de transfert du détecteur.
- Permet de mettre à jour le cloud de l'accessoire, lorsque le système détecte la dernière version pouvant être mise à jour.

### **Annexe 1.4 PIRCam**

- Permet de configurer les heures de prise d'instantanés. Vous pouvez définir les heures de prise d'instantanés lorsque des alarmes ont été déclenchées. Si l'alarme PIR est déclenchée au-delà de cette valeur au cours d'une période d'armement/de désarmement, l'appareil ne prendra plus d'instantanés.
- Permet de configurer la solution des instantanés.
- Permet de configurer l'intervalle de déclenchement.
- Permet de configurer le nombre d'instantanés.
- Permet d'activer ou de désactiver l'alarme de surchauffe. Une fois activée, vous pouvez définir le

seuil de déclenchement de l'alarme.

- Permet d'activer ou de désactiver le mode à domicile.
- Permet d'activer ou de désactiver la fonction de temporisation du mode à domicile. Une fois activée, vous pouvez configurer le délai d'entrée ou de sortie du mode d'armement.
- Permet d'activer ou de désactiver la fonction de liaison entre l'alarme et la sirène.
- Permet d'activer ou de désactiver la fonction de liaison de vidéo d'alarme. Une fois activée, vous pouvez sélectionner le canal vidéo.
- Permet de définir les modes temporairement indisponibles. Vous pouvez choisir entre **Activer** (Enable), **Désactiver uniquement l'alarme de sabotage** (Only Disable Tamper Alarm) ou **Désactiver** (Disable).
- Permet d'activer ou de désactiver le voyant lumineux.
- Permet de configurer la sensibilité du détecteur.
- Permet de configurer la puissance de transfert du détecteur.
- Permet de mettre à jour le cloud de l'accessoire, lorsque le système détecte la dernière version pouvant être mise à jour.

### **Annexe 1.5 Détecteur de porte**

Vous pouvez cliquer sur **Manuel d'utilisation** (User Manual) à côté du nom de l'appareil pour afficher plus d'informations sur les paramètres de l'accessoire.

- Permet d'activer ou de désactiver la fonction de détecteur externe. Une fois activée, vous pouvez sélectionner le type d'entrée externe.
- Permet d'activer ou de désactiver l'alarme de surchauffe. Une fois activée, vous pouvez définir le seuil de déclenchement de l'alarme.
- Permet d'activer ou de désactiver la zone 24 heures.
- Permet d'activer ou de désactiver le mode à domicile.
- Permet d'activer ou de désactiver la fonction de temporisation du mode à domicile. Une fois activée, vous pouvez configurer le délai d'entrée ou de sortie du mode d'armement.
- Permet d'activer ou de désactiver la fonction de liaison entre l'alarme et la sirène.
- Permet d'activer ou de désactiver la fonction de liaison de vidéo d'alarme. Une fois activée, vous pouvez sélectionner le canal vidéo.
- Permet de définir les modes temporairement indisponibles. Vous pouvez choisir entre **Activer** (Enable), **Désactiver uniquement l'alarme de sabotage** (Only Disable Tamper Alarm) ou **Désactiver** (Disable).
- Permet d'activer ou de désactiver le voyant lumineux.
- Permet d'activer ou de désactiver la sonnette du détecteur de porte.
- Permet de configurer la puissance de transfert du détecteur.
- Permet de mettre à jour le cloud de l'accessoire, lorsque le système détecte la dernière version pouvant être mise à jour.

### **Annexe 1.6 Télécommande**

- Permet d'activer ou de désactiver la fonction d'alarme de SOS.
- Permet d'activer ou de désactiver la fonction de liaison entre l'alarme et la sirène.
- Permet d'activer ou de désactiver la fonction de liaison de vidéo d'alarme. Une fois activée, vous pouvez sélectionner le canal vidéo.
- Permet d'attribuer des autorisations de contrôle à la télécommande en fonction des zones.
- Permet de définir les modes temporairement indisponibles. Vous pouvez choisir entre **Activer** (Enable) ou **Désactiver** (Disable).
- Permet d'activer ou de désactiver le voyant lumineux.
- Permet de mettre à jour le cloud de l'accessoire, lorsque le système détecte la dernière version pouvant être mise à jour.

# **Annexe 1.7 Bouton d'alarme (simple)**

Vous pouvez cliquer sur **Manuel d'utilisation** (User Manual) à côté du nom de l'appareil pour afficher plus d'informations sur les paramètres de l'accessoire.

- Permet d'activer ou de désactiver la fonction de liaison entre l'alarme et la sirène.
- Permet d'activer ou de désactiver la fonction de liaison de vidéo d'alarme. Une fois activée, vous pouvez sélectionner le canal vidéo.
- Permet de définir les modes temporairement indisponibles. Vous pouvez choisir entre **Activer** (Enable) ou **Désactiver** (Disable).
- Permet de configurer le mode de fonctionnement. Vous pouvez choisir entre **Panique** (Panic) ou **Contrôle** (Contrôle).
- Permet de sélectionner les types d'alarme lorsque le mode de fonctionnement est sélectionné comme **Panique** (Panic).
- Permet de configurer et d'activer le mode scène du relais et du commutateur de liaison lorsque le mode de fonctionnement est sélectionné comme **Contrôle** (Control).
- Permet de configurer la luminosité des LED.
- Permet de configurer la fonction de prévention des pressions accidentelles. Vous pouvez désactiver cette fonction.
- Permet de mettre à jour le cloud de l'accessoire, lorsque le système détecte la dernière version pouvant être mise à jour.

# **Annexe 1.8 Mise à jour du détecteur de porte**

- Permet d'activer ou de désactiver le détecteur de porte. Une fois activée, vous pouvez activer ou désactiver la fonction de liaison du détecteur de porte à la sirène.
- Permet d'activer ou de désactiver la fonction de détecteur externe. Une fois activée, vous pouvez activer ou désactiver la fonction de liaison de l'entrée externe à la sirène et sélectionner les types d'entrée externe.
- Permet d'activer ou de désactiver le détecteur de vibration. Une fois activée, vous pouvez activer ou désactiver les fonctions de liaison de l'alarme de vibration à la sirène et ignorer le son de collision simple. Vous pouvez également sélectionner la sensibilité.
- Permet d'activer ou de désactiver le détecteur d'inclinaison. Une fois activée, vous pouvez activer ou désactiver la fonction de liaison de l'alarme d'inclinaison à la sirène. Vous pouvez définir l'angle d'inclinaison et sélectionner le délai de déclenchement des alarmes d'inclinaison.
- Permet d'activer ou de désactiver l'alarme de surchauffe. Une fois activée, vous pouvez définir le seuil de déclenchement de l'alarme.
- Permet d'activer ou de désactiver la zone 24 heures.
- Permet d'activer ou de désactiver le mode à domicile.
- Permet d'activer ou de désactiver la fonction de temporisation du mode à domicile. Une fois activée, vous pouvez configurer le délai d'entrée ou de sortie du mode d'armement.
- Permet d'activer ou de désactiver la fonction de liaison de vidéo d'alarme. Une fois activée, vous pouvez sélectionner le canal vidéo.
- Permet de définir les modes temporairement indisponibles. Vous pouvez choisir entre **Activer** (Enable), **Désactiver uniquement l'alarme de sabotage** (Only Disable Tamper Alarm) ou **Désactiver** (Disable).
- Permet d'activer ou de désactiver le voyant lumineux.
- Permet d'activer ou de désactiver la sonnette du détecteur de porte.
- Permet de configurer la puissance de transfert du détecteur.
- Permet de mettre à jour le cloud de l'accessoire, lorsque le système détecte la dernière version pouvant être mise à jour.

# **Annexe 1.9 Bouton d'alarme (double)**

Vous pouvez cliquer sur **Manuel d'utilisation** (User Manual) à côté du nom de l'appareil pour afficher plus d'informations sur les paramètres de l'accessoire.

- Permet d'activer ou de désactiver la fonction de liaison entre l'alarme et la sirène.
- Permet d'activer ou de désactiver la fonction de liaison de vidéo d'alarme. Une fois activée, vous pouvez sélectionner le canal vidéo.
- Permet de définir les modes temporairement indisponibles. Vous pouvez choisir entre **Activer** (Enable) ou **Désactiver** (Disable).
- Permet de configurer la luminosité des LED.
- Permet de configurer la fonction de prévention des pressions accidentelles. Vous pouvez désactiver cette fonction.
- Permet de mettre à jour le cloud de l'accessoire, lorsque le système détecte la dernière version pouvant être mise à jour.

# **Annexe 1.10 Répéteur d'alarme**

- Permet de définir les modes temporairement indisponibles. Vous pouvez choisir entre **Activer** (Enable), **Désactiver uniquement l'alarme de sabotage** (Only Disable Tamper Alarm) ou **Désactiver** (Disable).
- Permet de configurer le périphérique de transmission du répéteur.
- Permet d'activer ou de désactiver le voyant lumineux.
- Permet de configurer la puissance de transfert du répéteur.
- Permet de mettre à jour le cloud de l'accessoire, lorsque le système détecte la dernière version pouvant être mise à jour.

# **Annexe 1.11 Capteur PIR**

Vous pouvez cliquer sur **Manuel d'utilisation** (User Manual) à côté du nom de l'appareil pour afficher plus d'informations sur les paramètres de l'accessoire.

- Permet d'activer ou de désactiver l'alarme de surchauffe. Une fois activée, vous pouvez définir le seuil de déclenchement de l'alarme.
- Permet d'activer ou de désactiver la zone 24 heures.
- Permet d'activer ou de désactiver le mode à domicile.
- Permet d'activer ou de désactiver la fonction de temporisation du mode à domicile. Une fois activée, vous pouvez configurer le délai d'entrée ou de sortie du mode d'armement.
- Permet d'activer ou de désactiver la fonction de liaison entre l'alarme et la sirène.
- Permet d'activer ou de désactiver la fonction de liaison de vidéo d'alarme. Une fois activée, vous pouvez sélectionner le canal vidéo.
- Permet de définir les modes temporairement indisponibles. Vous pouvez choisir entre **Activer** (Enable), **Désactiver uniquement l'alarme de sabotage** (Only Disable Tamper Alarm) ou **Désactiver** (Disable).
- Permet d'activer ou de désactiver le voyant lumineux.
- Permet de configurer la sensibilité du capteur.
- Permet de configurer la puissance de transfert du capteur.
- Permet de mettre à jour le cloud de l'accessoire, lorsque le système détecte la dernière version pouvant être mise à jour.

# **Annexe 1.12 Extenseur d'entrée sans fil 1.0**

- Permet de sélectionner le type de détecteur externe. Vous pouvez sélectionner le type d'entrée externe et le type d'alarme.
- Permet d'activer ou de désactiver l'alarme de surchauffe. Une fois activée, vous pouvez définir le seuil de déclenchement de l'alarme.
- Permet d'activer ou de désactiver la zone 24 heures.
- Permet d'activer ou de désactiver le mode à domicile.
- Permet d'activer ou de désactiver la fonction de temporisation du mode à domicile. Une fois activée, vous pouvez configurer le délai d'entrée ou de sortie du mode d'armement.
- Permet d'activer ou de désactiver la fonction de liaison entre l'alarme et la sirène.
- Permet d'activer ou de désactiver la fonction de liaison de vidéo d'alarme. Une fois activée, vous pouvez sélectionner le canal vidéo.
- Permet de définir les modes temporairement indisponibles. Vous pouvez choisir entre **Activer** (Enable), **Désactiver uniquement l'alarme de sabotage** (Only Disable Tamper Alarm) ou **Désactiver** (Disable).
- Permet d'activer ou de désactiver le voyant lumineux.
- Permet de configurer la puissance de transfert de l'extenseur.

 Permet de mettre à jour le cloud de l'accessoire, lorsque le système détecte la dernière version pouvant être mise à jour.

# **Annexe 1.13 Extenseur d'entrée sans fil 2.0**

- Permet de sélectionner le type de détecteur externe. Vous pouvez sélectionner le type d'entrée externe et le type d'alarme.
- Permet d'activer ou de désactiver la fonction d'autoprotection externe. Une fois activée, vous pouvez sélectionner le type de connexion de câble de l'autoprotection externe.
- Permet d'activer ou de désactiver la fonction d'alarme de mouvement. Une fois activée, vous pouvez activer ou désactiver la fonction de liaison de l'alarme de mouvement à la sirène.
- Permet d'activer ou de désactiver l'alarme de surchauffe. Une fois activée, vous pouvez définir le seuil de déclenchement de l'alarme.
- Permet d'activer ou de désactiver la zone 24 heures.
- Permet d'activer ou de désactiver le mode à domicile.
- Permet d'activer ou de désactiver la fonction de temporisation du mode à domicile. Une fois activée, vous pouvez configurer le délai d'entrée ou de sortie du mode d'armement.
- Permet d'activer ou de désactiver la fonction de liaison entre l'alarme et la sirène.
- Permet d'activer ou de désactiver la fonction de liaison de vidéo d'alarme. Une fois activée, vous pouvez sélectionner le canal vidéo.
- Permet de définir les modes temporairement indisponibles. Vous pouvez choisir entre **Activer** (Enable) ou **Désactiver** (Disable).
- Permet d'activer ou de désactiver le voyant lumineux.
- Permet de configurer la puissance de transfert de l'extenseur.
- Permet d'activer ou de désactiver la fonction de sonnette du détecteur de porte.
- Permet de sélectionner le mode d'alimentation électrique externe.
- Permet de mettre à jour le cloud de l'accessoire, lorsque le système détecte la dernière version pouvant être mise à jour.

# **Annexe 1.14 Relais sans fil**

- Permet d'activer ou de désactiver la fonction d'autoprotection externe. Une fois activée, vous pouvez sélectionner le type de connexion de câble de l'autoprotection externe.
- Permet de définir les modes temporairement indisponibles. Vous pouvez choisir entre **Activer** (Enable) ou **Désactiver** (Disable).
- Permet d'activer ou de désactiver le voyant lumineux.
- Permet de configurer le mode scène. Vous pouvez ajouter un nouveau mode, l'activer ou le désactiver.
- Permet de configurer le type de sortie, le mode de sortie et le contrôle de sortie.
- Permet de configurer la puissance de transfert du relais.
- Permet de mettre à jour le cloud de l'accessoire, lorsque le système détecte la dernière version pouvant être mise à jour.

# **Annexe 1.15 Double technologie sans fil**

Vous pouvez cliquer sur **Manuel d'utilisation** (User Manual) à côté du nom de l'appareil pour afficher plus d'informations sur les paramètres de l'accessoire.

- Permet d'activer ou de désactiver l'alarme de surchauffe. Une fois activée, vous pouvez définir le seuil de déclenchement de l'alarme.
- Permet d'activer ou de désactiver la zone 24 heures.
- Permet d'activer ou de désactiver le mode à domicile.
- Permet d'activer ou de désactiver la fonction de temporisation du mode à domicile. Une fois activée, vous pouvez configurer le délai d'entrée ou de sortie du mode d'armement.
- Permet d'activer ou de désactiver la fonction de liaison entre l'alarme et la sirène.
- Permet d'activer ou de désactiver la fonction de liaison de vidéo d'alarme. Une fois activée, vous pouvez sélectionner le canal vidéo.
- Permet de définir les modes temporairement indisponibles. Vous pouvez choisir entre **Activer** (Enable), **Désactiver uniquement l'alarme de sabotage** (Only Disable Tamper Alarm) ou **Désactiver** (Disable).
- Permet d'activer ou de désactiver le voyant lumineux.
- Permet de configurer la sensibilité du détecteur.
- Permet de configurer la puissance de transfert du détecteur.
- Permet de mettre à jour le cloud de l'accessoire, lorsque le système détecte la dernière version pouvant être mise à jour.

# **Annexe 1.16 Détecteur de fuite d'eau sans fil**

Vous pouvez cliquer sur **Manuel d'utilisation** (User Manual) à côté du nom de l'appareil pour afficher plus d'informations sur les paramètres de l'accessoire.

- Permet d'activer ou de désactiver l'alarme de surchauffe. Une fois activée, vous pouvez définir le seuil de déclenchement de l'alarme.
- Permet d'activer ou de désactiver la fonction de liaison entre l'alarme et la sirène.
- Permet d'activer ou de désactiver la fonction de liaison de vidéo d'alarme. Une fois activée, vous pouvez sélectionner le canal vidéo.
- Permet de définir les modes temporairement indisponibles. Vous pouvez choisir entre **Activer** (Enable) ou **Désactiver** (Disable).
- Permet d'activer ou de désactiver le voyant lumineux.
- Permet de configurer la puissance de transfert du détecteur.
- Permet de mettre à jour le cloud de l'accessoire, lorsque le système détecte la dernière version pouvant être mise à jour.

# **Annexe 1.17 Sirène intérieure**

Vous pouvez cliquer sur **Manuel d'utilisation** (User Manual) à côté du nom de l'appareil pour afficher plus d'informations sur les paramètres de l'accessoire.

Permet d'attribuer les zones de contrôle de l'accessoire.

- Permet de définir les modes temporairement indisponibles. Vous pouvez choisir entre **Activer** (Enable), **Désactiver uniquement l'alarme de sabotage** (Only Disable Tamper Alarm) ou **Désactiver** (Disable).
- Permet d'activer ou de désactiver le voyant lumineux.
- Permet de définir le son de la sirène et de sélectionner les types de sons pour les alarmes.
- Permet de définir la durée de l'alarme.
- Permet d'activer ou de désactiver le voyant de l'état d'armement.
- Permet d'activer ou de désactiver l'alarme de surchauffe. Une fois activée, vous pouvez définir le seuil de déclenchement de l'alarme.
- Permet de définir la puissance de transfert de l'accessoire.
- Permet de mettre à jour le cloud de l'accessoire, lorsque le système détecte la dernière version pouvant être mise à jour.

# **Annexe 1.18 Interrupteur mural sans fil**

- Permet de définir les modes temporairement indisponibles. Vous pouvez choisir entre **Activer** (Enable) ou **Désactiver** (Disable).
- Permet d'activer ou de désactiver le voyant lumineux.
- Permet de configurer le mode scène. Vous pouvez personnaliser le mode, puis l'activer ou le désactiver.
- Vous pouvez sélectionner le type de sortie entre **Toujours ouvert** (Always Open) et **Toujours fermé** (Always Closed).
- Vous pouvez sélectionner le mode de sortie entre **État permanent** (Steady State) et **Impulsion** (Pulse). Si vous sélectionnez **Impulsion** (Pulse), vous devez configurer la durée de l'impulsion.
- Vous pouvez sélectionner la puissance de transfert de l'appareil.
- Permet de mettre à jour le cloud de l'accessoire, lorsque le système détecte la dernière version pouvant être mise à jour.

# **Annexe 1.19 Prise intelligente**

- Permet d'activer ou de désactiver l'alarme de surchauffe. Une fois activée, vous pouvez définir le seuil de déclenchement de l'alarme.
- Permet de définir les modes temporairement indisponibles. Vous pouvez choisir entre **Activer** (Enable) ou **Désactiver** (Disable).
- Permet d'activer ou de désactiver le voyant lumineux.
- Vous pouvez afficher l'énergie électrique consommée. Cliquez sur **Réinitialiser les statistiques** (Reset Statistics) pour réinitialiser la valeur.
- Vous pouvez personnaliser le mode scène. Permet d'activer ou de désactiver le mode.
- Vous pouvez sélectionner le mode de sortie entre **Toujours ouvert** (Always Open) et **Toujours fermé** (Always Closed).
- Vous pouvez sélectionner le mode de sortie entre **État permanent** (Steady State) et **Impulsion** (Pulse). Lorsque vous sélectionnez **Impulsion** (Pulse), vous devez configurer la durée de l'impulsion.
- Vous pouvez sélectionner la puissance de transfert de l'appareil.

 Vous pouvez mettre à jour le cloud de l'appareil lorsque le système détecte une version disponible pour la mise à jour.

# **Annexe 2 Recommandations relatives à la cybersécurité**

#### **Les mesures nécessaires pour assurer la cybersécurité de base de la plateforme :**

### 1. **Utiliser des mots de passe robustes**

Veuillez vous référer aux recommandations suivantes pour définir les mots de passe :

- La longueur du mot de passe doit être d'au moins 8 caractères.
- Ils doivent être composés de deux types de caractères comprenant des lettres majuscules et minuscules, des chiffres et des symboles.
- Ils ne doivent pas être composés du nom du compte dans l'ordre normal ou inversé.
- Les caractères ne doivent pas se suivre, p. ex. 123, abc, etc.
- Les caractères ne doivent pas se répéter, p. ex. 111, aaa, etc.

#### 2. **Personnaliser la réponse à la question de sécurité**

Le paramétrage de la question de sécurité doit assurer la différence des réponses, le choix de différentes questions et la personnalisation de différentes réponses (il est interdit de régler toutes les questions sur la même réponse) pour réduire le risque que la question de sécurité soit devinée ou piratée.

#### **Mesures recommandées pour améliorer la cybersécurité de la plateforme :**

#### 1. **Activer la liaison de compte IP/MAC**

Il est recommandé d'activer le mécanisme de liaison de compte IP/MAC, et de configurer l'IP/MAC du terminal où se trouve le client le plus utilisé comme liste blanche pour améliorer la sécurité d'accès.

### 2. **Modifier régulièrement votre mot de passe**

Nous vous conseillons de modifier régulièrement vos mots de passe pour réduire les risques qu'ils soient devinés ou déchiffrés.

### 3. **Activer le mécanisme de verrouillage de compte**

La fonction de verrouillage du compte est activée par défaut en usine, et il est recommandé de la conserver pour assurer la sécurité de votre compte. Après l'échec de plusieurs tentatives de mot de passe par l'attaquant, le compte et l'IP source correspondants seront verrouillés.

### 4. **Affectation raisonnable des comptes et des autorisations**

Selon les besoins de l'entreprise et de la direction, ajoutez de manière raisonnable de nouveaux utilisateurs et attribuez-leur un ensemble minimal d'autorisations.

### 5. **Fermer les services non essentiels et restreindre la forme ouverte des services essentiels**

Si cela n'est pas nécessaire, il est recommandé de désactiver NetBIOS (ports 137, 138, 139), SMB (port 445), bureau à distance (port 3389) et autres services sous Windows, et Telnet (port 23) et SSH (port 22) sous Linux. Parallèlement, fermez le port de la base de données vers l'extérieur ou ne l'ouvrez que vers une adresse IP spécifique, comme MySQL (port 3306), afin de réduire les risques encourus par la plateforme.

### 6. **Mettre à jour le système d'exploitation/les composants tiers**

Il est recommandé de détecter régulièrement les failles de sécurité dans le système d'exploitation et les composants tiers, et d'appliquer les correctifs officiels en temps opportun.

### 7. **Audit de sécurité**

Contrôlez les utilisateurs en ligne : Il est recommandé de vérifier les utilisateurs en ligne de

manière irrégulière afin d'identifier si des utilisateurs illégaux se connectent.

 Consultez le journal de la plateforme : En consultant le journal, vous pouvez obtenir les informations IP des tentatives de connexion à la plateforme et les informations sur les opérations clés de l'utilisateur connecté.

### 8. **Mise en place d'un environnement réseau sécurisé**

Afin de mieux protéger la sécurité de la plateforme et de réduire les risques de cybersécurité, il est recommandé de :

- Suivre le principe de minimisation, restreindre les ports que la plateforme mappe à l'extérieur par des pare-feu ou des routeurs, et ne mapper que les ports nécessaires aux services.
- En fonction des besoins réels du réseau, séparer les réseaux : s'il n'y a pas d'exigence de communication entre les deux sous-réseaux, il est recommandé d'utiliser un VLAN, un gatekeeper, etc. pour diviser le réseau et obtenir un effet d'isolation du réseau.